# *AC1200 Dual-Band Wireless LAN Repeater*

*User Manual*

**Version: 1.0 (June, 2015)**

## **COPYRIGHT**

Copyright © 2015/2016 by this company. All rights reserved. No part of this publication may be reproduced, transmitted, transcribed, stored in a retrieval system, or translated into any language or computer language, in any form or by any means, electronic, mechanical, magnetic, optical, chemical, manual or otherwise, without the prior written permission of this company

This company makes no representations or warranties, either expressed or implied, with respect to the contents hereof and specifically disclaims any warranties, merchantability or fitness for any particular purpose. Any software described in this manual is sold or licensed "as is". Should the programs prove defective following their purchase, the buyer (and not this company, its distributor, or its dealer) assumes the entire cost of all necessary servicing, repair, and any incidental or consequential damages resulting from any defect in the software. Further, this company reserves the right to revise this publication and to make changes from time to time in the contents thereof without obligation to notify any person of such revision or changes.

# **Federal Communication Commission Interference Statement**

#### **FCC Part 15**

This equipment has been tested and found to comply with the limits for a Class B digital device, pursuant to Part 15 of FCC Rules. These limits are designed to provide reasonable protection against harmful interference in a residential installation. This equipment generates, uses, and can radiate radio frequency energy and, if not installed and used in accordance with the instructions, may cause harmful interference to radio communications. However, there is no guarantee that interference will not occur in a particular installation. If this equipment does cause harmful interference to radio or television reception, which can be determined by turning the equipment off and on, the user is encouraged to try to correct the interference by one or more of the following measures:

- 1. Reorient or relocate the receiving antenna.
- 2. Increase the separation between the equipment and receiver.
- 3. Connect the equipment into an outlet on a circuit different from that to which the receiver is connected.
- 4. Consult the dealer or an experienced radio technician for help.

#### **FCC Caution**

This equipment must be installed and operated in accordance with provided instructions and a minimum 20 cm spacing must be provided between computer mounted antenna and person's body (excluding extremities of hands, wrist and feet) during wireless modes of operation.

This device complies with Part 15 of the FCC Rules. Operation is subject to the following two conditions: (1) this device may not cause harmful interference, and (2) this device must accept any interference received, including interference that may cause undesired operation.

Any changes or modifications not expressly approved by the party responsible for compliance could void the authority to operate equipment.

**Federal Communication Commission (FCC) Radiation Exposure Statement**

This equipment complies with FCC radiation exposure limits set forth for an uncontrolled environment. In order to avoid the possibility of exceeding the FCC radio frequency exposure limits, human proximity to the antenna shall not be less than 20cm (8 inches) during normal operation.

The antenna(s) used for this transmitter must not be co-located or operating in conjunction with any other antenna or transmitter.

The equipment version marketed in US is restricted to usage of the channels 1-11 only.

For operation within  $5.15 \sim 5.25$ GHz frequency range, it is restricted to indoor environment.

# **R&TTE Compliance Statement**

This equipment complies with all the requirements of DIRECTIVE 1999/5/EC OF THE EUROPEAN PARLIAMENT AND THE COUNCIL of March 9, 1999 on radio equipment and telecommunication terminal Equipment and the mutual recognition of their conformity (R&TTE).

The R&TTE Directive repeals and replaces in the directive 98/13/EEC (Telecommunications Terminal Equipment and Satellite Earth Station Equipment) As of April 8, 2000.

### **Safety**

This equipment is designed with the utmost care for the safety of those who install and use it. However, special attention must be paid to the dangers of electric shock and static electricity when working with electrical equipment. All guidelines of this and of the computer manufacture must therefore be allowed at all times to ensure the safe use of the equipment.

### **EU Countries Intended for Use**

The ETSI version of this device is intended for home and office use in Austria, Belgium, Denmark, Finland, France, Germany, Greece, Ireland, Italy, Luxembourg, the Netherlands, Portugal, Spain, Sweden, and the United Kingdom.

The ETSI version of this device is also authorized for use in EFTA member states: Iceland, Liechtenstein, Norway, and Switzerland.

### **EU Countries Not intended for use**

None.

# CATALOG

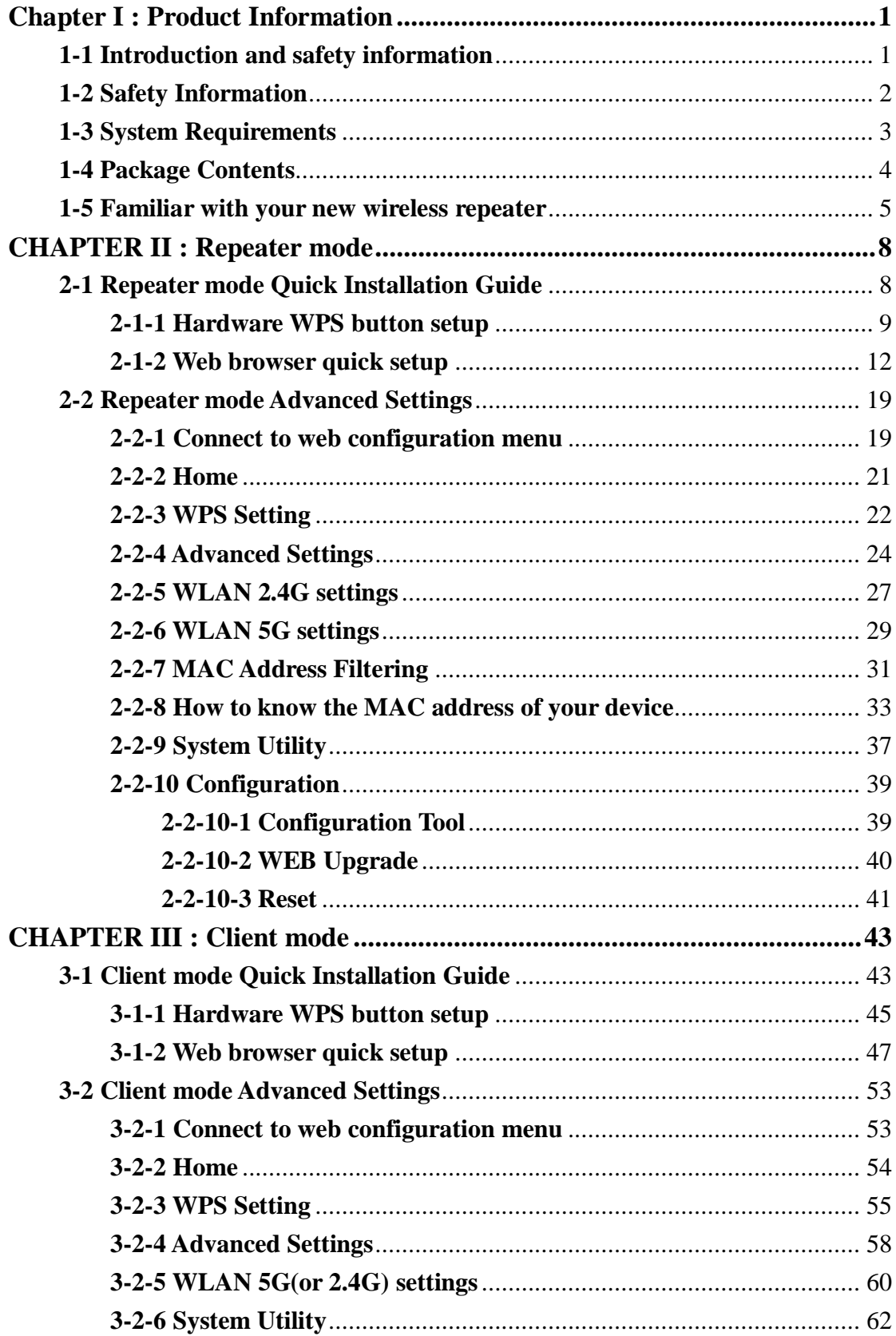

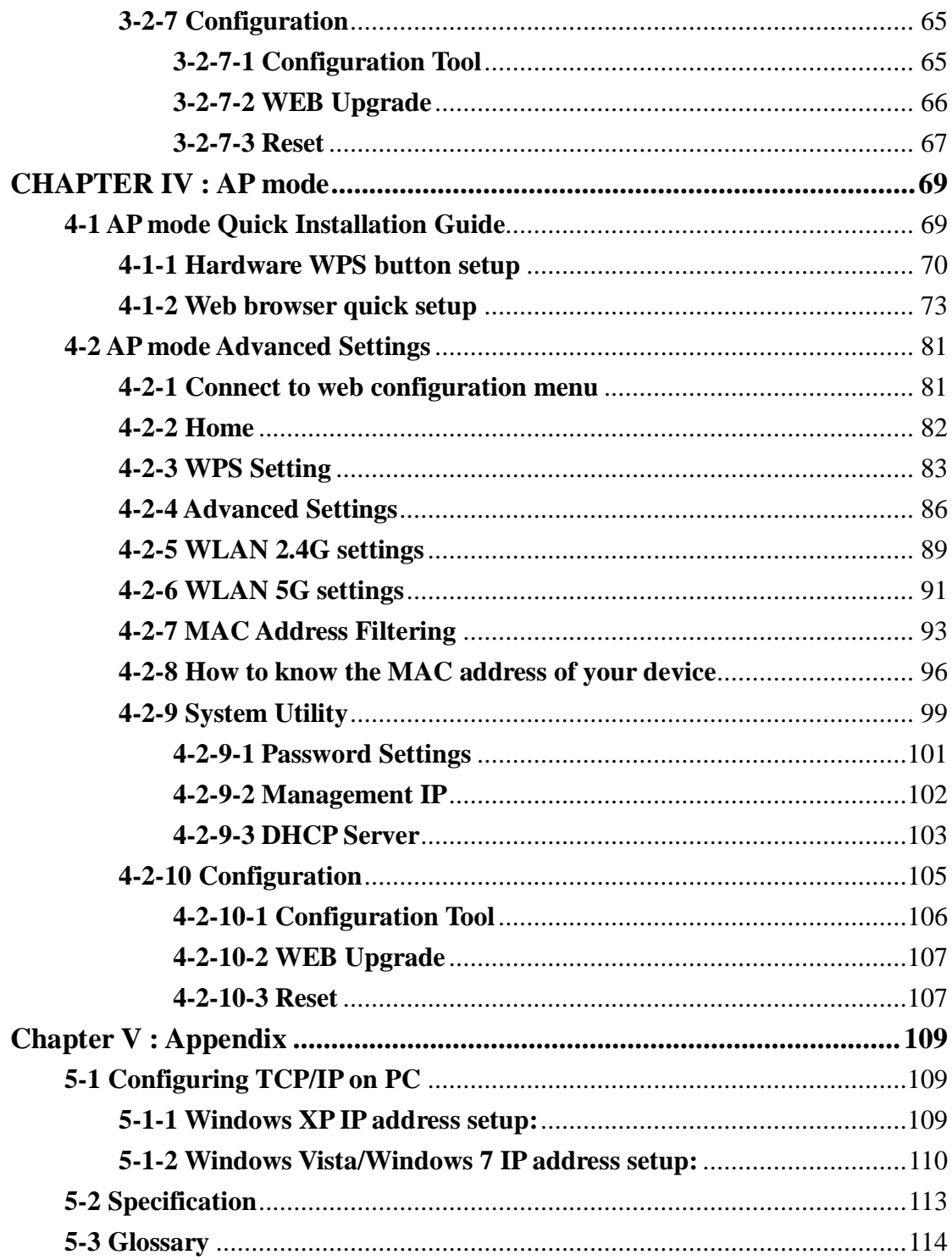

The setup images used in this manual are for reference only. The contents of these images may vary according to firmware version. The official image contents are based on the newest firmware version.

# <span id="page-7-0"></span>**Chapter I : Product Information**

## <span id="page-7-1"></span>**1-1 Introduction and safety information**

Thank you for purchasing this 802.11ac/a/b/g/n wireless repeater!

The compact design with power built-in allows you to install this repeater everywhere, and still providing excellent network performance to extend the Wi-Fi signal and wireless coverage.

*Other features of this wireless repeater including:*

- $\blacksquare$  Extend the wireless signal inside your home or office.
- Compact design while maintaining excellent network performance.
- Support 802.11a/b/g/n and 802.11ac standards, it can provide up to 300Mbps for 2.4Ghz on 11n mode and 866Mbps for 5Ghz on 11ac mode.
- LED signal indicator to easily realize the best location placement to extend WiFi signal and secure better wireless performance.
- The device can support Repeater mode, AP mode and AP client mode
- Hardware switch button for user to change operation mode quickly without logging into web firmware.
- WPS (Wi-Fi Protected Setup) hardware button for easy installation and secure wireless security.

## <span id="page-8-0"></span>**1-2 Safety Information**

In order to keep the safety of users and your properties, please follow the following safety instructions:

1. This wireless repeater is designed for indoor use only. DO NOT expose this device to direct sun light, rain, or snow.

2. DO NOT put this at or near hot or humid places, like kitchen or bathroom. Also, do not left this Wireless repeater in the car in summer.

3. Do not allow kids to put any small parts of this wireless repeater in their mouth, and it could cause serious injury or could be fatal. If they throw this wireless repeater, it will be damaged. PLEASE KEEP THIS WIRELESS REPEATER OUT THE REACH OF CHILDREN!

4. This Wireless repeater will become hot when being used for long time (*This is normal and is not a malfunction)*. DO NOT put the Wireless repeater on a paper, cloth, or other flammable objects after the Wireless repeater has been used for a long time.

5. There's no user-serviceable part inside the Wireless repeater. If you found that the Wireless repeater is not working properly, please contact your dealer of purchase and ask for help. DO NOT disassemble the Wireless repeater by yourself, warranty will be void.

6. If the Wireless repeater falls into water, DO NOT USE IT AGAIN BEFORE YOU SEND THE CARD TO THE DEALER OF PURCHASE FOR INSPECTION.

# <span id="page-9-0"></span>**1-3 System Requirements**

- Wireless network card which is compatible with  $802.11a/b/g/n$  and 802.11 ac wireless network standard.
- Windows XP, Windows 7, Windows 8 or MAC OS or Linux operating system.
- CD-ROM drive

# <span id="page-10-0"></span>**1-4 Package Contents**

Before you start to use this wireless repeater, please check if there's anything missing in the package, and contact your dealer of purchase to claim for missing items:

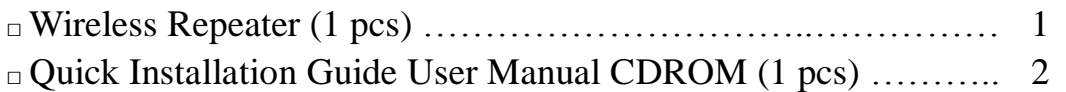

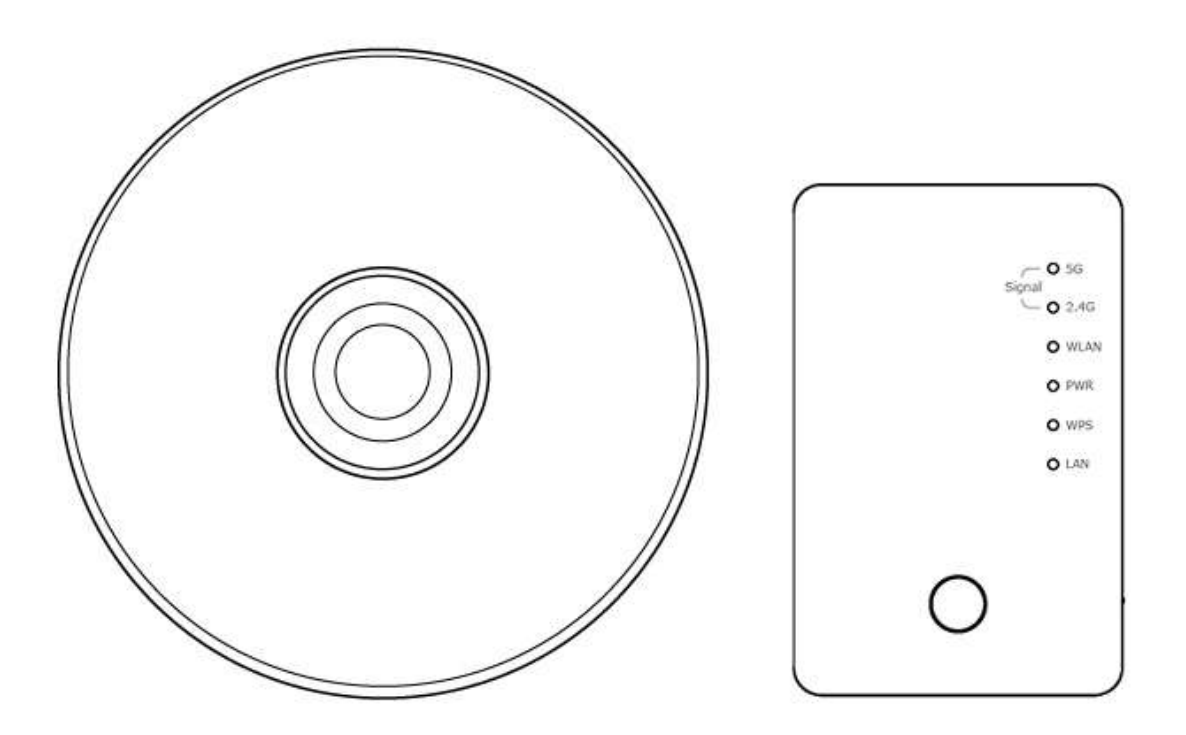

# <span id="page-11-0"></span>**1-5 Familiar with your new wireless repeater**

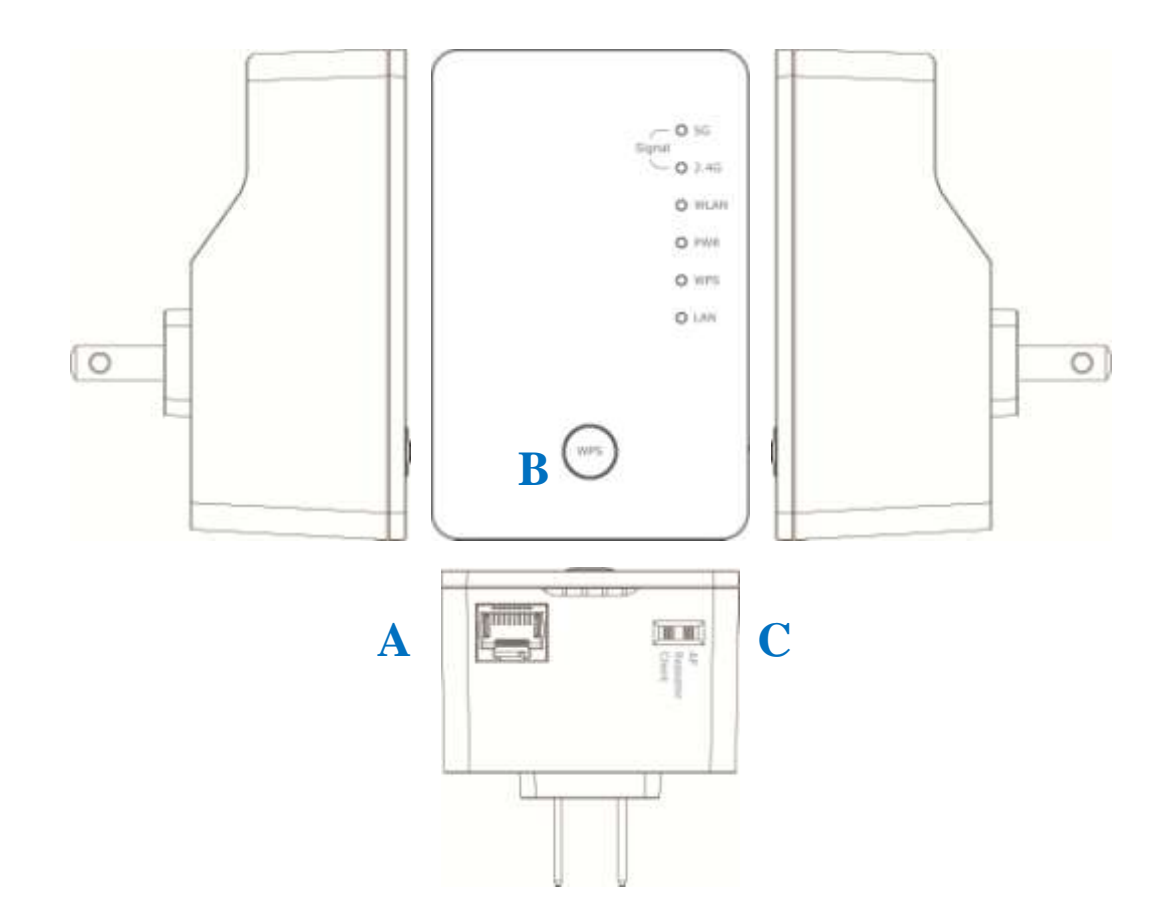

# *Interface Descriptions*

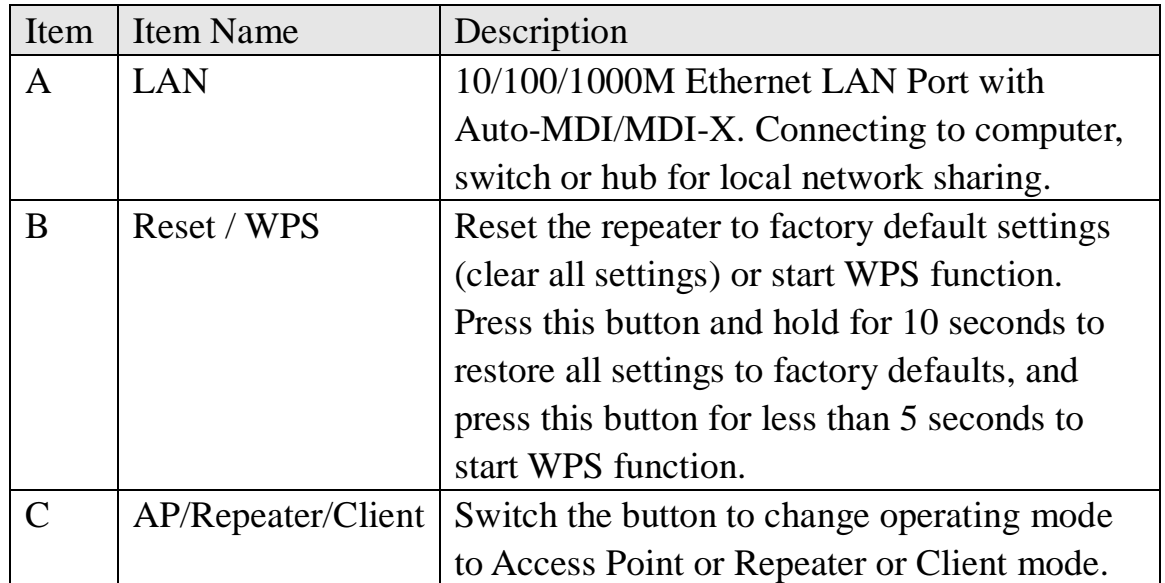

# *LED Definitions*

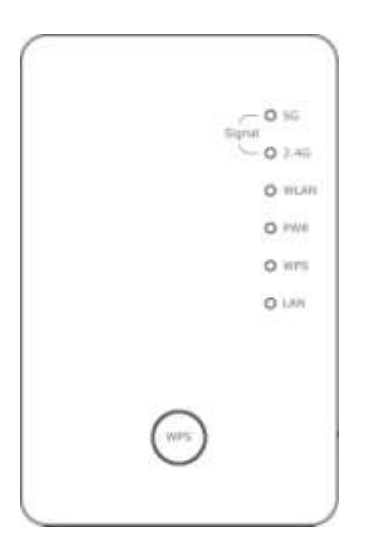

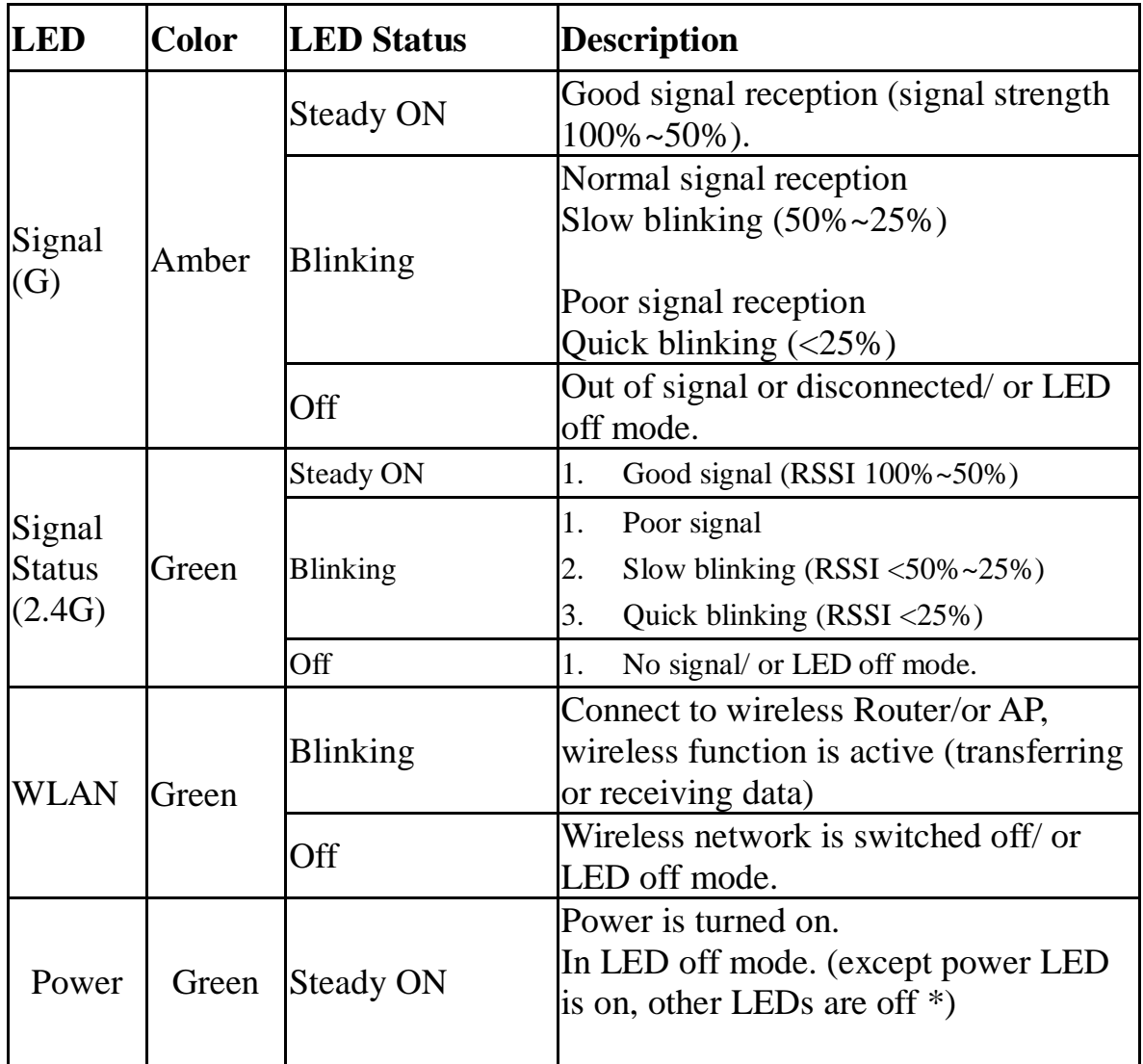

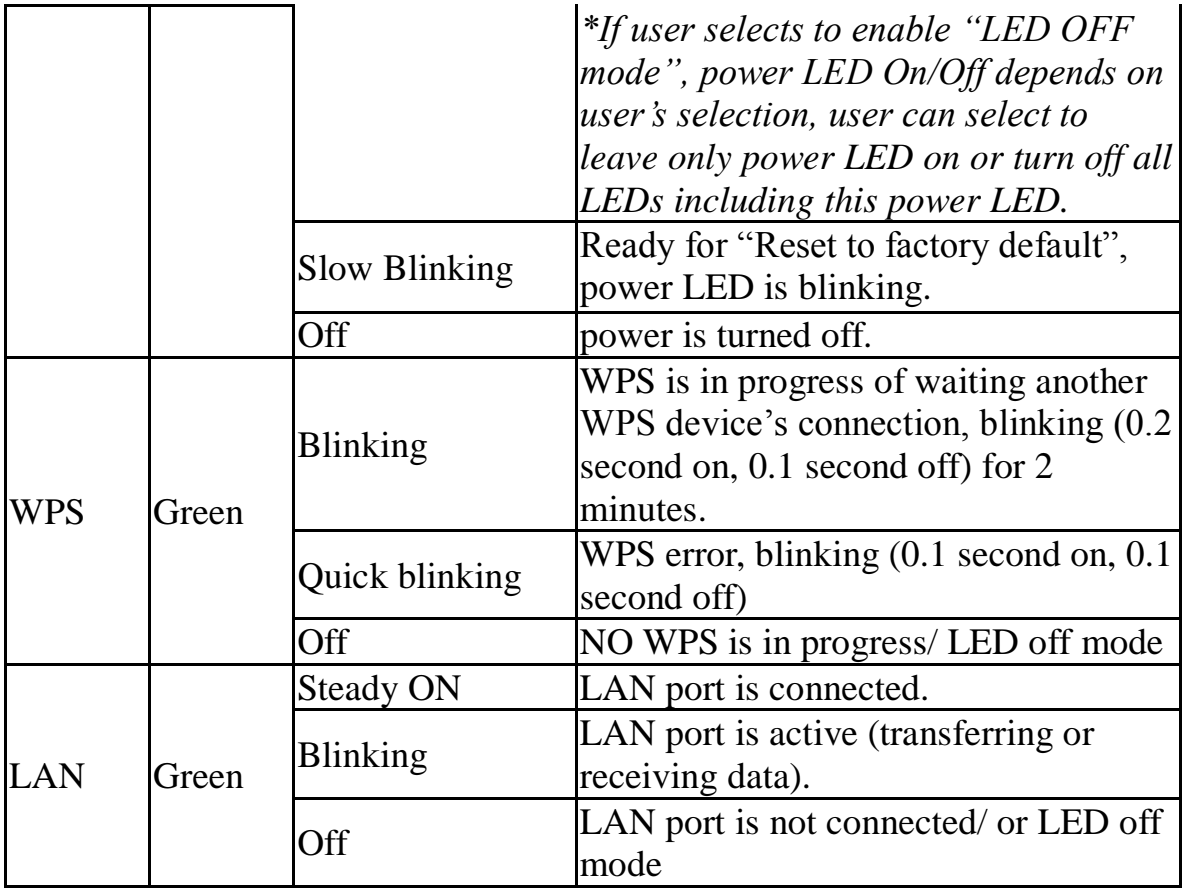

# <span id="page-14-0"></span>**CHAPTER II : Repeater mode**

Repeater mode is your Wi-Fi range extender!

It can extend your wireless signal and coverage and help you to solve wireless dead zone problem.

This chapter will show you how to quickly install this device by using quick setup and show you the each detailed setting on web UI page of repeater mode.

## <span id="page-14-1"></span>**2-1 Repeater mode Quick Installation Guide**

For the first time setup and easy installation, you can move this device close to the Wireless Broadband Router or Access point you wish to connect, after installation done and wireless connection is built, you can move this repeater device to the place you wish to use.

Switch mode selector to '**Repeater**'.

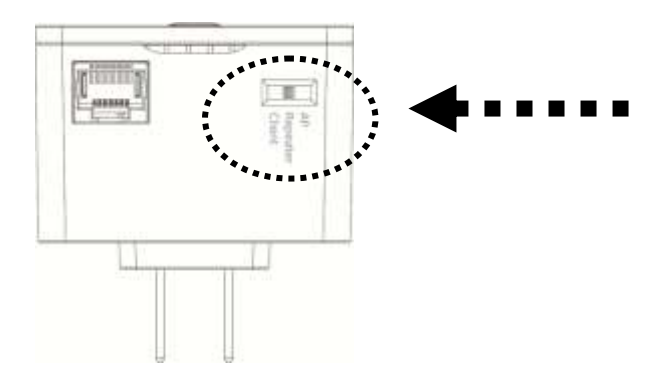

Insert this device into power outlet on the wall, and you should see '*Power*' LED light up in few seconds. If not, please check if the power outlet you're using is working.

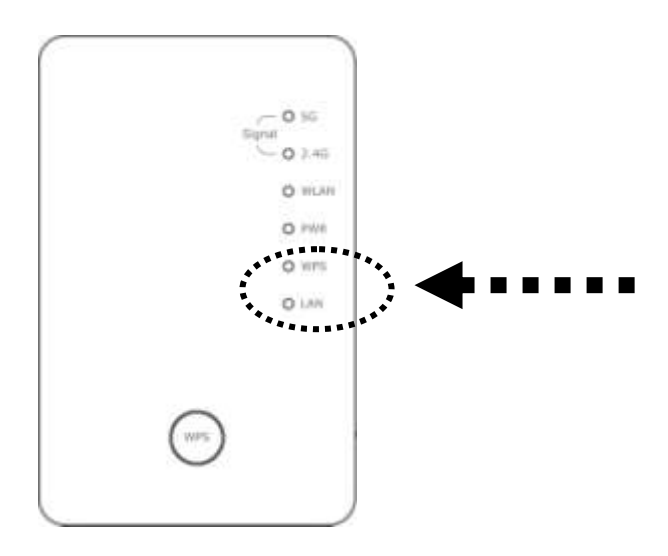

You can build wireless connection via 'Hardware WPS button' or 'Software web browser'.

If your broadband router or access point also supports 'WPS button', we recommend you to use WPS button to establish connection, it is the fast and secure way without computer.

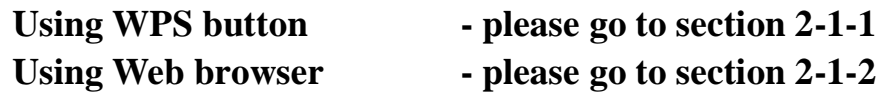

### <span id="page-15-0"></span>**2-1-1 Hardware WPS button setup**

1. Press and hold *WPS button* on repeater for 2 seconds, '*WPS*' LED will start flashing.

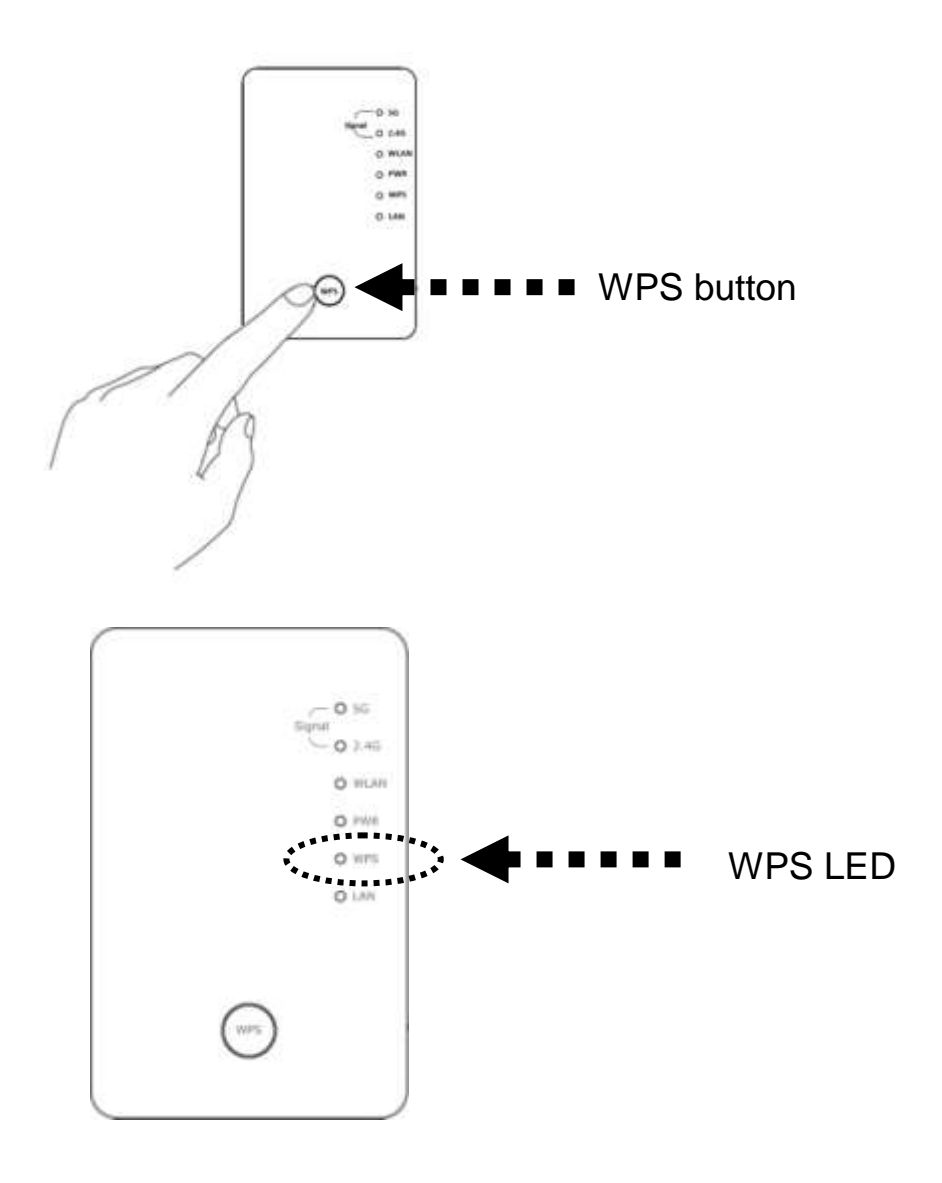

2. Press WPS button on the wireless broadband router or access point you wish to connect within 2 minutes.

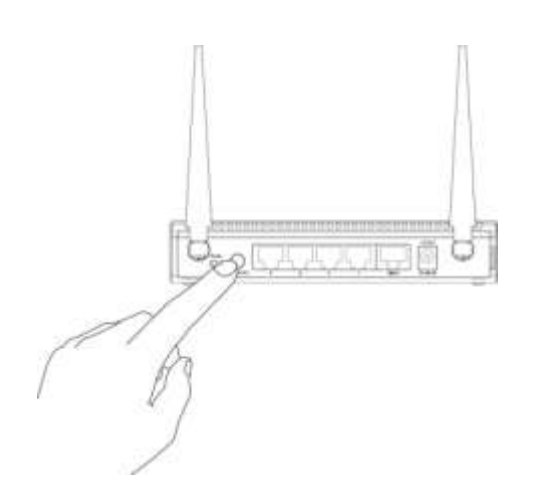

*NOTE: this WPS button position on access point is for example, different device may have different WPS button position.*

*TIP: If the access point you wish to connect does not have hardware WPS button, you can also use its web configuration menu's WPS function to establish connection. Or you can login this repeater web UI to have quick setup (detailed setup refers to '2-1-2 Web browser quick setup' manual)*

3. If WPS connection is successfully established, the repeater will reboot immediately to make your setting effect ; if 'WPS' LED flashes fast, there's something error, please wait for 2 minutes until 'WPS' LED off, and try from step(1) again.

When quick installation is successfully done, 'Signal" LED will turn on.

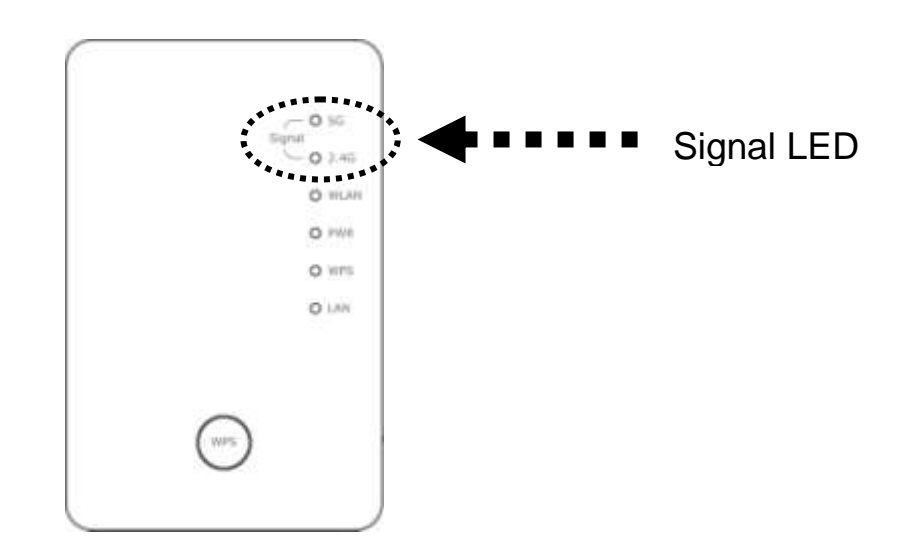

4. Please move repeater to the place you wish to use (a better place will be the center of your house) and insert this repeater into power outlet on the wall, the wireless connection will be established automatically.

You can check 'Signal' LED status to understand signal reception level.

Steady light: Excellent, Flash: Good, Fast flash: poor.

If the Signal LED is off, it means this place is out of wireless signal of your wireless broadband router or access point, please move this repeater closer to broadband router until repeater device can receive signal from broadband router and extend its signal.

The quick installation setup is completely done, you can refer to '2-2 Repeater mode Advanced Settings' to login in web UI for other advanced settings.

### <span id="page-18-0"></span>**2-1-2 Web browser quick setup**

Before you can connect to the repeater and start configuration procedures, your computer must be able to get an IP address automatically (use dynamic IP address). If it's set to use static IP address, or you're unsure, please refer to '*Chapter X: Appendix, 5-1 Configuring TCP/IP on PC*' to set your computer to use dynamic IP address.

1. Use Ethernet cable to connect your computer's Ethernet port and wireless repeater's Ethernet port.

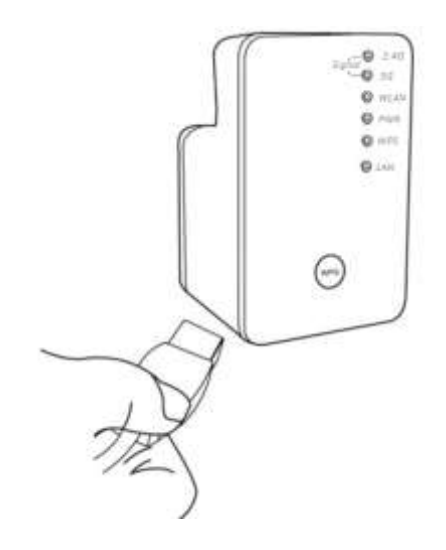

Or use your computer's wireless configuration utility to search for

access point named '**repeater0003**' and get connected. (The default SSID of this repeater device is '**repeater0003**', 0003 is an example, it is *the last 4 digits of device MAC number. Each device has different MAC number, please find it on your device label.*)

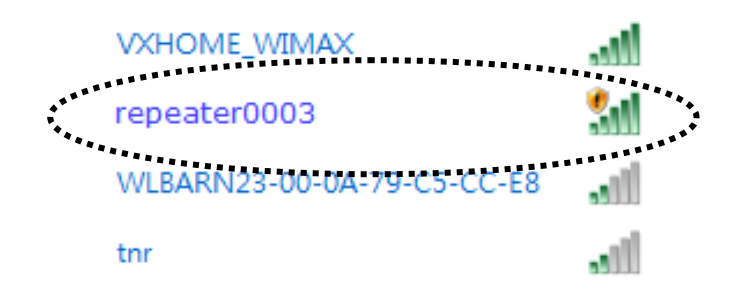

*NOTE: this default SSID 'repeater0003" is for example, different device may have different last 4 digits.*

If you are using wireless connection in Windows 7 and encountered the following screen, please click "Connect the network without setting it up" on the blue line then you can successfully link to repeater. Do NOT click "OK ".

In case you click 'OK', Windows 7 will ask for security key, please click "Cancel" to back to this page.

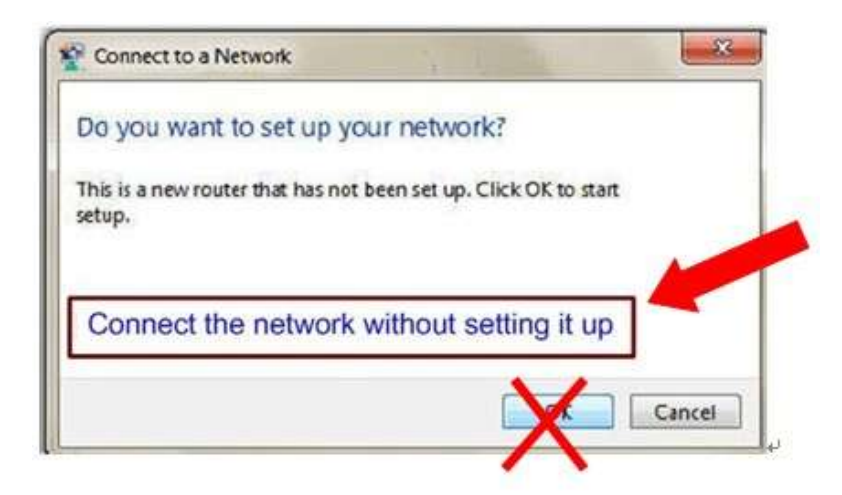

*NOTE: this 'repeater0003" is for example, 0003 is the last 4 digits of device MAC number. Each device has different MAC number, please find it on your device label.) You can also input default IP* 

### *'http://192.168.2.254 instead of repeaterxxxx if your PC is not Windows OS.*

2. Open web browser, it will redirect to web UI setting page. (or you can input the default IP address 'http://repeater0003' in address bar)

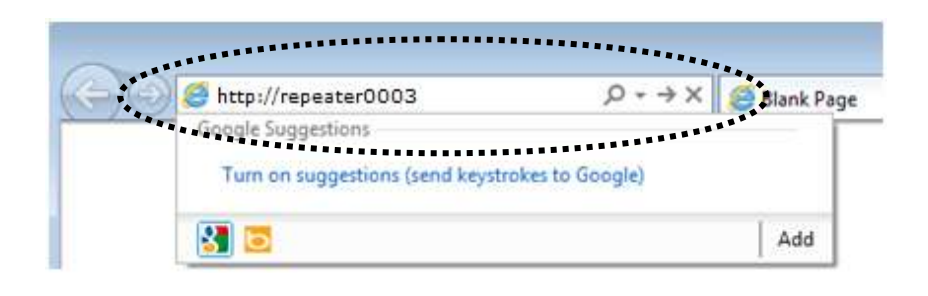

3. Wireless repeater will prompt you to input username and password. Default username is 'admin' and password is '1234'. Click 'OK' button to continue.

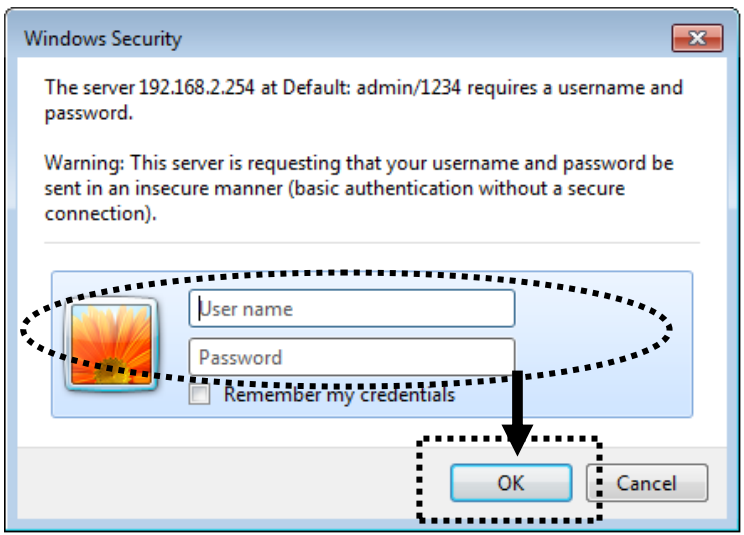

4. All wireless access points nearby will be displayed on the list. Select one access point you want to connect and click 'Next' button to continue. If the access point you wish to connect does not appear here, please click 'Refresh' until it appears on the list, or try to move wireless repeater closer to the access point you wish to connect.

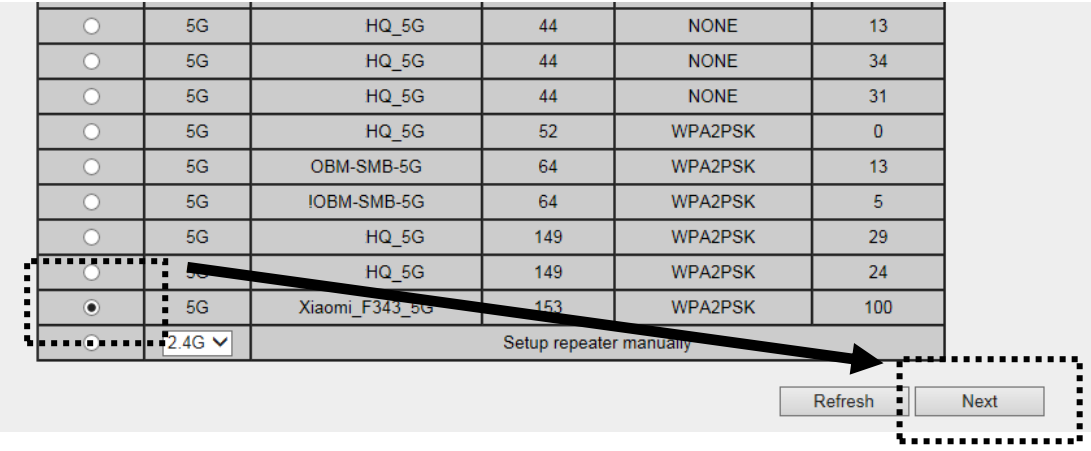

If you want to connect to a hidden access point, you can select "**Setup repeater manually**" to input wireless setting manually.

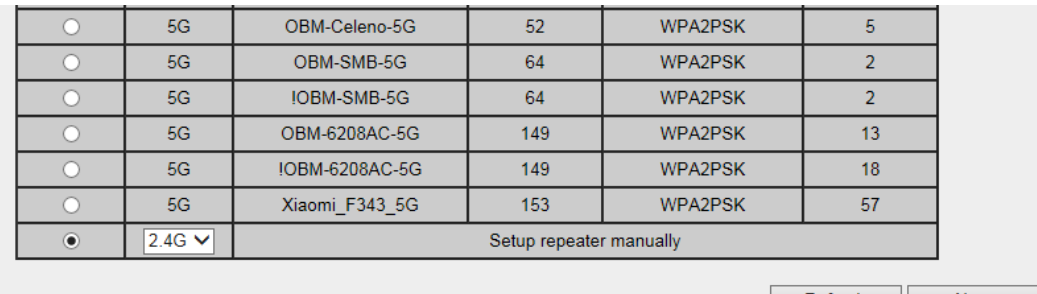

Refresh Rext

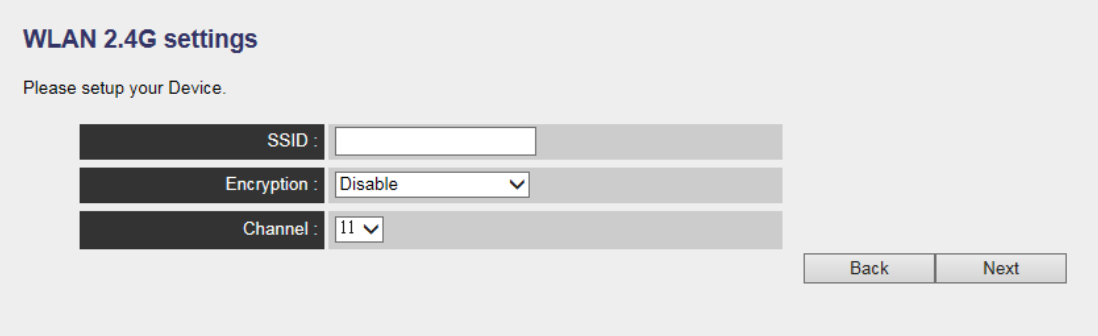

5. You'll be prompted to input access point's wireless security key, input it in 'KEY' field and click 'Next' to continue.

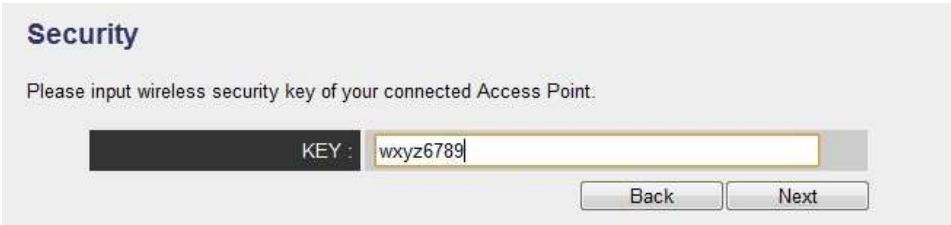

6. It will start to verify the wireless key with your associated access point and show you result within 20 seconds. Please follow the instruction to continue setup.

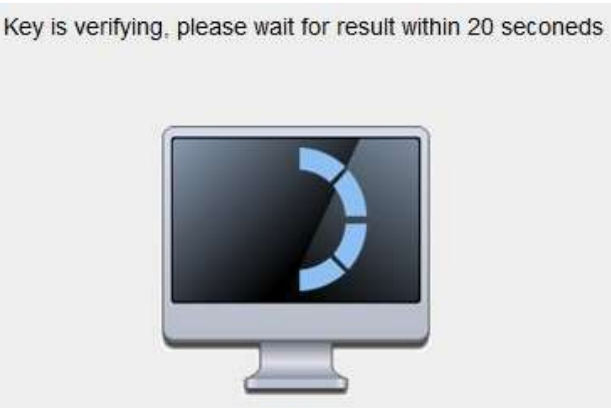

7. When key is correct, this Range Extender will display the information for you, you can press "Yes" button to setup another band, or press "No" to the bridge setup

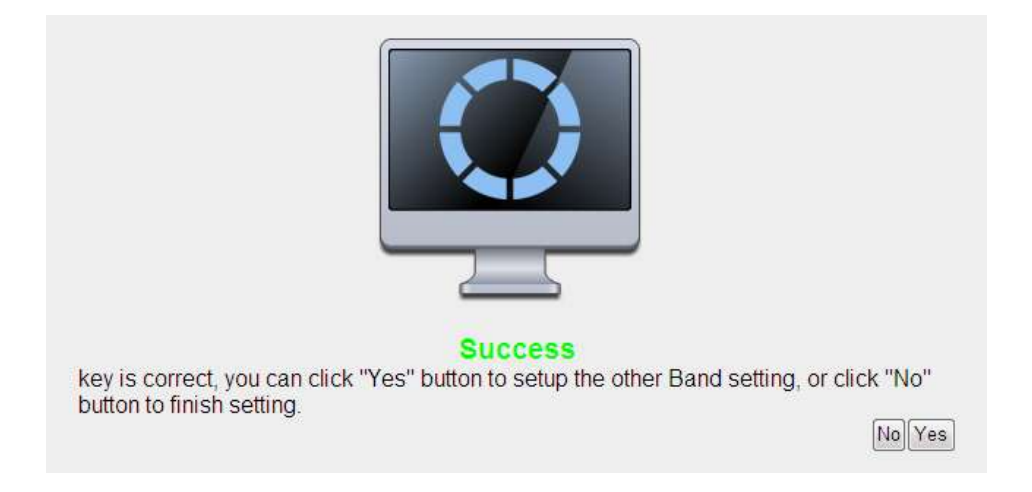

8. When you done to setup dual band success (or setup single band manually), you will see the page on the below, press "Next" to continue.

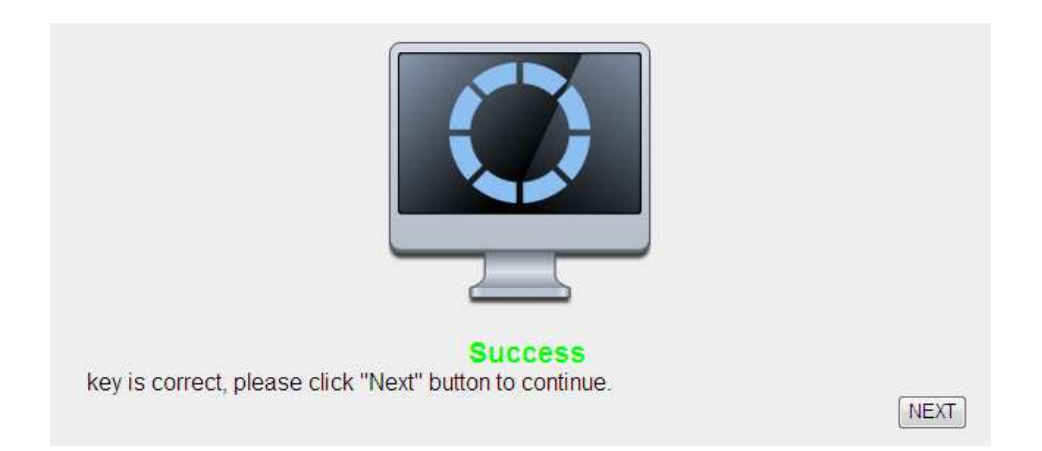

9. After settings successfully, wireless repeater will display the connection information for you. Please press "APPLY" to end the setting or press "Back" to return the setup page.

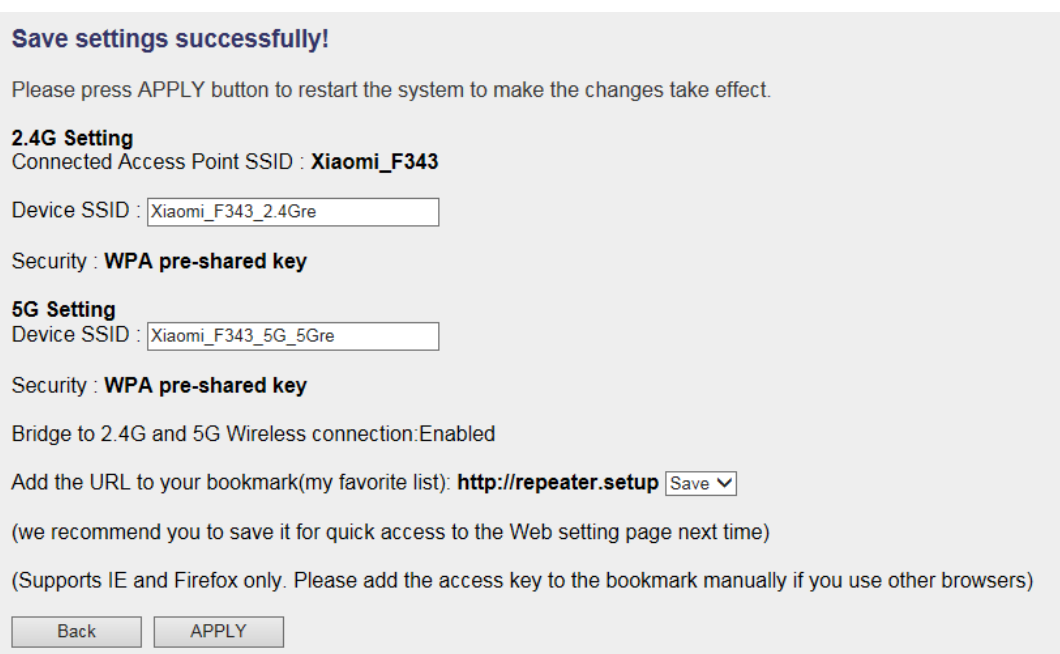

'Device SSID' will be the same of the access point's SSID you connected in this step. You can change it to a different SSID if you want.

*Note: we recommend you not to change this SSID, it can have the less configuration setting between this repeater and your existing notebook/PC or other wireless client devices.*

We recommend you to copy your 'firmware URL' (for example: [http://repeater0003\)](http://repeater0003/) to you bookmark for quickly login into setting page next time.

*NOTE: this 'repeater0003" is for example, 0003 is the last 4 digits of device MAC number. Each device has different MAC number, please find it on your device label.)*

*If you use other browser rather than IE and Firefox browser, you have to copy this firmware URL and add it to bookmark manually.*

10. Please wait for few seconds for wireless repeater to reboot.

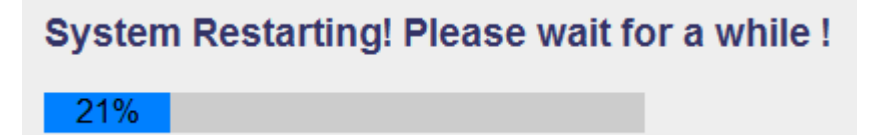

11. After reboot complete, you can close browser and use your computer to connect to this repeater by the SSID you set in last step and start using network.

*NOTE: After the wireless connection of this repeater and wireless broadband router is built, repeater is DHCP client and will get IP address from broadband router automatically. If you want to login Web UI of repeater, please refer to '2-2 Repeater mode Advanced Settings' for more functions or learn how to login web UI again.*

# <span id="page-25-0"></span>**2-2 Repeater mode Advanced Settings**

### <span id="page-25-1"></span>**2-2-1 Connect to web configuration menu**

Please open web browser (IE, firefox, chrome etc.) and find '300N Wireless Repeaterxxxx Web UI' firmware link on your bookmark list if you have agreed to save it when you installed this device first time. Or you can directly input '**http://repeaterxxxx'**, (xxxx is the last 4 digits of repeater device MAC address, you can check this number on device label) in address bar then press ENTER key:

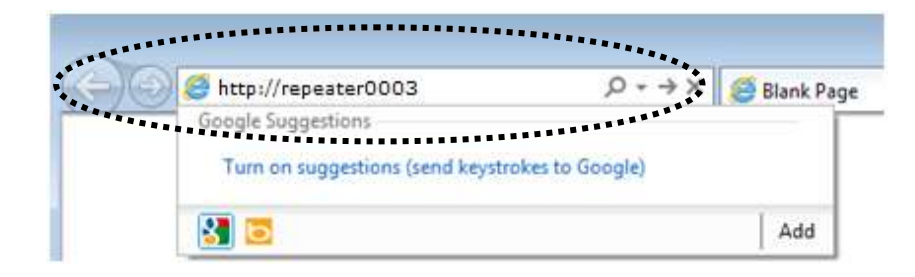

## *NOTE: The default IP of repeater mode is 192.168.2.253, you can also input 'http://192.168.2.253 instead of repeaterxxxx if your PC is not Windows OS.*

Wireless repeater will prompt you to input username and password. Default username is '**admin**' and password is '**1234**'. Click 'OK' button to continue.

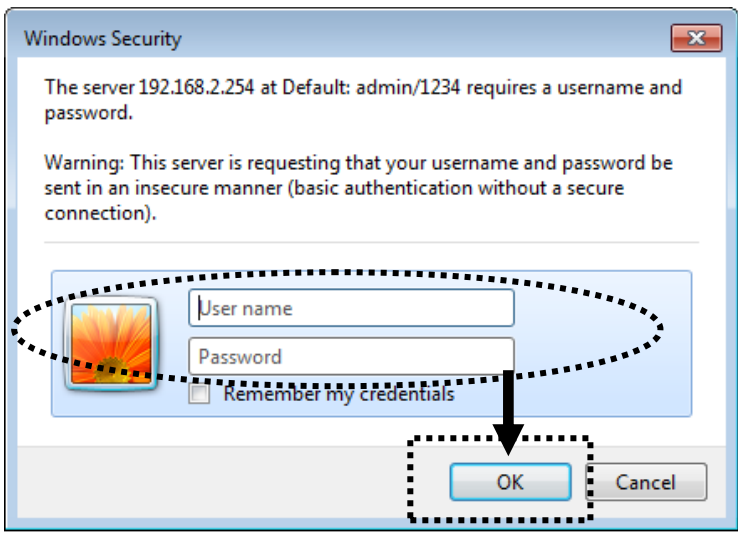

You should be able to see the configuration manual of Wireless repeater in very short time:

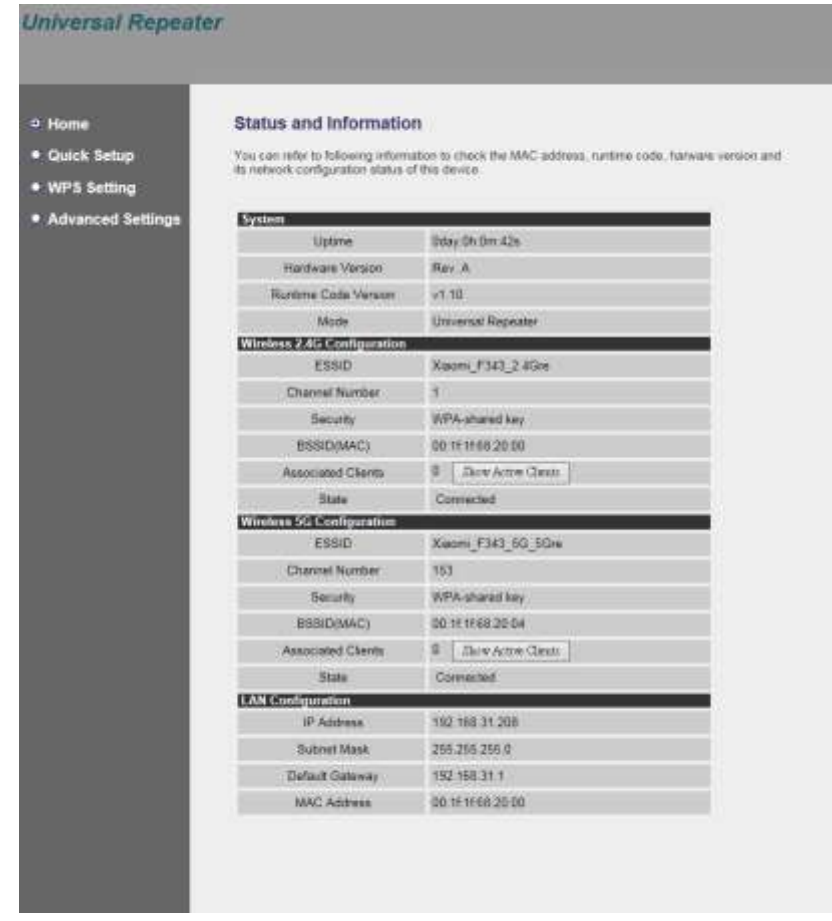

Detailed operation instructions will be given to following manual.

### <span id="page-27-0"></span>**2-2-2 Home**

The status and information of this wireless repeater will be displayed here. To access 'Home' menu, please click 'Home' on the left.

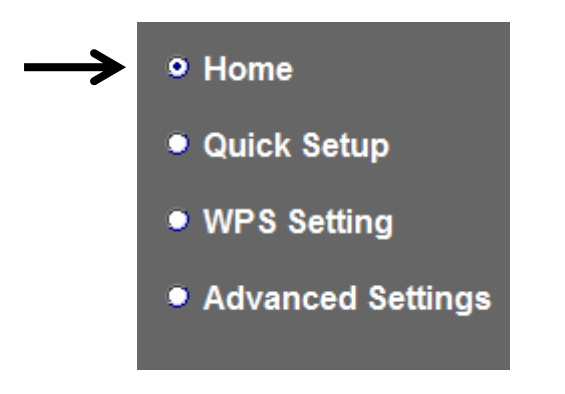

You should see the screen looks like this (the contents will vary depending on your actual setting):

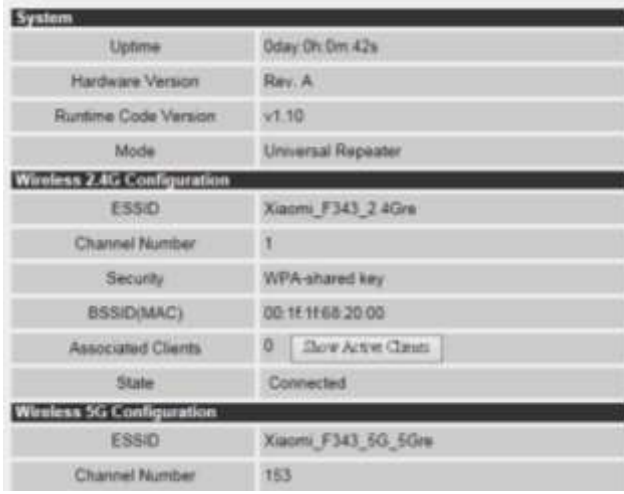

You can click 'Show Active Clients' button to show all connected wireless clients.

*Please note: By clicking 'Show Active Clients' button, a new browser window will appear. If your browser prevents pop-up window from appearing, please disable this function or you will not be able to use 'Show Client' function.*

### <span id="page-28-0"></span>**2-2-3 WPS Setting**

You can configure WPS (Wi-Fi Protected Setup) here. By using WPS, you can establish secure connection between this wireless repeater with other wireless devices which also support WPS in a fast and secure manner.

To access 'WPS Setting' menu, click 'WPS Settings' on the left.

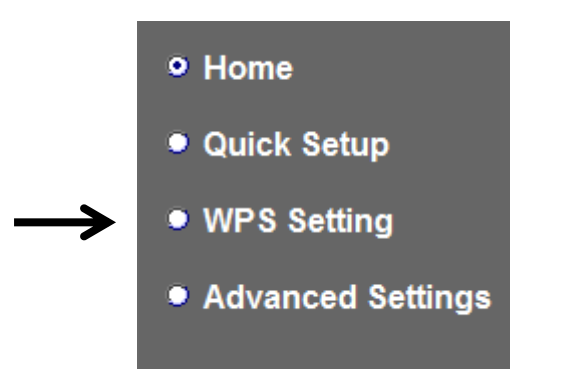

The following setup page will appear:

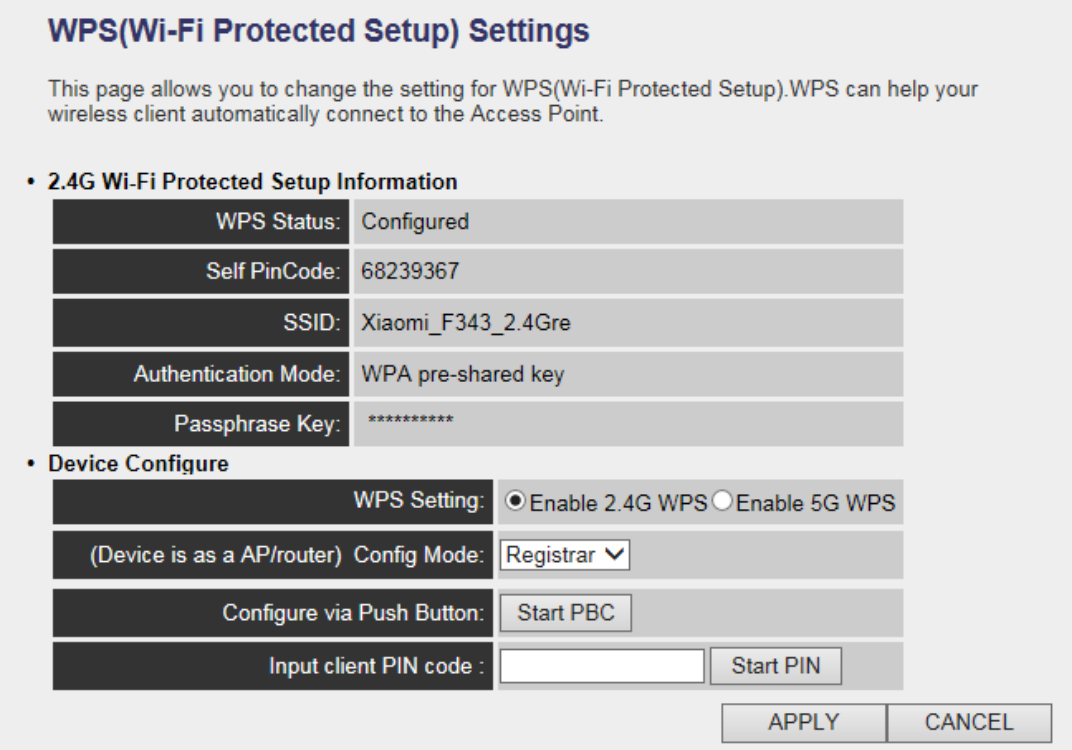

The description of every setup item is listed as follow:

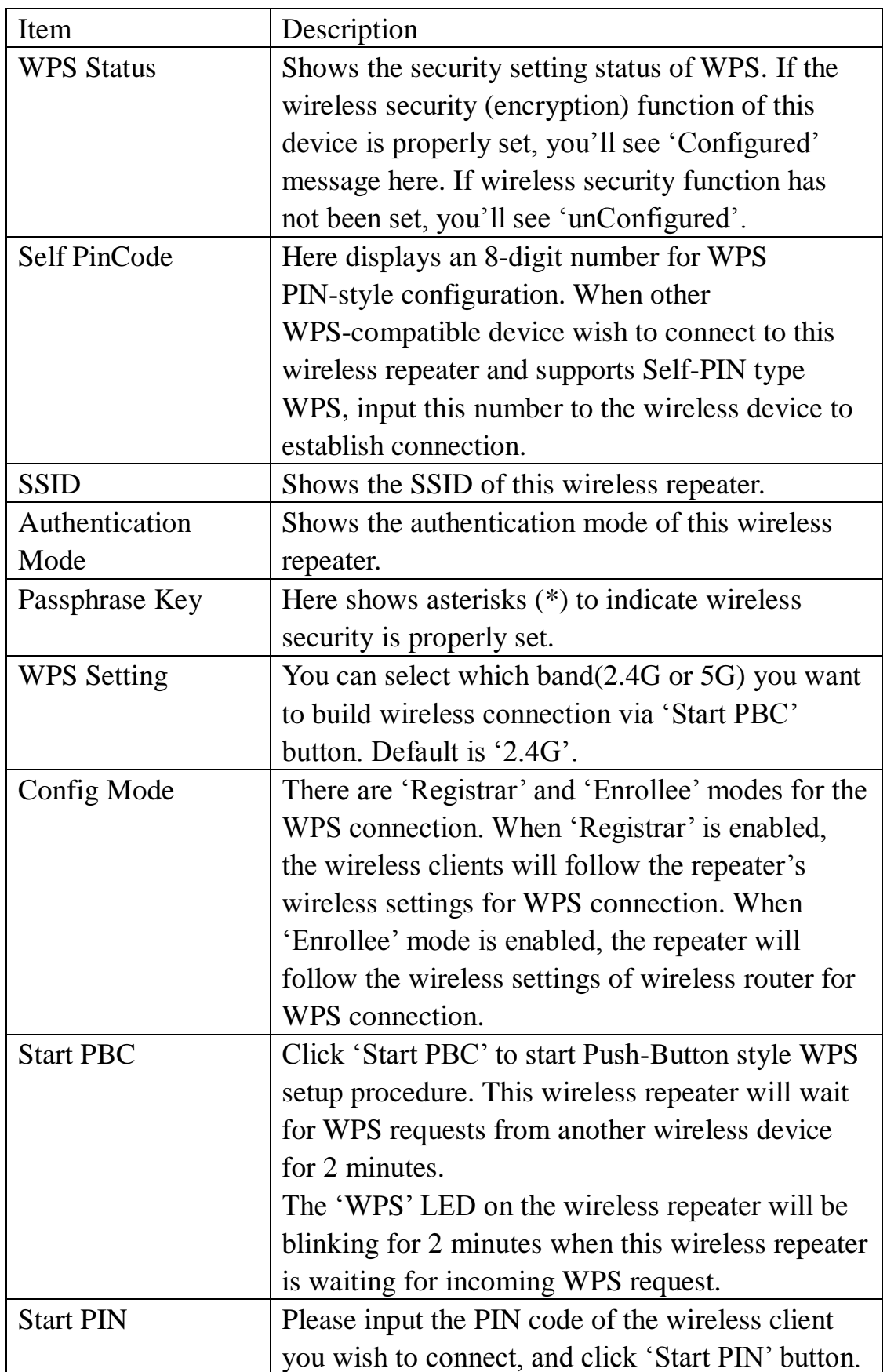

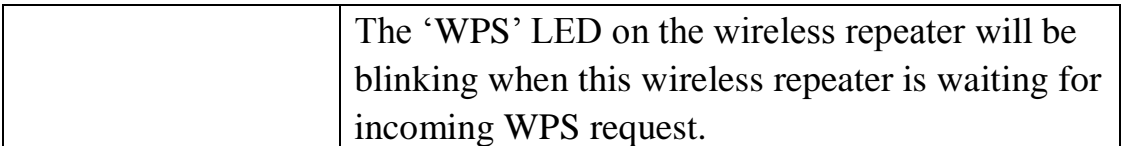

*NOTE: For WPS2.0 compliance specification, WEP and WPA-PSK can't support WPS connection, some of wireless devices may follow this latest WPS2.0 specification, so we recommend you not to use WEP and WPA-PSK to avoid WPS interoperability problem.* 

### <span id="page-30-0"></span>**2-2-4 Advanced Settings**

You can configure advanced wireless settings in this page. Please note that these settings are not safe to be configured by novice users. Configure these settings only when you understand what you're doing.

To access 'Advanced Setting' menu, click 'Advanced Setting' on the left.

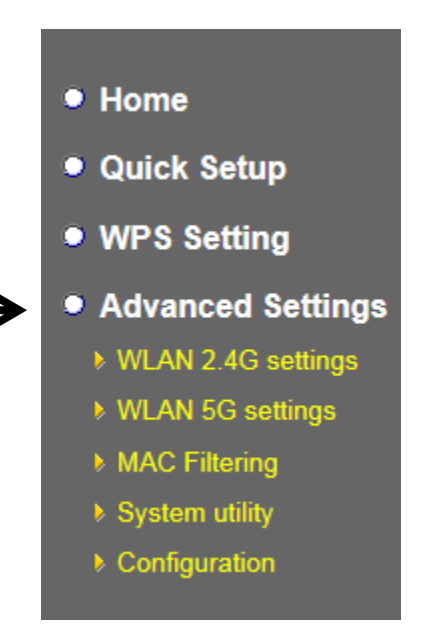

The following setup page will appear:

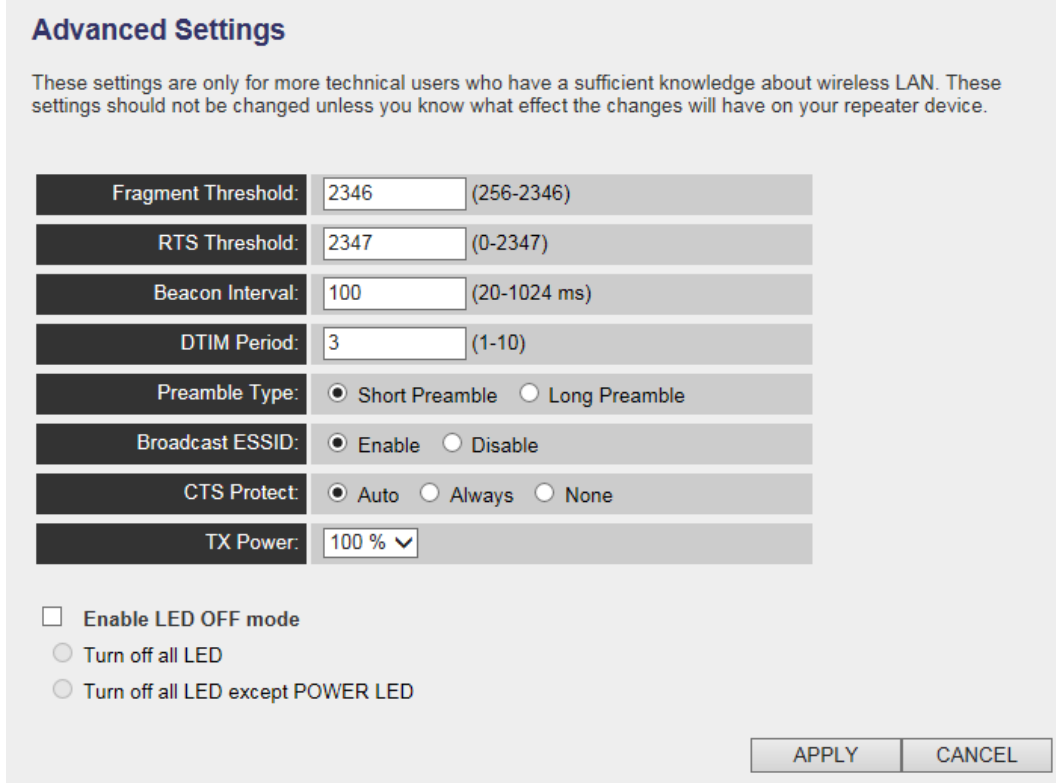

The description of every setup item is listed as follow:

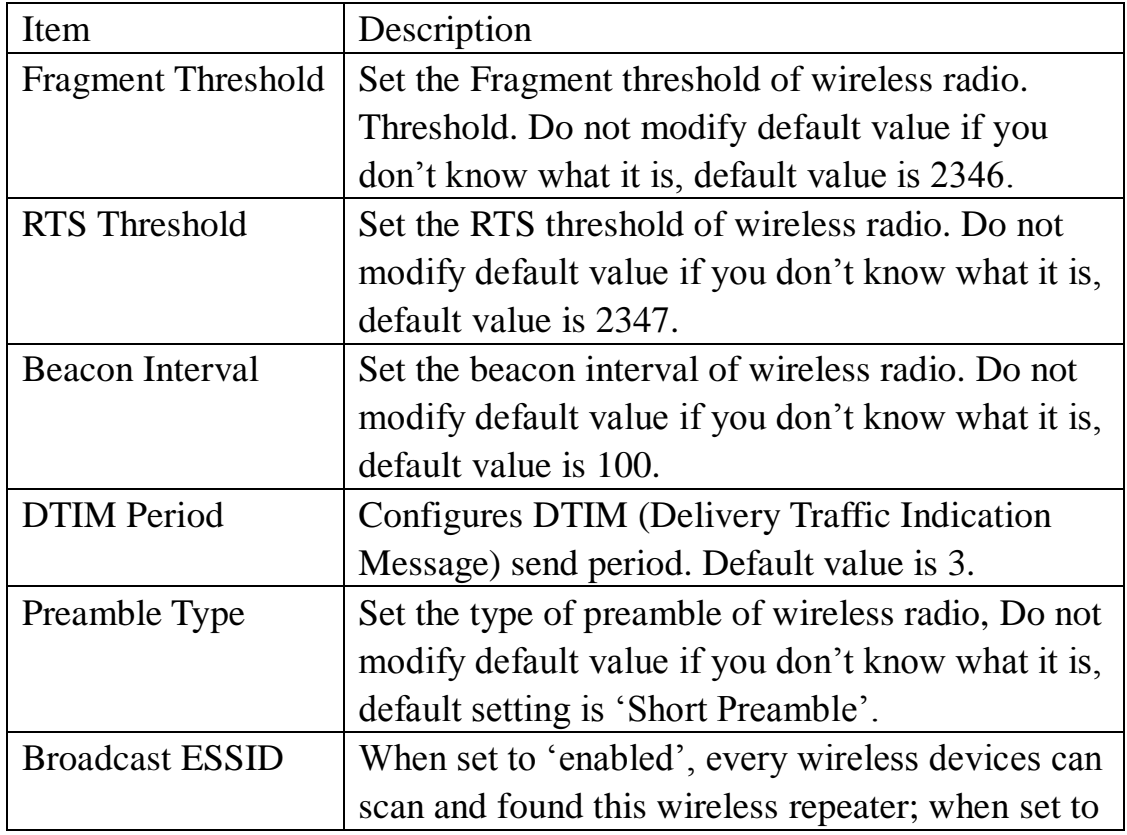

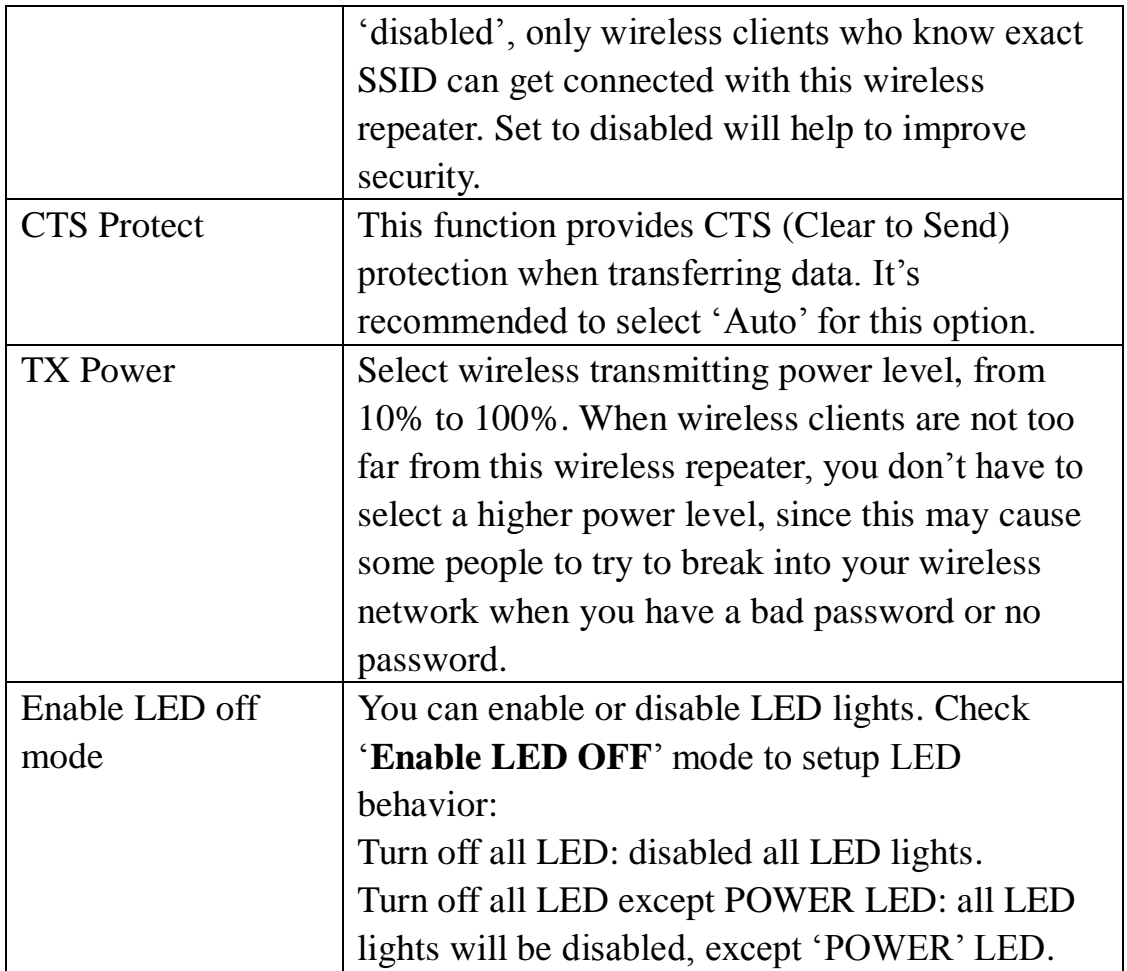

When you finish settings in this page, click 'Apply' button. You'll see the following message:

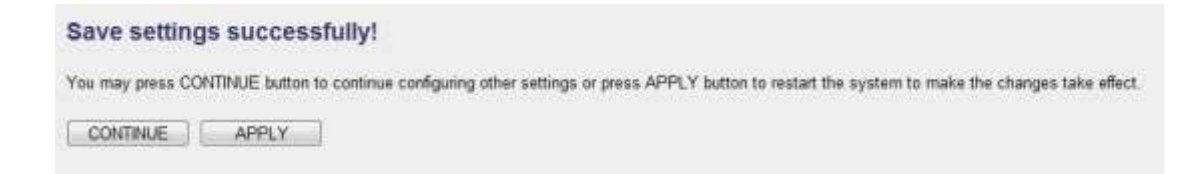

If you still need to configure this wireless repeater, click 'CONTINUE' button; if you want to save changes and make it work now, click 'APPLY' button.

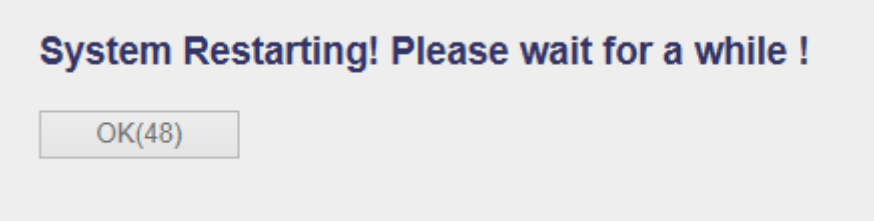

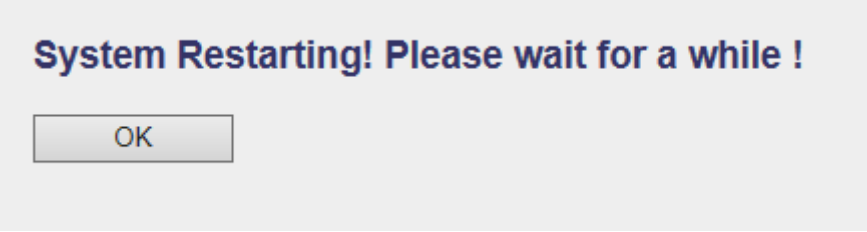

You'll be prompted to wait for 50 seconds before you can reconnect to this wireless repeater.

## <span id="page-33-0"></span>**2-2-5 WLAN 2.4G settings**

To access 2.4GHz Wireless menu, click 'WLAN 2.4G settings' on the left.

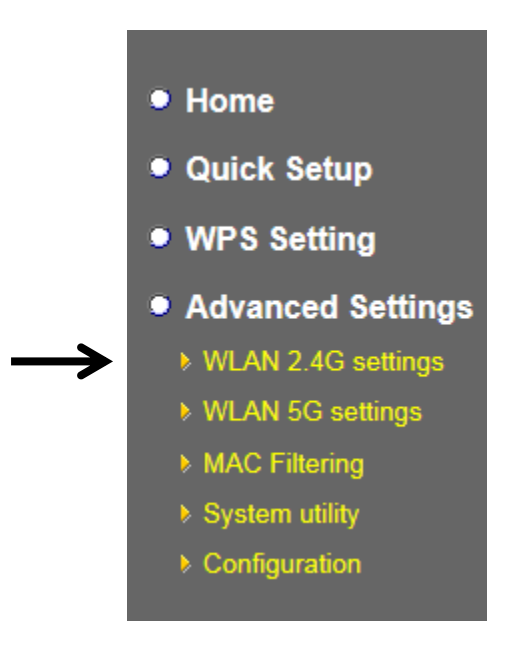

The following setup page will appear, it is the settings that you have setup:

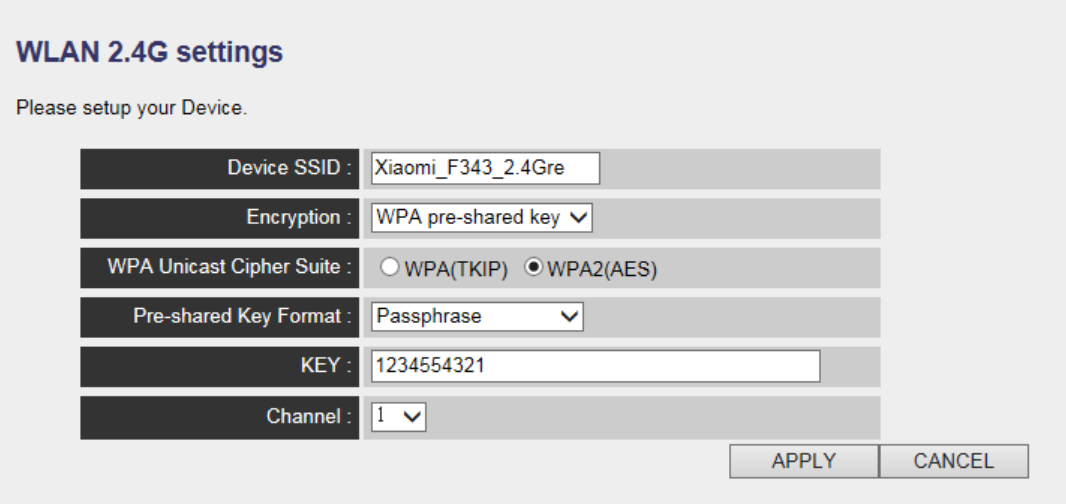

*Please Note : If your repeater working properly, please do not changes the setting here.*

The description of every setup item is listed as follow:

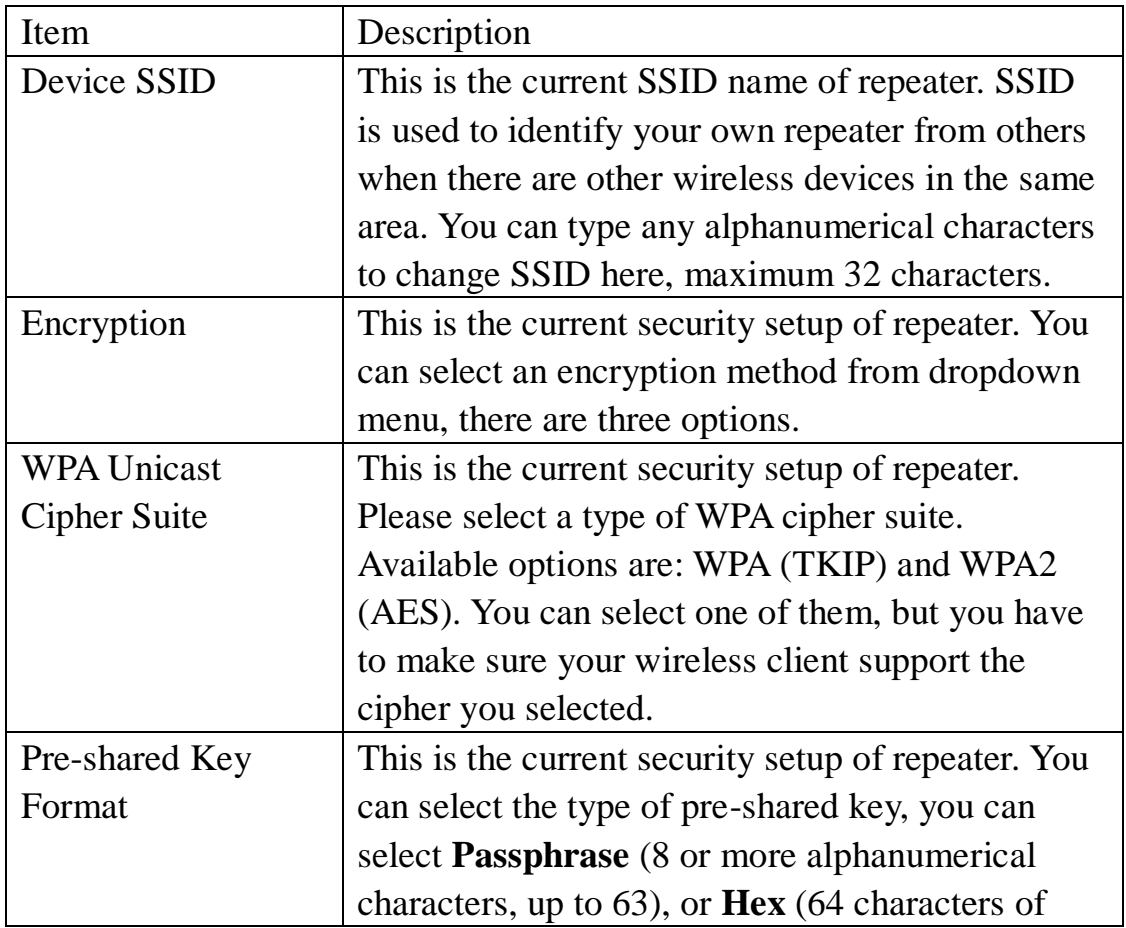

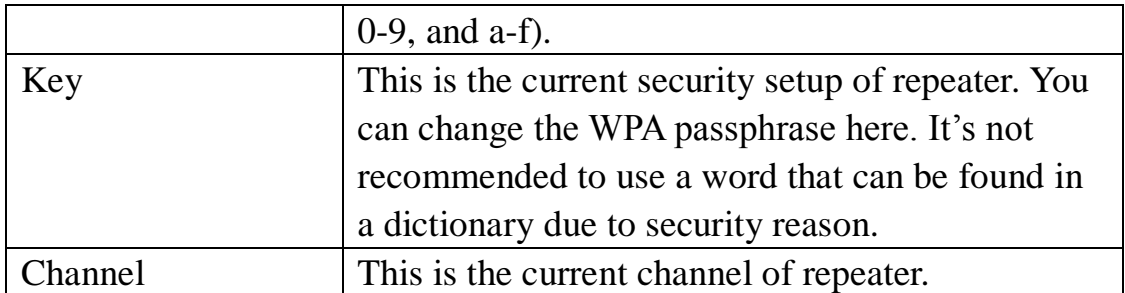

### <span id="page-35-0"></span>**2-2-6 WLAN 5G settings**

To access 5GHz Wireless menu, click 'WLAN 2.4G settings' on the left.

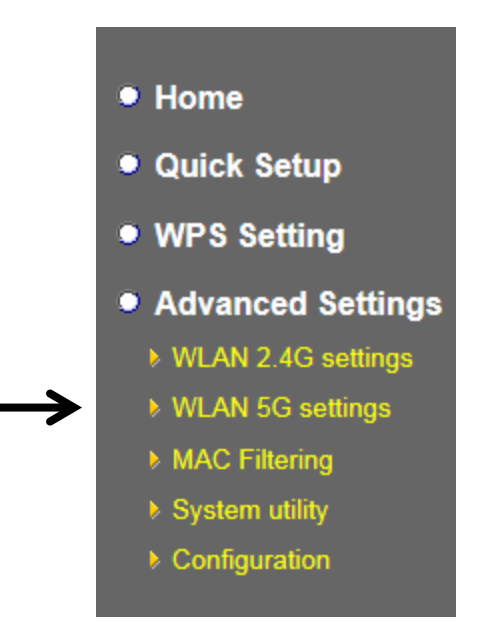

The following setup page will appear, it is the settings that you have setup:
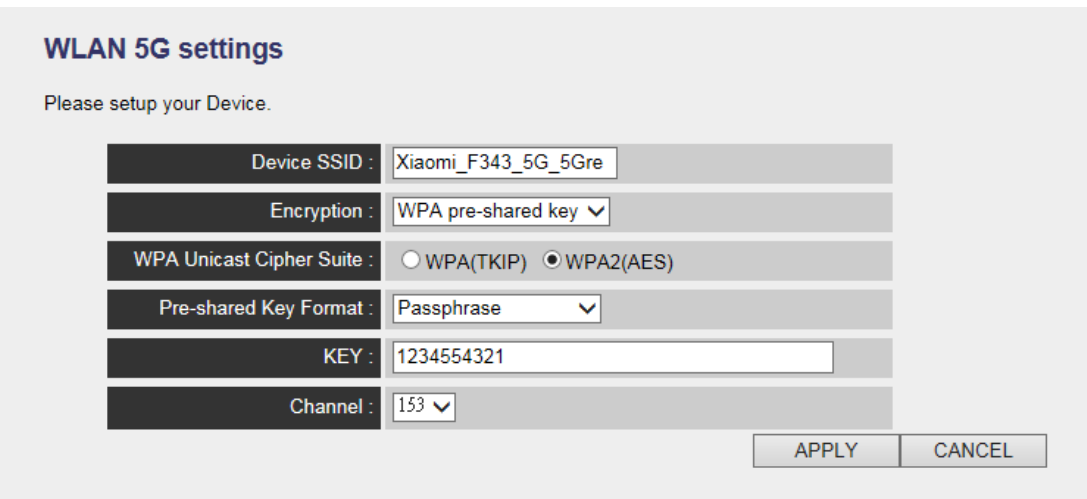

*Please Note : If your repeater working properly, please do not changes the setting here.*

The description of every setup item is listed as follow:

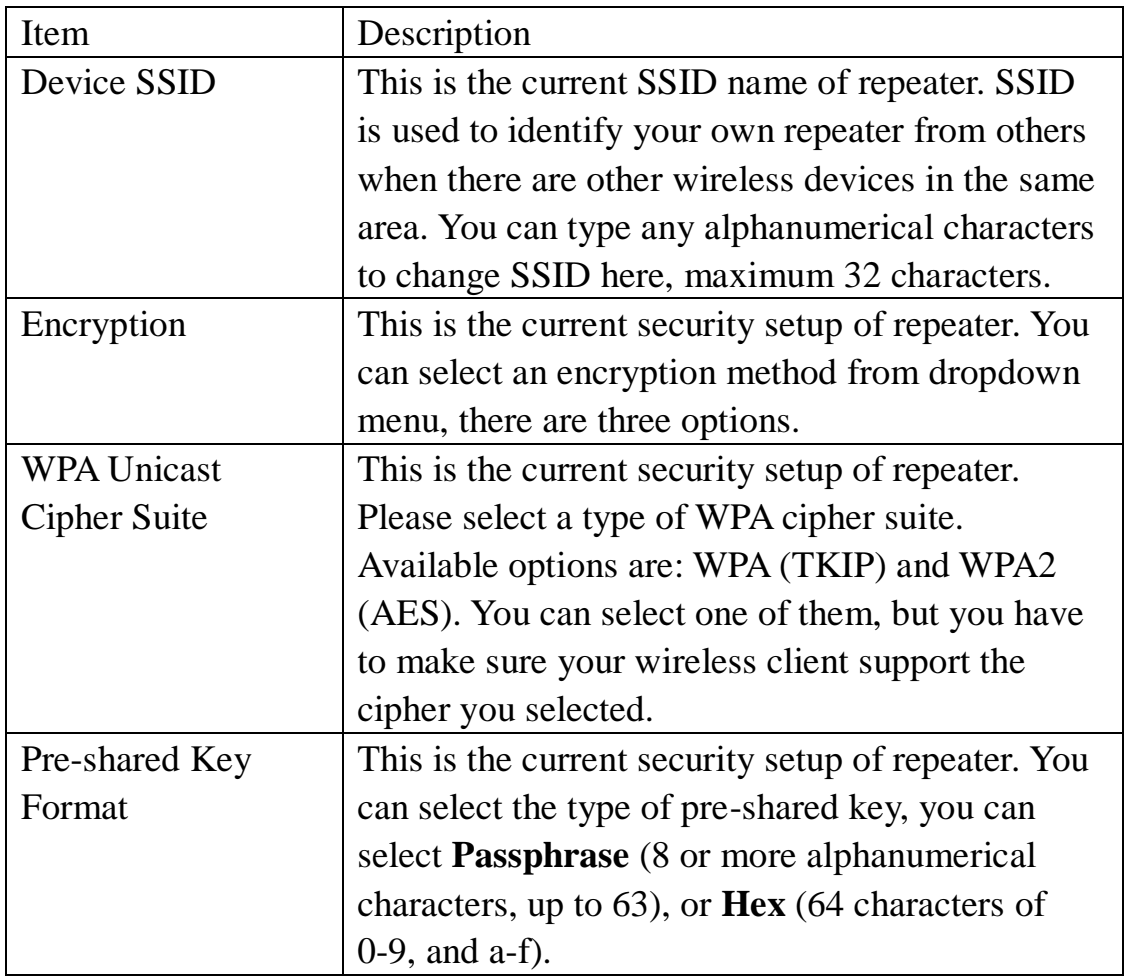

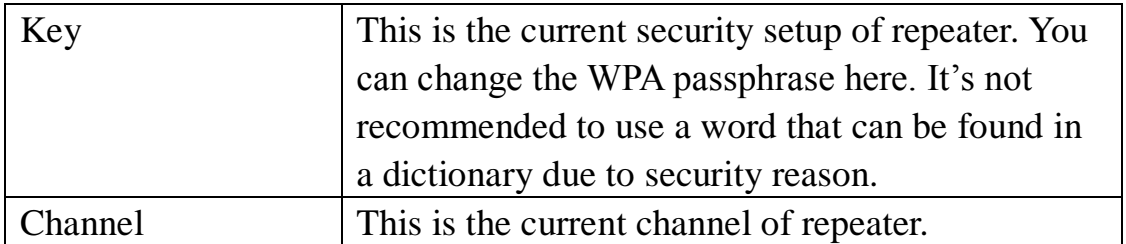

### **2-2-7 MAC Address Filtering**

Besides using wireless security to only allow permitted wireless users to use this wireless repeater, you can also use MAC address filter to allow wireless users with certain MAC address to use this wireless repeater.

This will enhance security because you can make a 'white list' to allow users on the list to use this wireless repeater only in advance. For those clients who don't list on this white list can't get connected, even he or she know the password.

To access 'MAC Filtering' menu, click 'MAC Filtering' on the left.

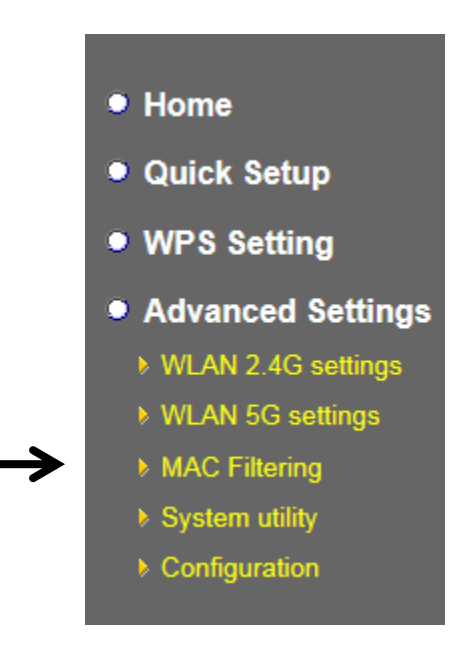

The following setup page will appear:

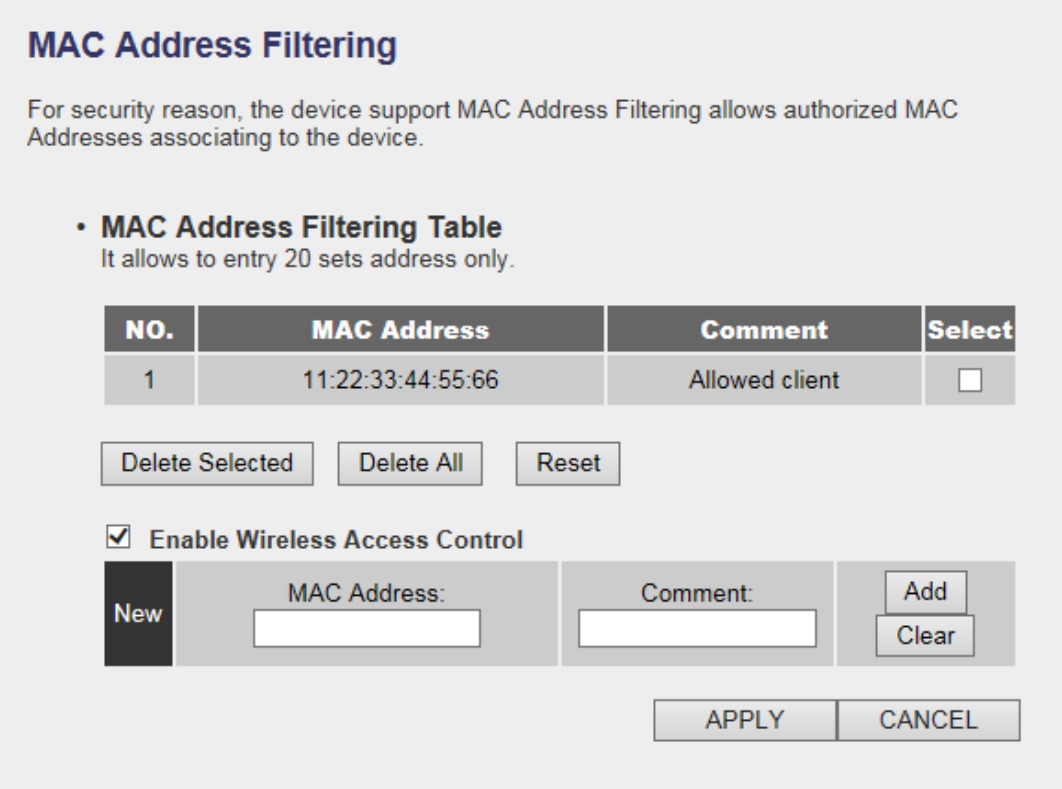

The description of every setup item is listed as follow:

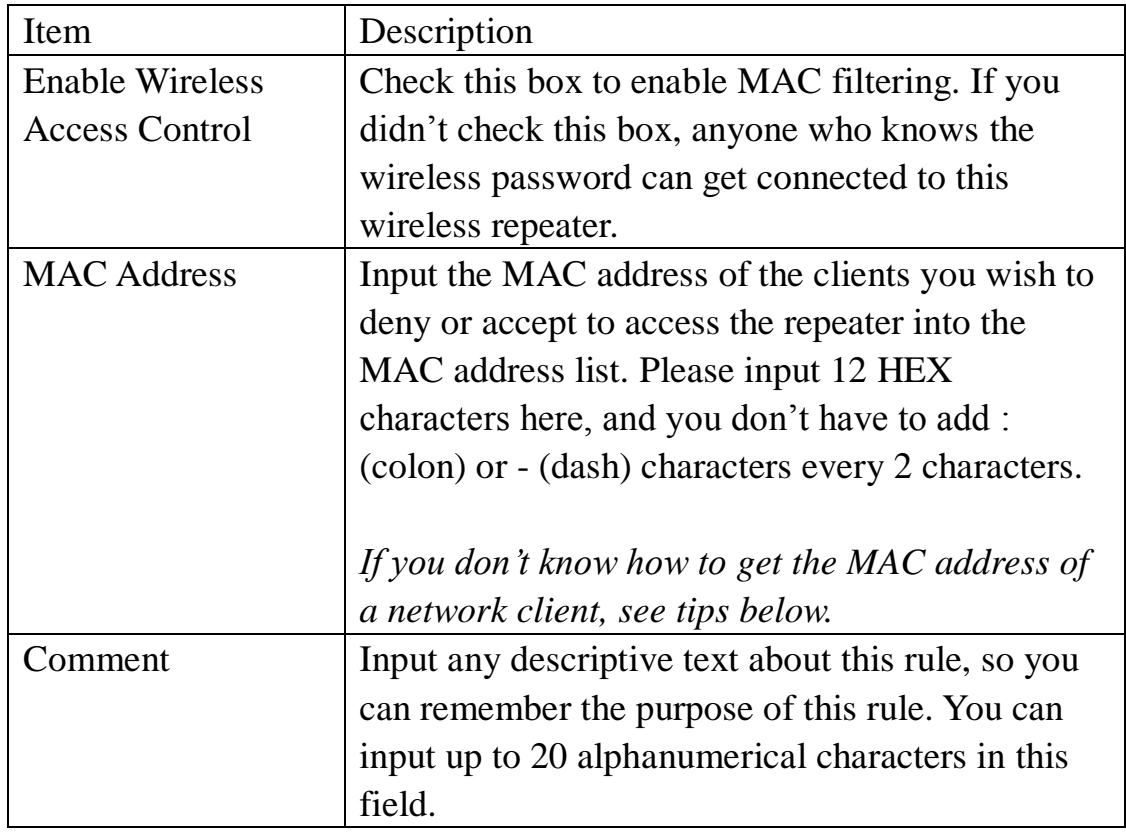

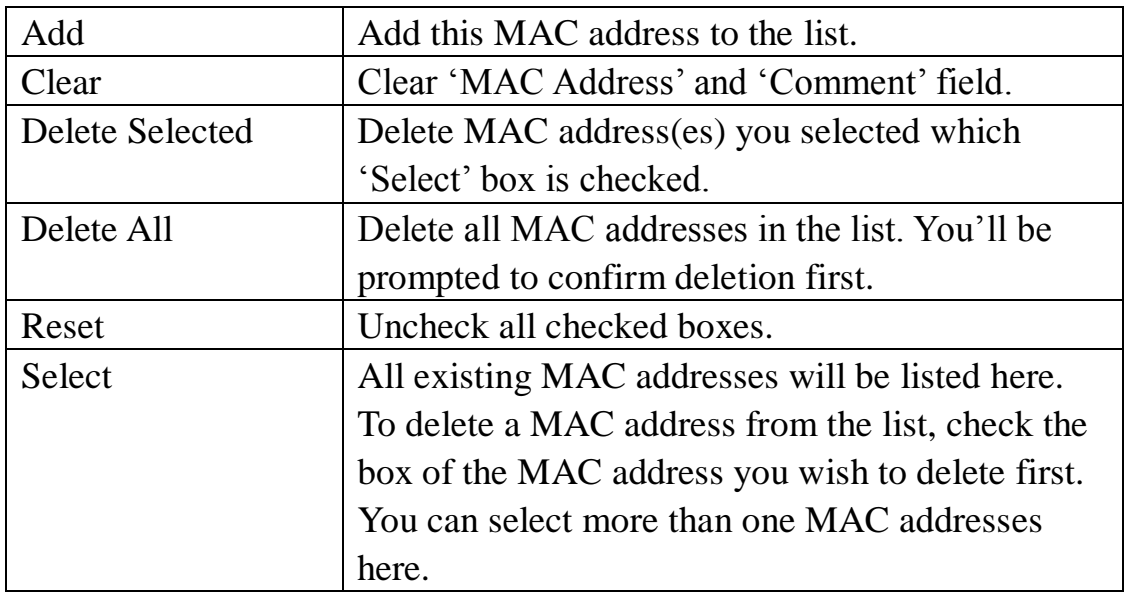

When you finish settings in this page, click 'Apply' button. You'll see the following message:

#### **Save settings successfully!**

You may press CONTINUE button to continue configuring other settings or press APPLY button to restart the system to make the changes take effect.

**CONTINUE APPLY** 

If you still need to configure this wireless repeater, click 'CONTINUE' button; if you want to save changes and make it work now, click 'APPLY' button. You'll be prompted to wait for 50 seconds before you can reconnect to this wireless repeater.

#### **2-2-8 How to know the MAC address of your device**

If you don't know the MAC address of your computer or wireless device, you can follow the following procedure:

For wireless devices and computers which are connected to this wireless repeater already, you can click 'Show Active Clients' button in 'Home' setting page.

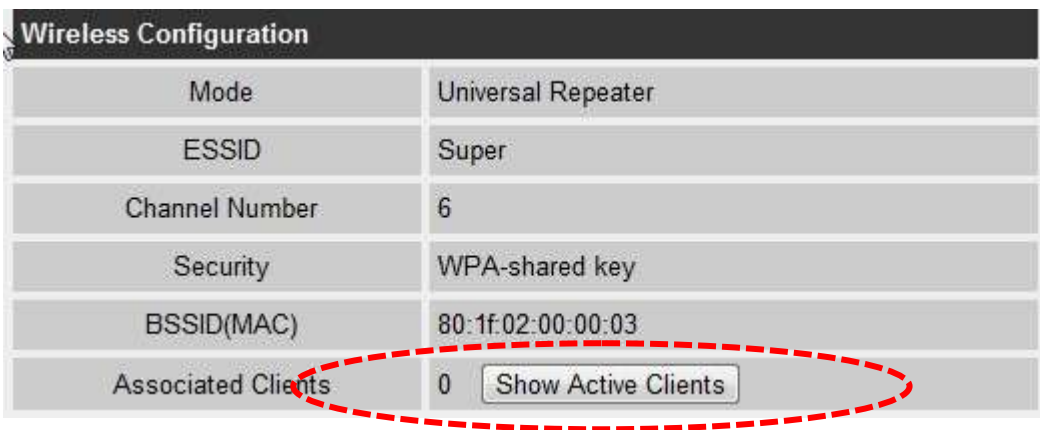

Their MAC address will be displayed at 'MAC Address' field.

If you still can't identify the MAC address of computer, you can follow the following procedure:

Click the network icon located at the lower-right corner, then click 'Open Network and Sharing Center'.

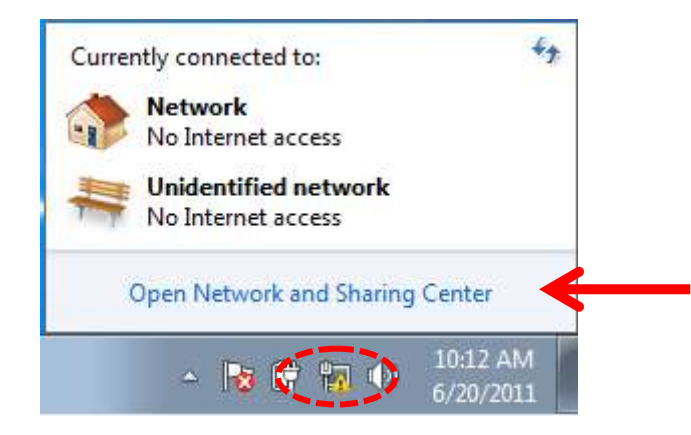

Click the connection that you'll be used to connect the wireless repeater (in this example, 'Local Area Connection'):

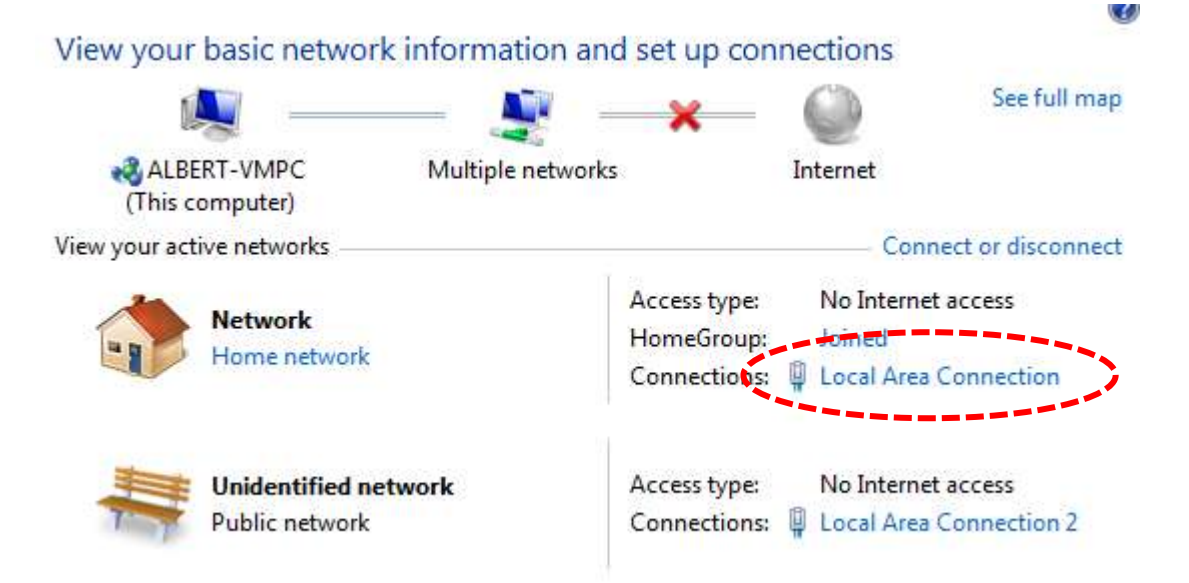

### Click 'Details…' button.

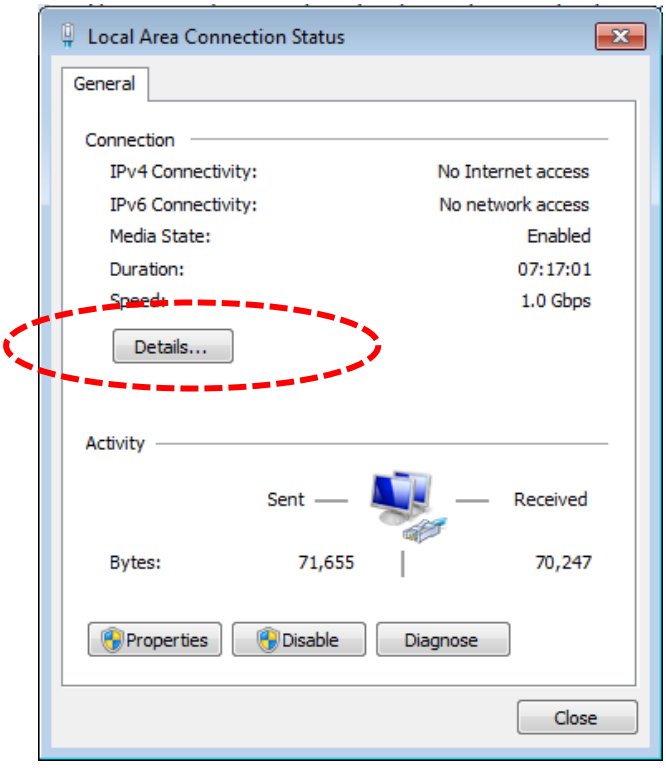

The MAC address of selected network connection will be displayed here as 'Physical Address'.

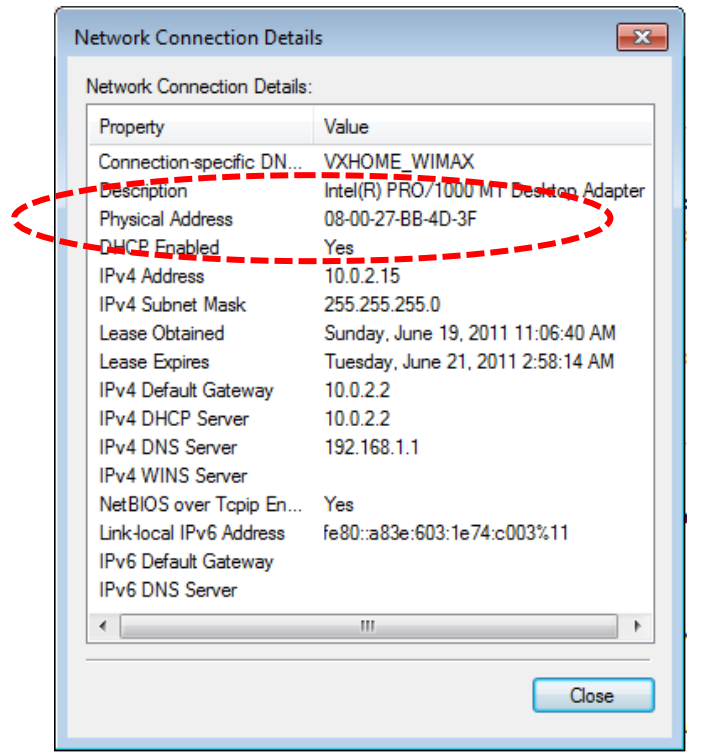

### **2-2-9 System Utility**

You can change the settings of several system-level parameters in this page, including administrator's password, and IP address.

To access 'System Utility' menu, click 'System Utility' on the left.

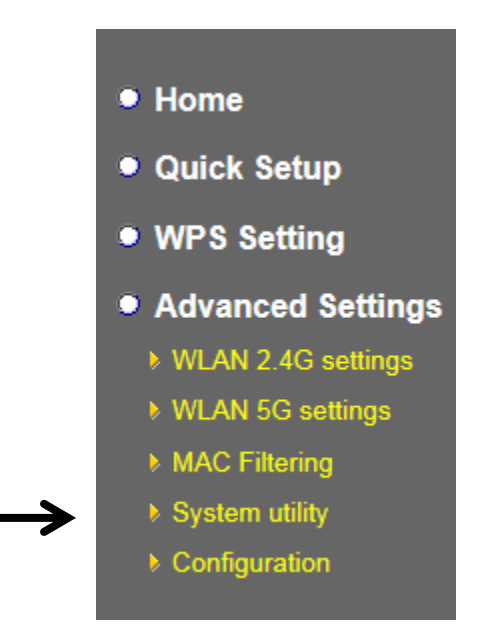

The following setup page will appear:

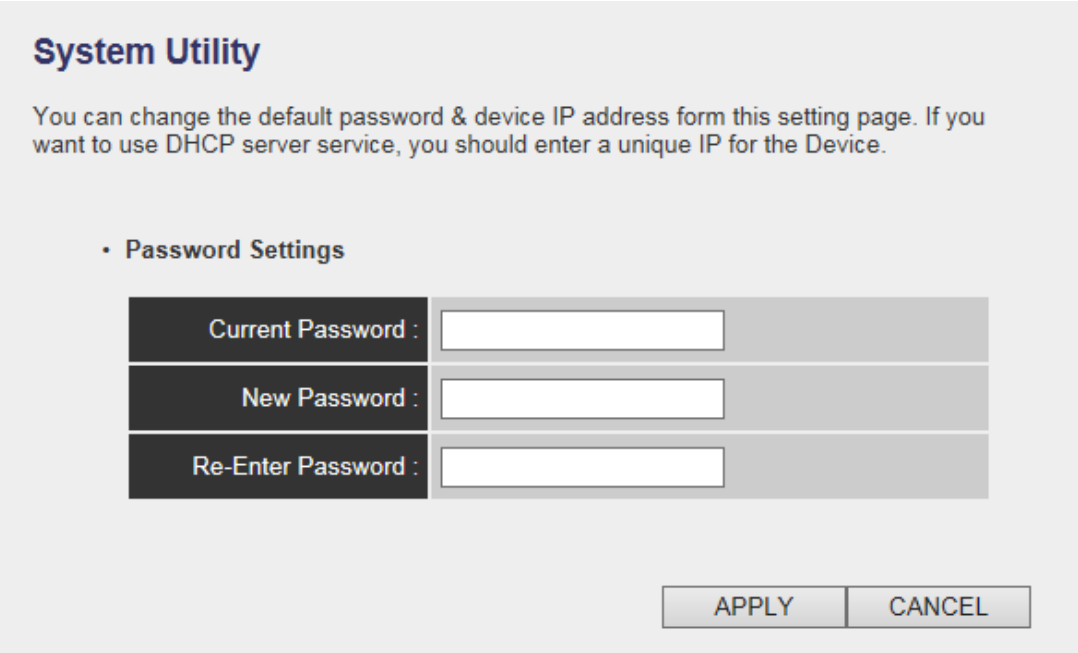

The description of every setup item is listed as follow:

### **Password Settings**

Default password of this repeater is 1234, and it's displayed on the login prompt when accessed from web browser. There's a security risk if you don't change the default password, since everyone can see it. This is very important when you have wireless function enabled.

Here are descriptions of every setup items:

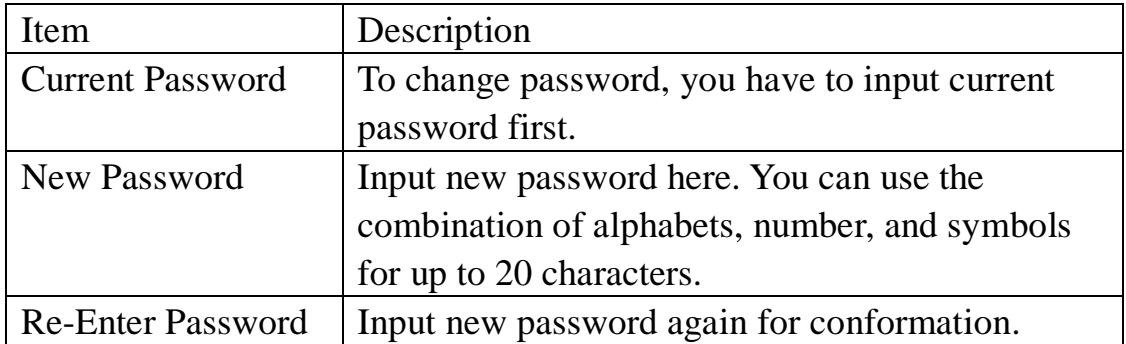

When you finish settings in this page, click 'Apply' button. You'll see the following message:

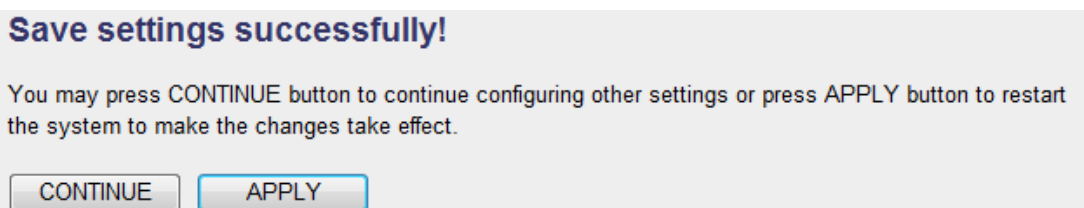

If you still need to configure this wireless repeater, click 'CONTINUE' button; if you want to save changes and make it work now, click 'APPLY' button. You'll be prompted to wait for 50 seconds before you can reconnect to this wireless repeater.

### **2-2-10 Configuration**

You can backup and restore the configuration of this wireless repeater, so you can recall all settings back in very short time, without doing configuration again. This function is especially useful when you need to use this mini Wi-Fi repeater in different places, like home and hotel.

To access 'Configuration' menu, click 'Configuration' on the left.

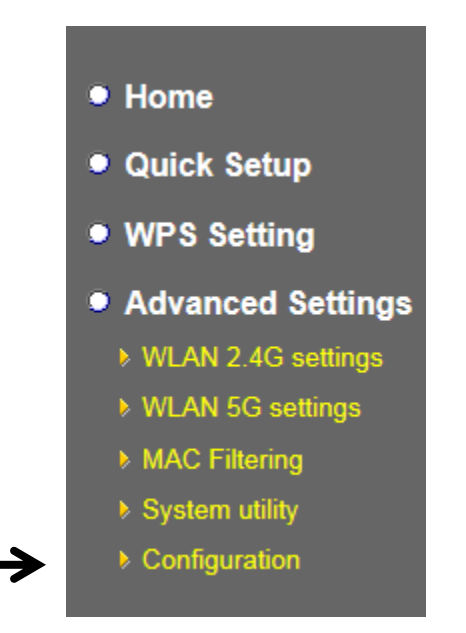

**2-2-10-1 Configuration Tool**

The following setup page will appear:

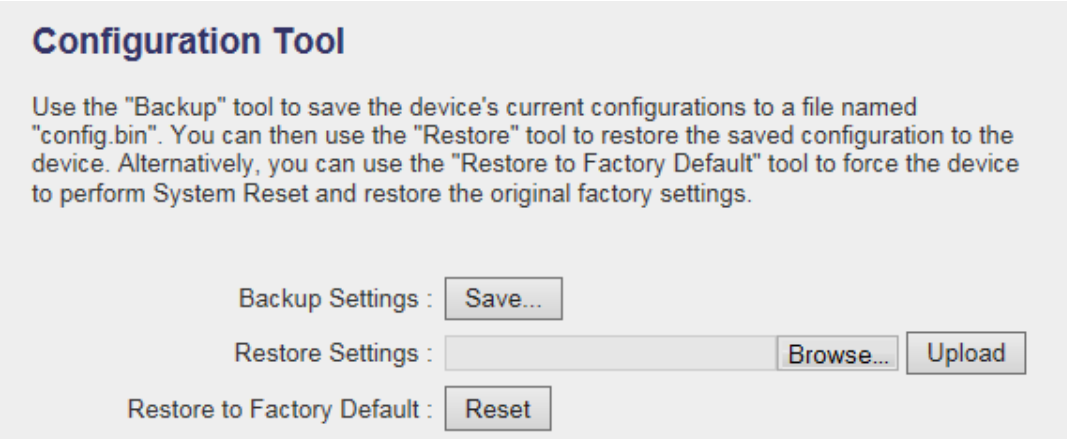

The description of every setup item is listed as follow:

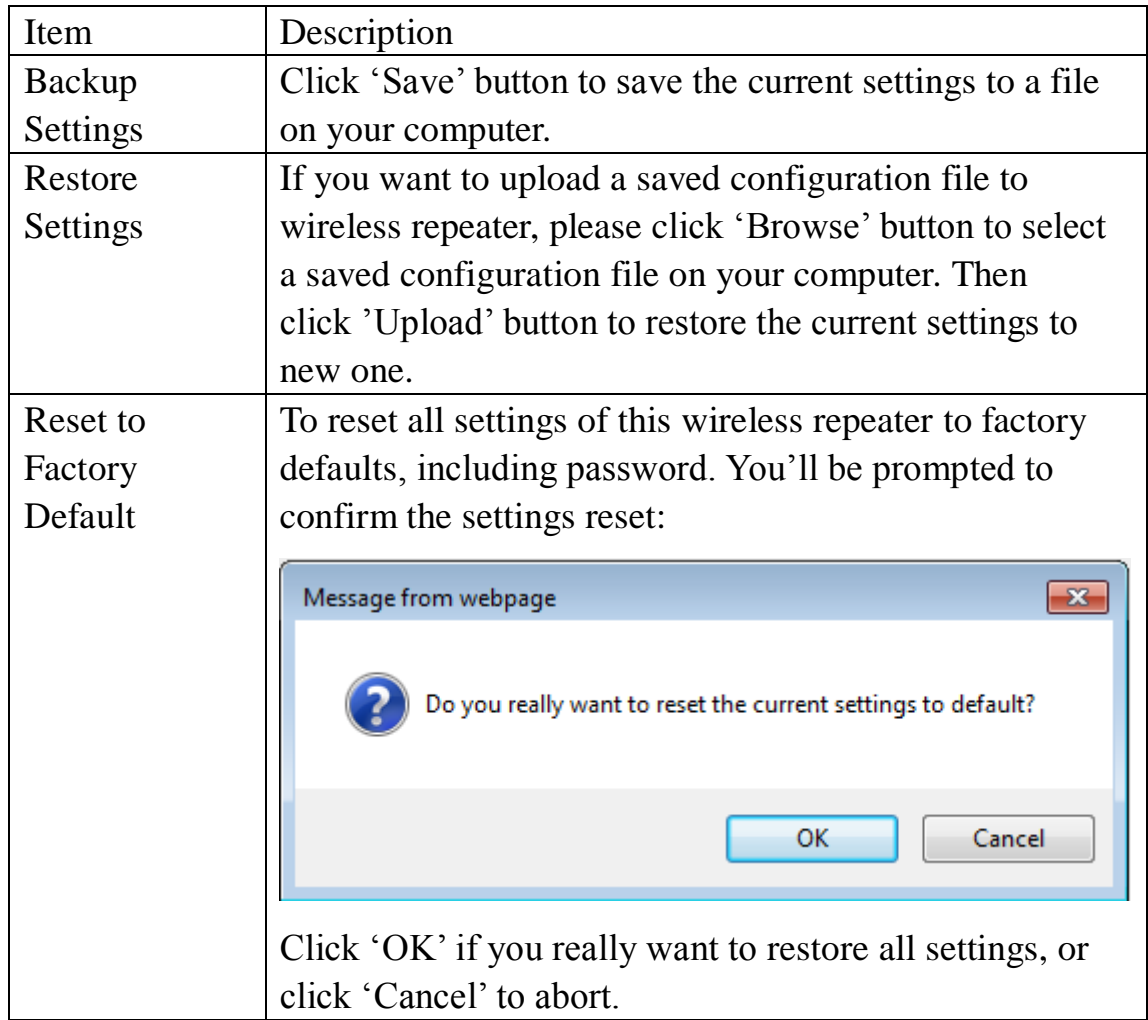

### **2-2-10-2 WEB Upgrade**

The software running in this wireless repeater (i.e. 'Firmwre') can be upgraded to improve the functionality of this wireless repeater.

You can access our website to look for latest firmware file. Then download the latest firmware file and save on your computer and upload to this wireless repeater.

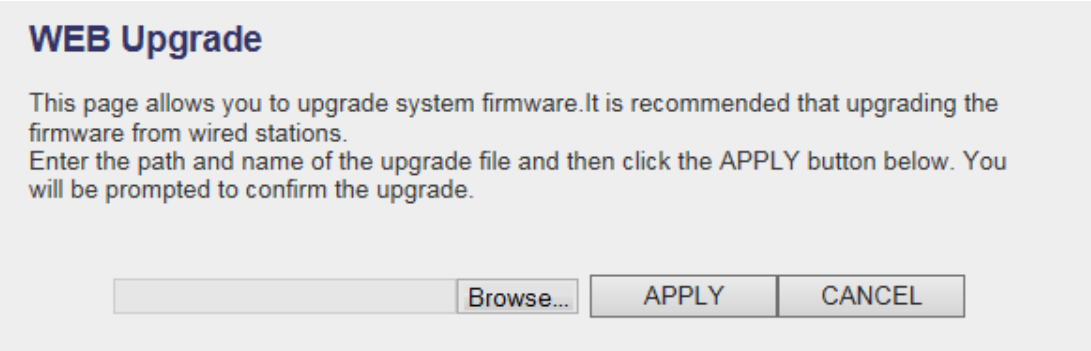

The description of every setup item is listed as follow:

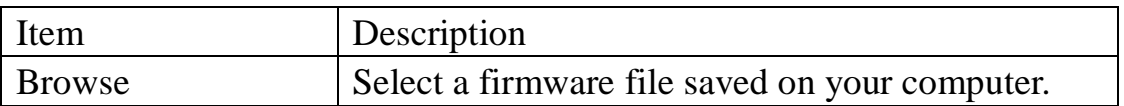

When you are ready, click 'Apply' button to start firmware upgrade procedure.

### **2-2-10-3 Reset**

When you think this wireless repeater is not working properly, resetting it may help.

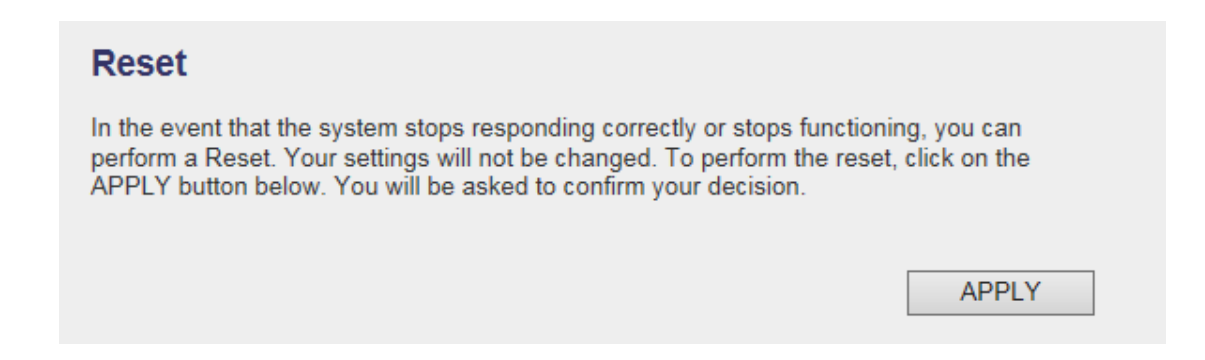

To reset this wireless repeater, click 'Apply' button. You'll be prompted to confirm reset:

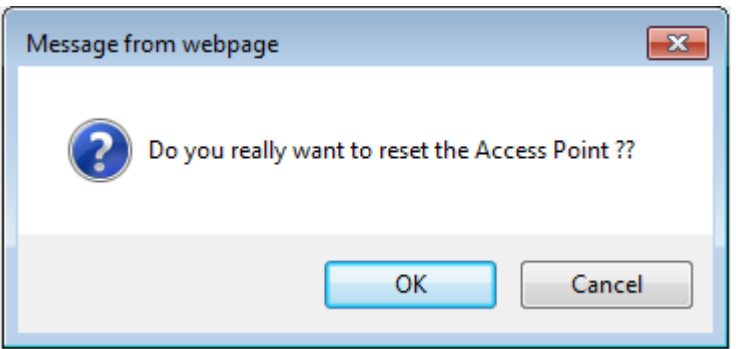

Click 'OK' button to reset wireless repeater, or click 'Cancel' to abort.

# **CHAPTER III : Client mode**

Client mode can let your networking device have wireless capability; it will become your networking device's wireless network card. You can connect this device to Ethernet port of your existing internet TV or DVD player or game console device with Ethernet cable.

This chapter will show you how to quickly install this device by using quick setup and show you the each detailed setting on web UI page of client mode.

## **3-1 Client mode Quick Installation Guide**

Switch mode selector to '**Client**'.

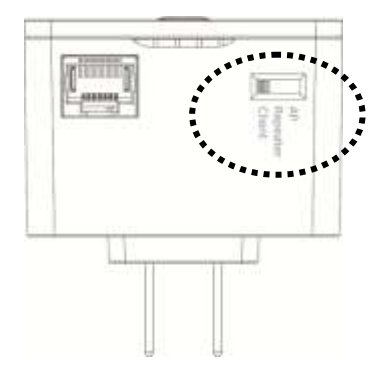

Insert this device into power outlet on the wall. You should see '*Power*' LED light up in few seconds. If not, please check if the power outlet you're using is working.

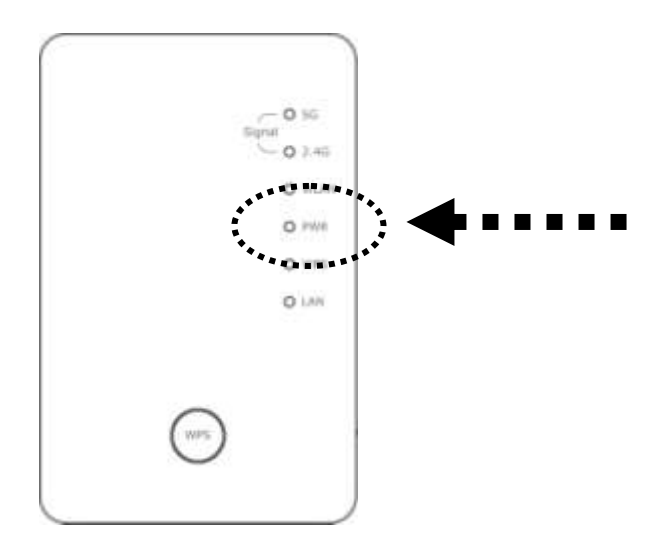

Connect your wired networking device (wired PC, or internet TV, or game console..etc.) and this device by Ethernet cable.

*Please NOTE: You must set your networking device as DHCP client (obtain IP automatically from DHCP server)*

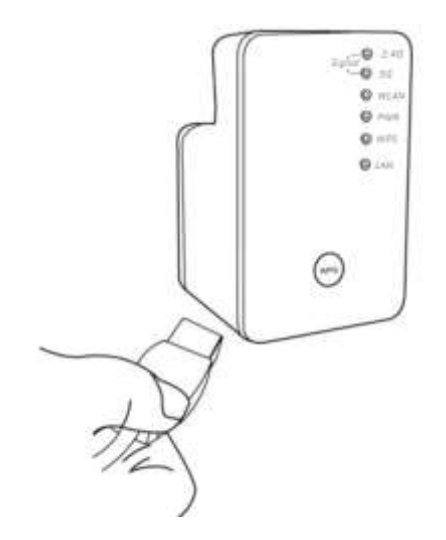

You can build wireless connection via 'Hardware WPS button' or 'Software web browser'.

If your broadband router or access point also supports 'WPS button', we recommend you to use WPS button to establish connection, it is the fast and secure way without computer.

### **Using WPS button - please go to section 3-1-1**

### **3-1-1 Hardware WPS button setup**

1. Press and hold *WPS button* on repeater for 2 seconds, '*WPS*' LED will start flashing.

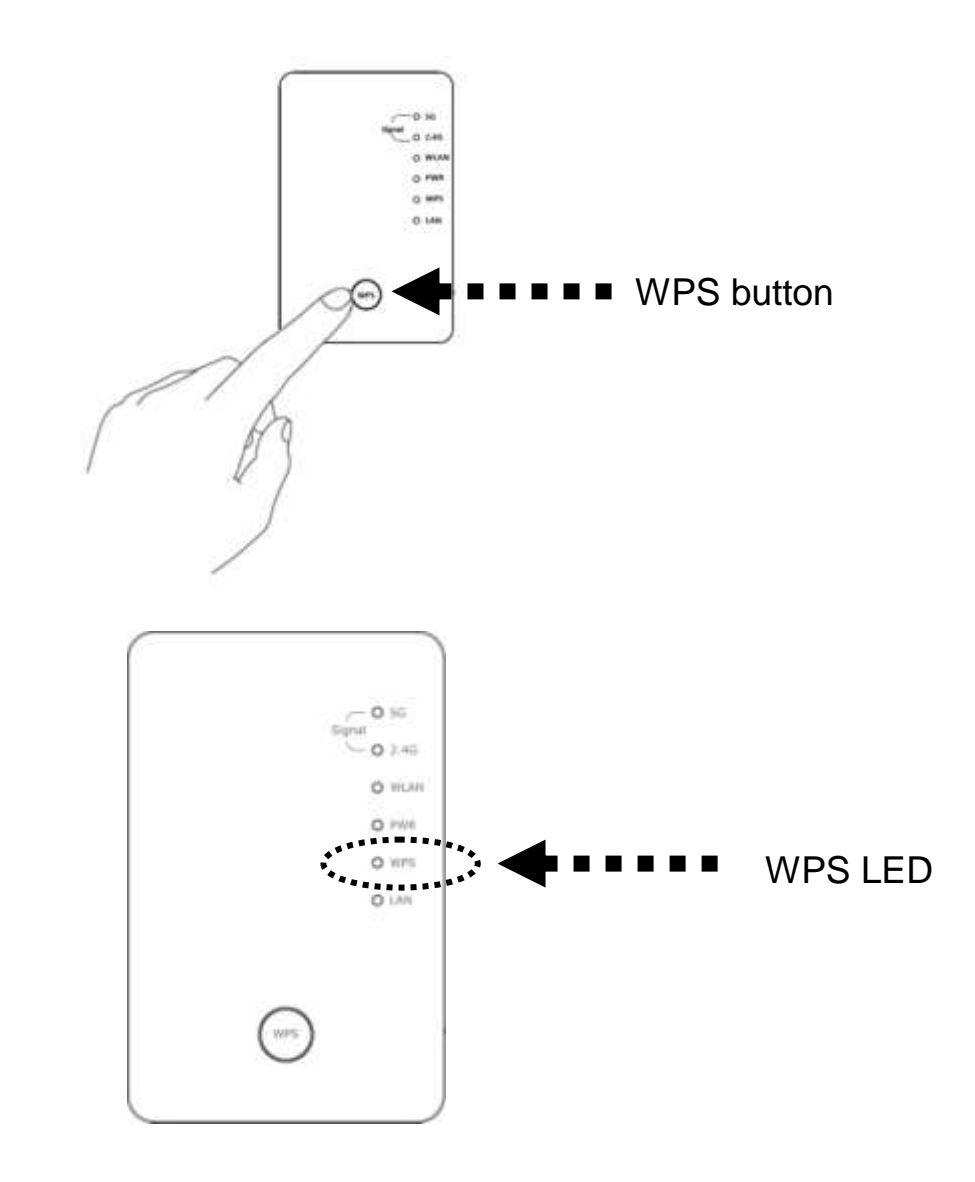

2. Press WPS button on the wireless broadband router or access point you wish to connect within 2 minutes.

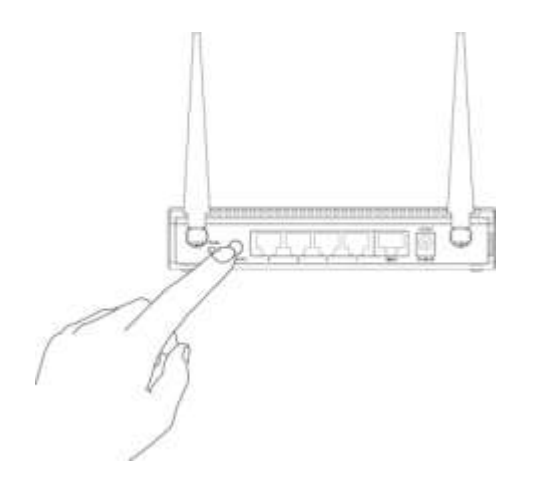

*NOTE: this WPS button position on access point is for example, different device may have different WPS button position.*

*TIP: If the access point you wish to connect does not have hardware WPS button, you can also use its web configuration menu's WPS function to establish connection. Or you can login this repeater web UI to have quick setup (detailed setup refers to '3-1-2 Web browser quick setup' manual)*

3. If WPS connection is successfully established, the repeater will reboot immediately to make your setting effect ; if 'WPS' LED flashes fast, there's something error, please wait for 2 minutes until 'WPS' LED off, and try from step(1) again.

When quick installation is successfully done, '*Signal*" LED will turn on.

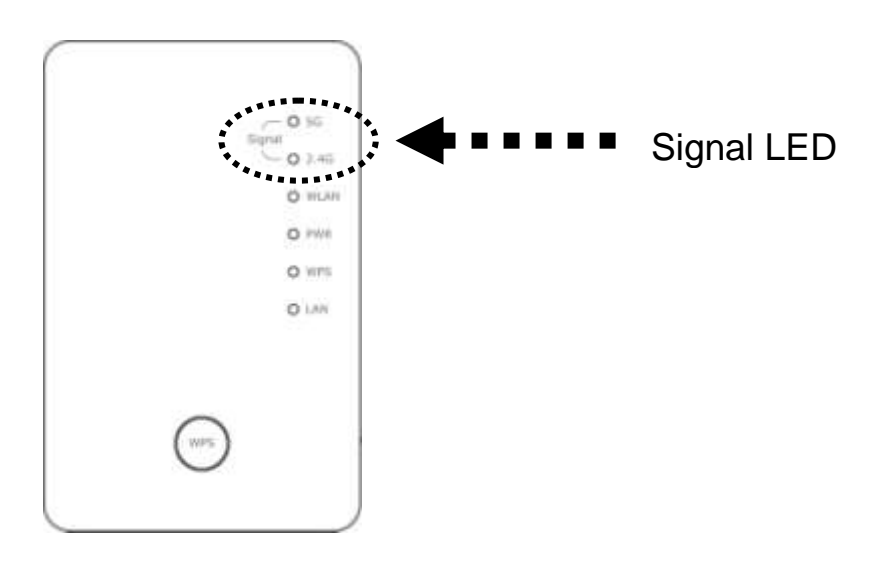

4. Please move repeater to the place you wish to use (a better place will be the center of your house) and insert this repeater into power outlet on the wall, the wireless connection will be established automatically. You can check '*Signal*' LED status to understand signal reception level.

Steady light: Excellent, Flash: Good, Fast flash: poor.

If the Signal LED is off, it means this place is out of wireless signal of your wireless broadband router or access point, please move this repeater closer to broadband router until repeater device can receive signal from broadband router and extend its signal.

The quick installation setup is completely done, you can refer to '3-2 Repeater mode Advanced Settings' to login in web UI for other advanced settings.

### **3-1-2 Web browser quick setup**

Before you can connect to the repeater and start configuration procedures, your computer must be able to get an IP address automatically (use dynamic IP address). If it's set to use static IP address, or you're unsure, please refer to '*Chapter X: Appendix, 5-1 Configuring TCP/IP on PC*' to set your computer to use dynamic IP address.

1. Use Ethernet cable to connect your computer's Ethernet port and this wireless repeater's Ethernet port.

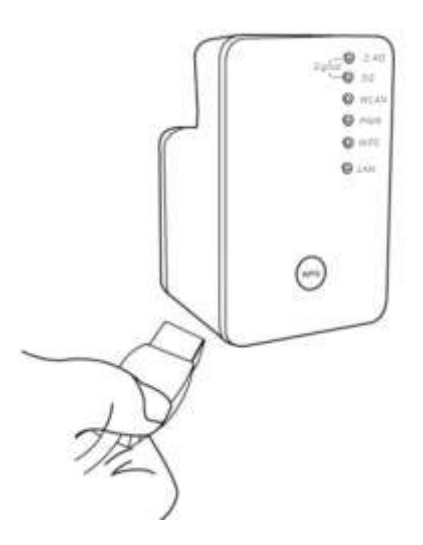

2. Open web browser, it will redirect to web UI setting page. (or you can input the default IP address 'http://repeater0003' in address bar)

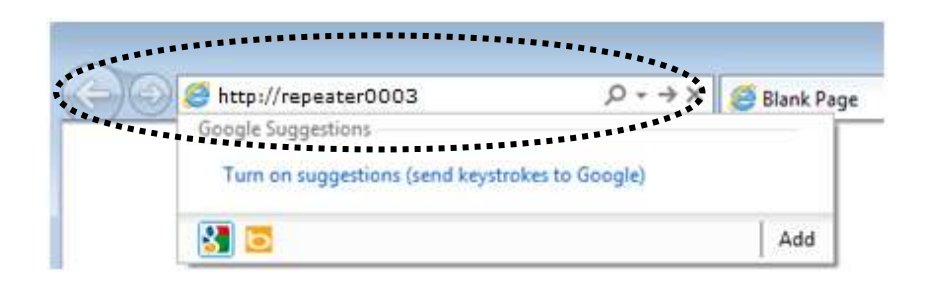

*NOTE: this 'repeater0003" is for example, 0003 is the last 4 digits of device MAC number. Each device has different MAC number, please find it on your device label.) You can also input default IP 'http://192.168.2.253 instead of repeaterxxxx if your PC is not Windows OS.*

3. Wireless repeater will prompt you to input username and password. Default username is 'admin' and password is '1234'. Click 'OK' button to continue.

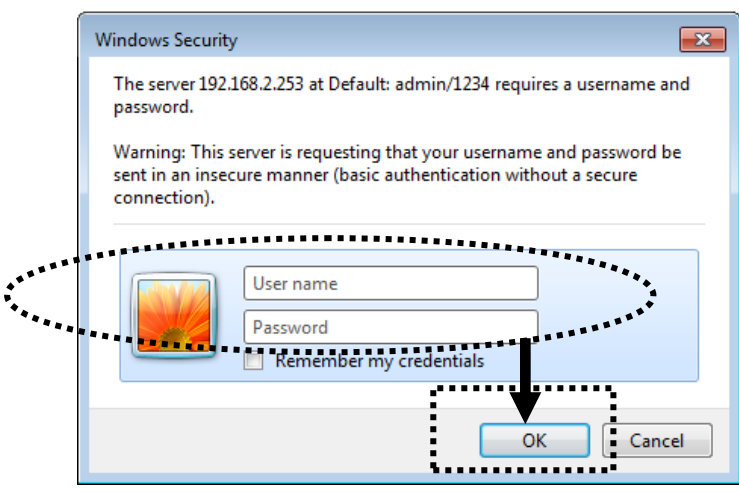

4. All wireless access points nearby will be displayed on the list. Select one access point you want to connect and click 'Next' button to continue. If the access point you wish to connect does not appear here, please click 'Refresh' until it appears on the list, or try to move this wireless repeater closer to the access point you wish to connect.

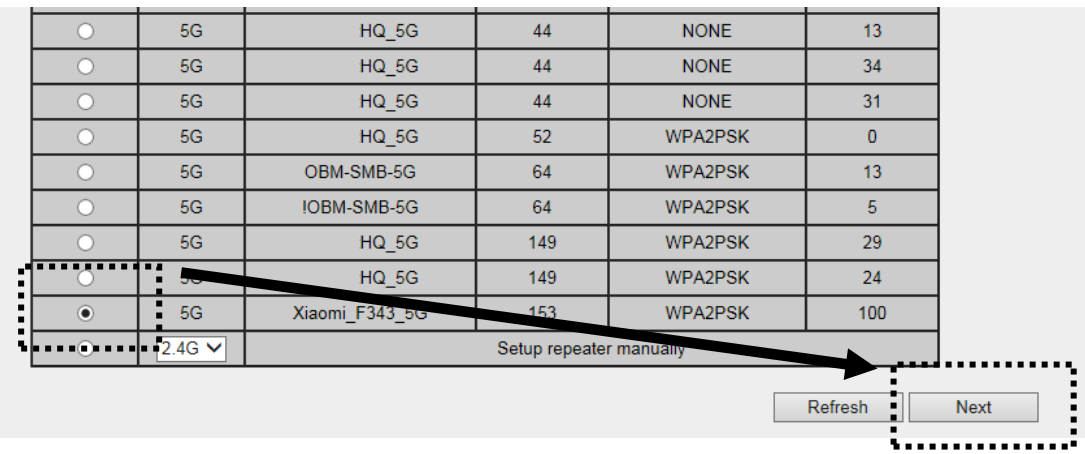

Or you want to connect to a hidden access point, please select to input SSID manually.

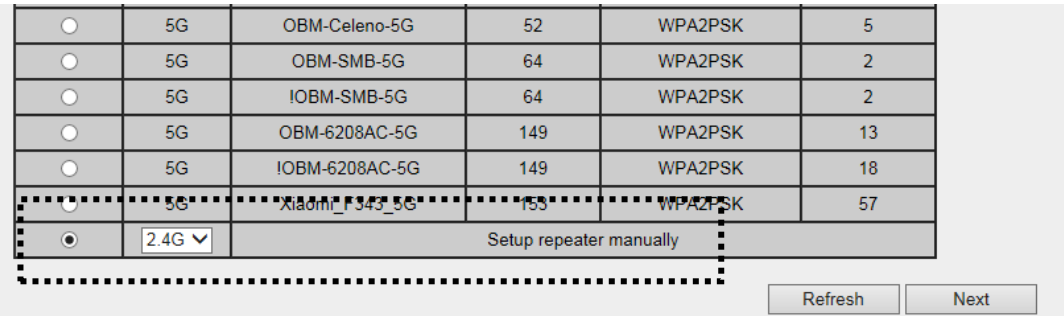

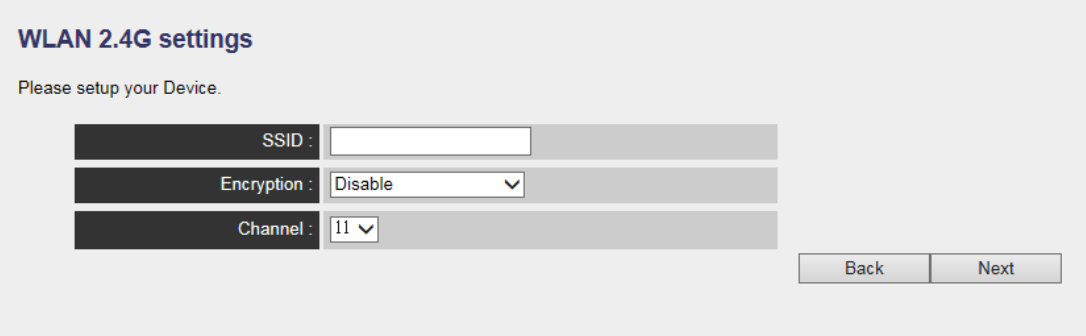

5. You'll be prompted to input access point's wireless security key, input it in 'KEY' field and click 'Next' to continue.

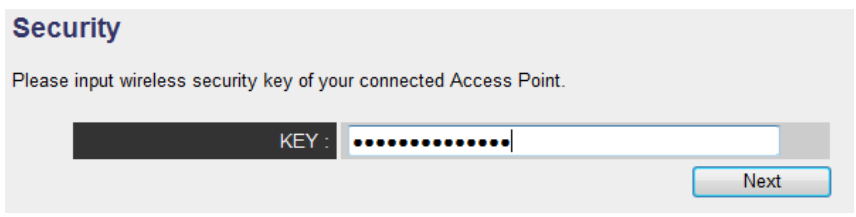

6. It will start to verify the wireless key with your associated access point and show you result within 20 seconds. Please follow the instruction to continue setup.

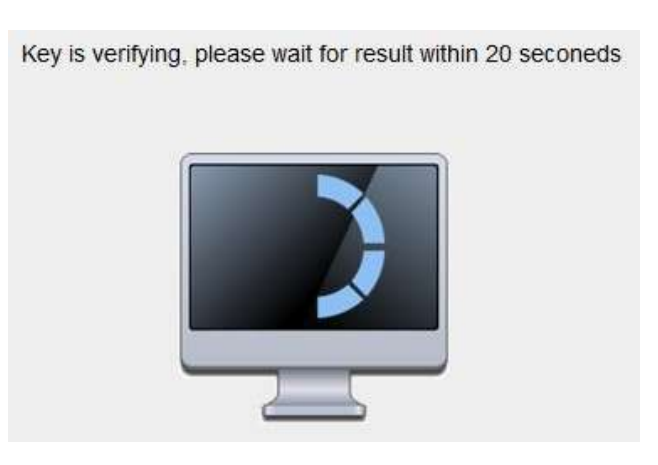

7. When key is correct, Wireless repeater will display the connection information for you.

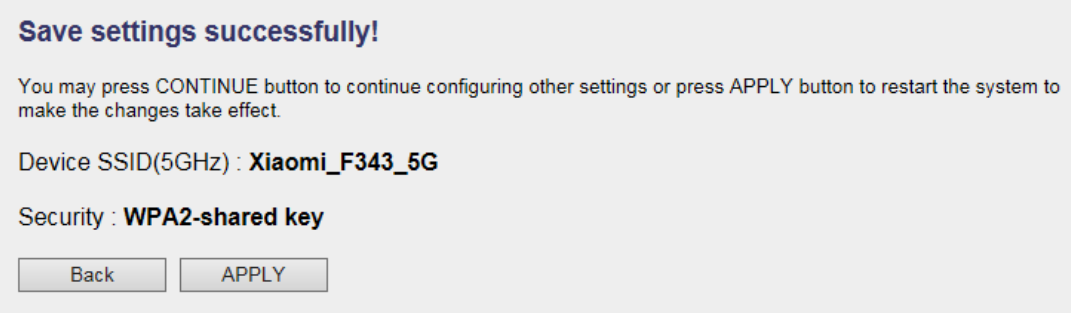

'Device SSID' is the SSID of your access point that you selected to connect in previous step, please double confirm all information is correct, if you want to change it, you can press 'Back' to select again or press 'APPLY' to take this change effect.

We recommend you to copy your 'firmware URL' (for example: [http://repeater0003\)](http://repeater0003/) to you bookmark for quickly login into setting page next time.

*NOTE: this 'repeater0003" is for example, 0003 is the last 4 digits of device MAC number. Each device has different MAC number, please find it on your device label.)*

*If you use other browser rather than IE and Firefox browser, you have to copy this firmware URL and add it to bookmark manually.*

8. Please wait for few seconds for wireless repeater to reboot.

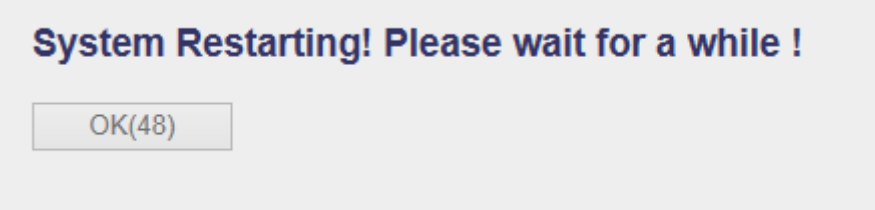

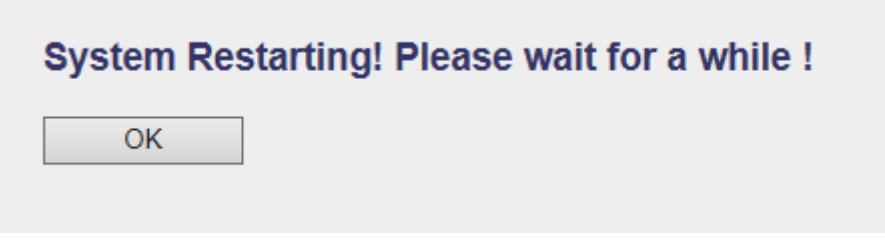

9. After reboot complete, you can connect to access point and use it to access network / Internet.

*NOTE: After wireless connection of this repeater and wireless broadband router is built, this device becomes DHCP client and will get IP address from your broadband router automatically. If you want to login Web UI of this repeater again, please refer to '3-2 Client mode Advanced Settings' for more functions setup or learn how to login web UI again.*

## **3-2 Client mode Advanced Settings**

### **3-2-1 Connect to web configuration menu**

Please open web browser (IE, firefox, chrome etc.) and find '300N Wireless Repeaterxxxx Web UI' firmware link on your bookmark list if you have agreed to save it when you installed this device first time. Or you can directly input '**http://repeaterxxxx'**, (xxxx is the last 4 digits of repeater device MAC address, you can check this number on device label) in address bar then press ENTER key:

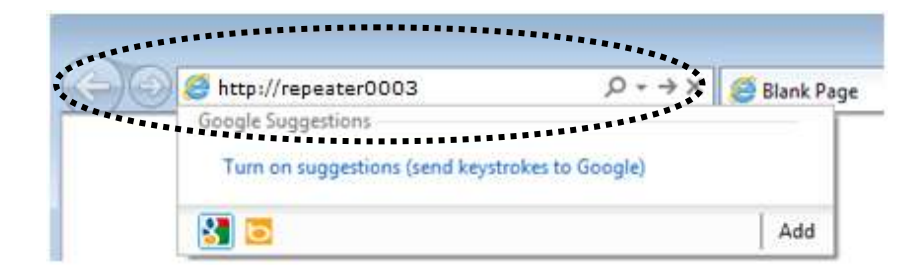

*NOTE: You can also input default IP 'http://192.168.2.253 instead of repeaterxxxx if your PC is not Windows OS.*

Wireless repeater will prompt you to input username and password. Default username is '**admin**' and password is '**1234**'. Click 'OK' button to continue.

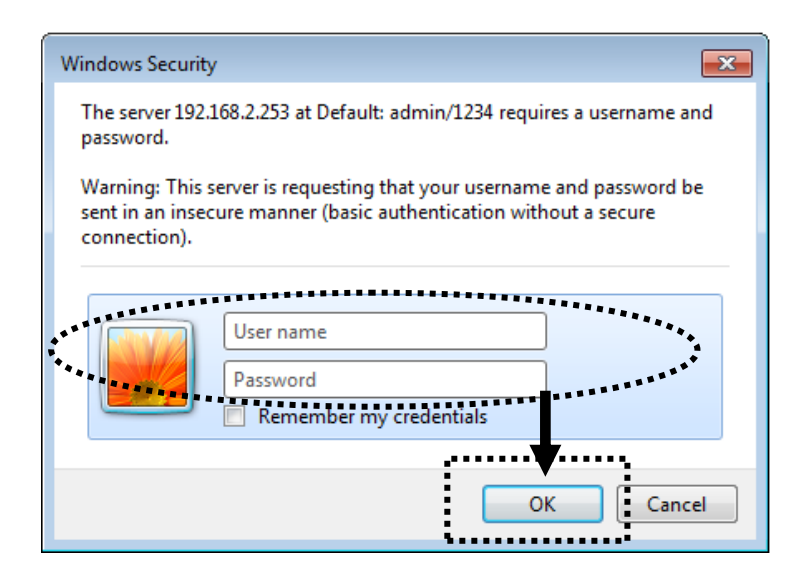

You should be able to see the configuration manual of Client mode in very short time:

Detailed operation instructions will be given to following manual.

### **3-2-2 Home**

The status and information of client mode will be displayed here. To access 'Home' menu, click 'Home' on the left.

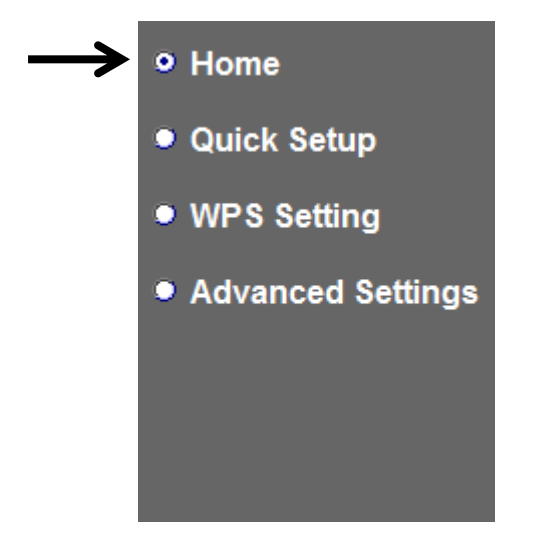

You should see the screen looks like this (the contents will vary depending on your actual setting):

#### **Status and Information**

You can refer to following information to check the MAC address, runtime code, harware<br>version and its network configuration status of this device.

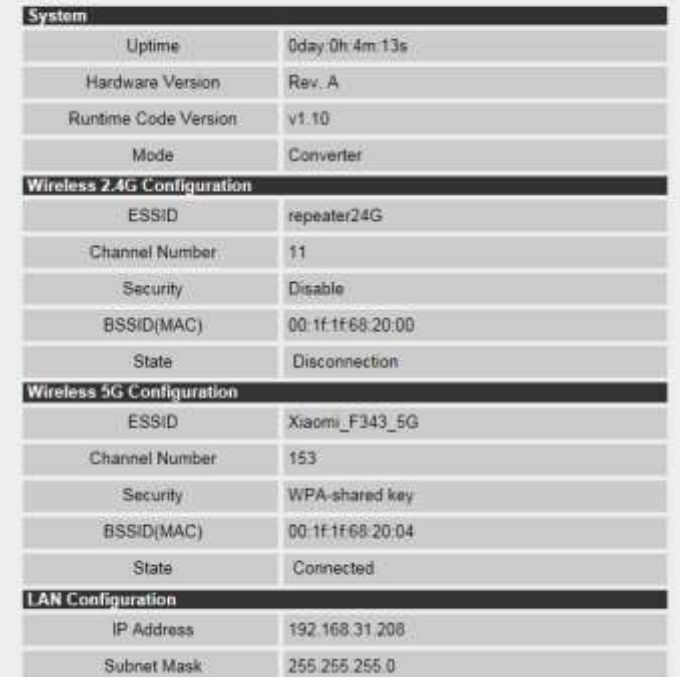

### **3-2-3 WPS Setting**

You can configure WPS (Wi-Fi Protected Setup) here. By using WPS, you can establish secure connection between this wireless repeater with other wireless devices which also support WPS in a fast and secure manner.

To access 'WPS Setting' menu, click 'WPS Settings' on the left.

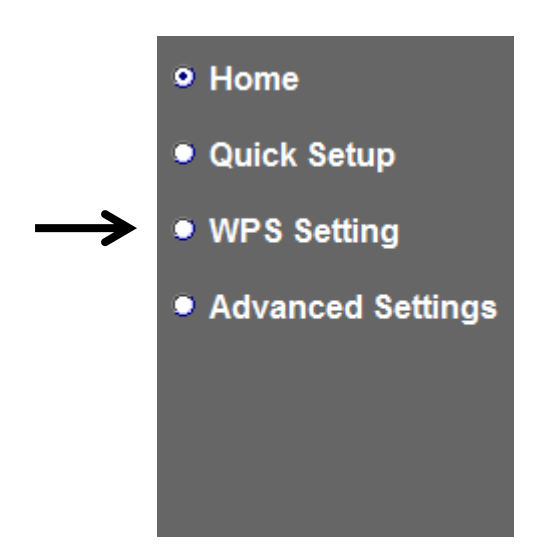

The following setup page will appear:

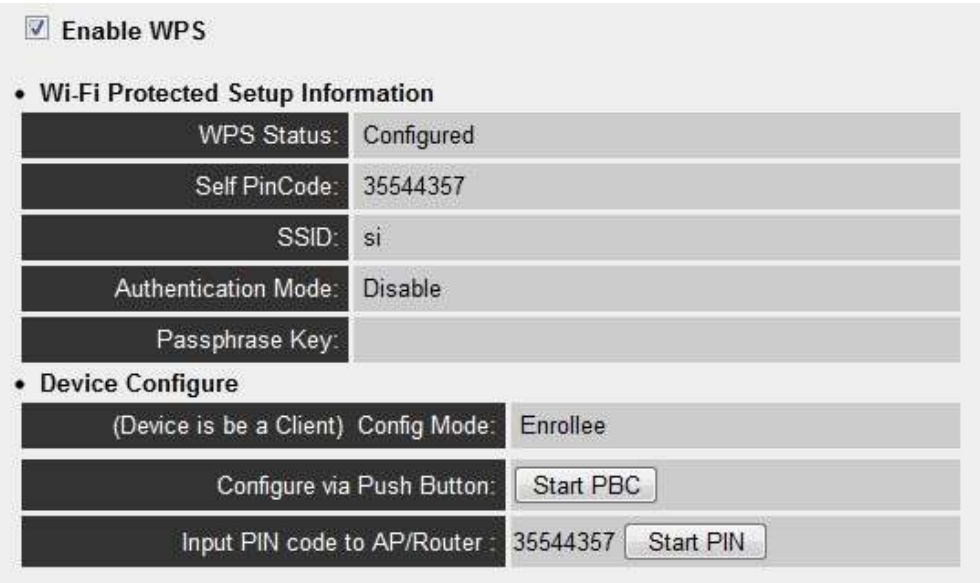

The description of every setup item is listed as follow:

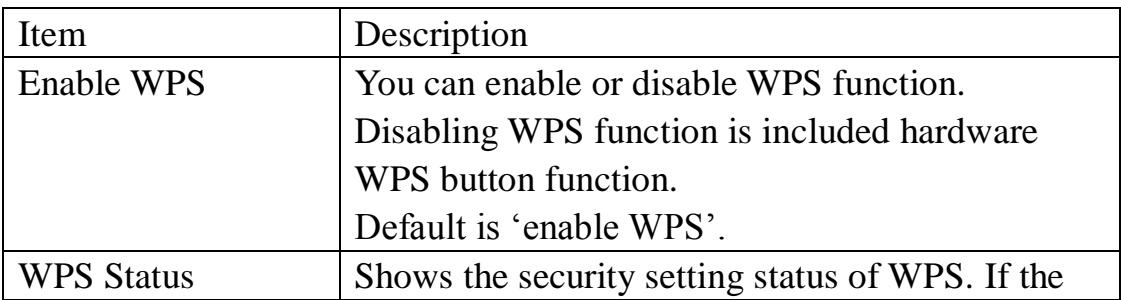

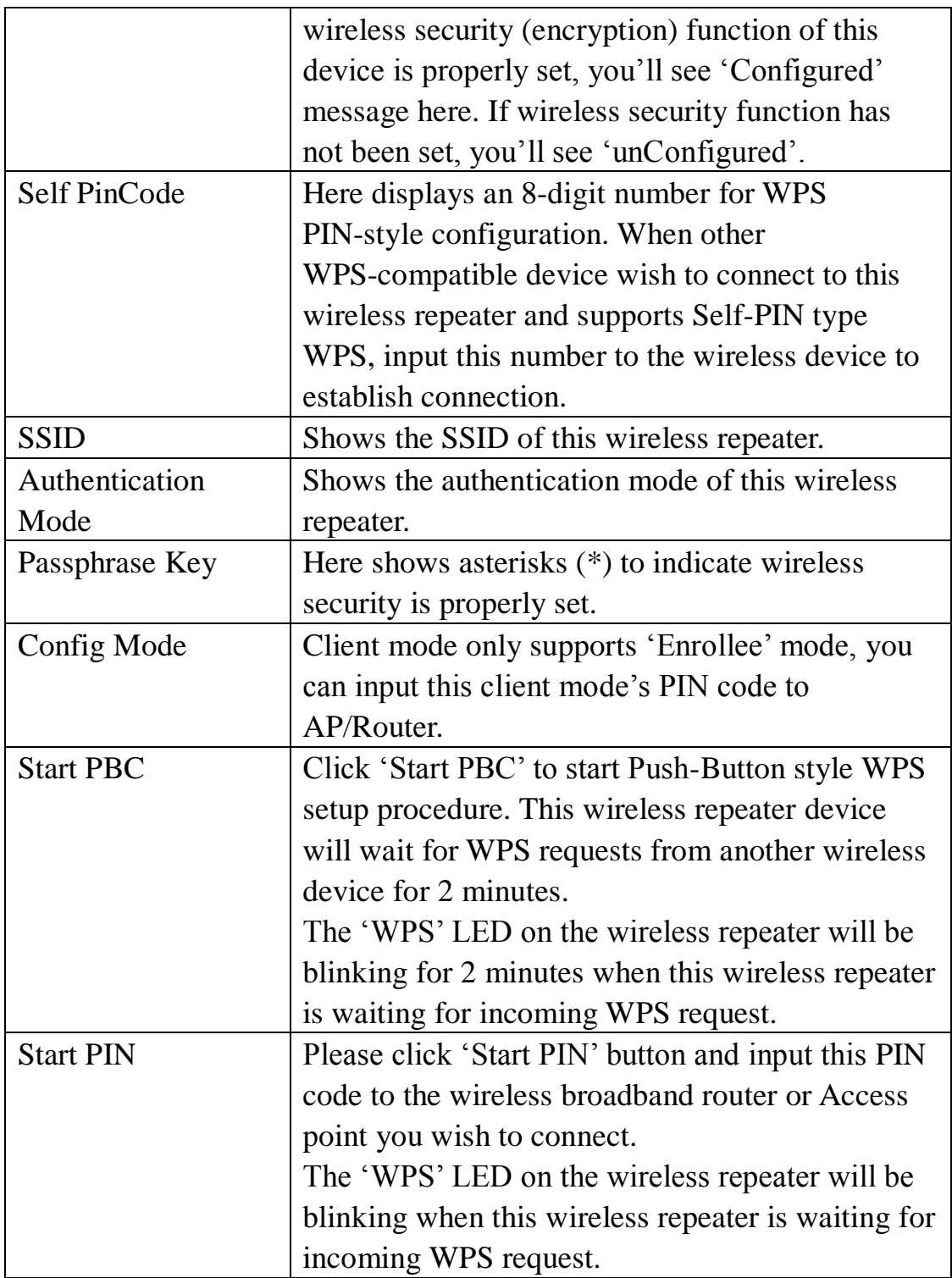

*NOTE: For WPS2.0 compliance specification, WEP and WPA-PSK can't support WPS connection, some of wireless devices may follow this latest WPS2.0 specification, so we recommend you not to use WEP and WPA-PSK to avoid WPS interoperability problem.* 

### **3-2-4 Advanced Settings**

You can configure advanced wireless settings in this page. Please note that these settings are not safe to be configured by novice users. Configure these settings only when you understand what you're doing.

To access 'Advanced Setting' menu, click 'Advanced Setting' on the left.

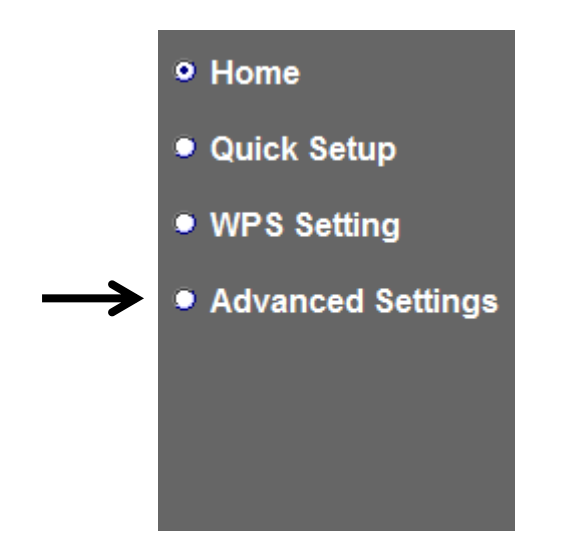

The following setup page will appear:

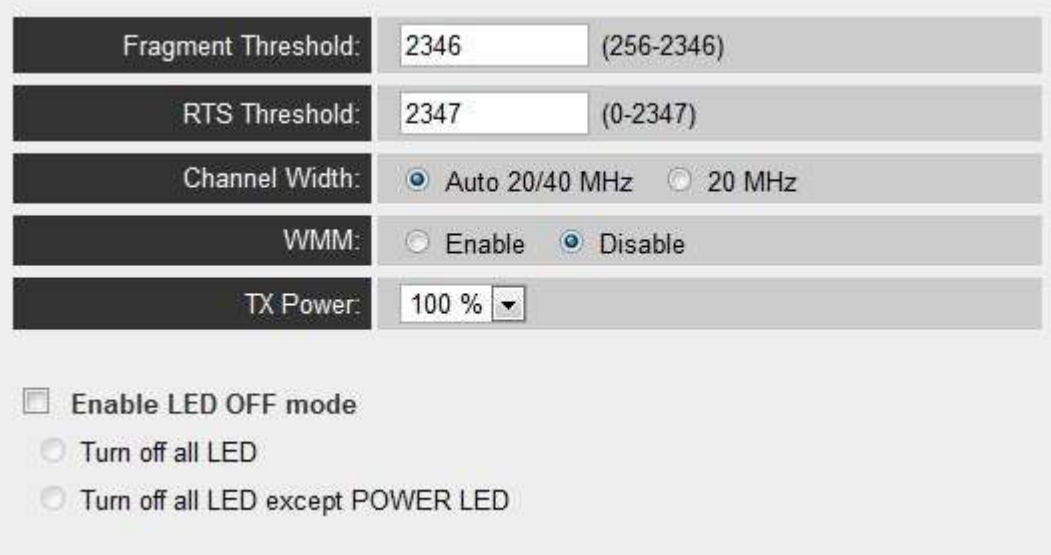

The description of every setup item is listed as follow:

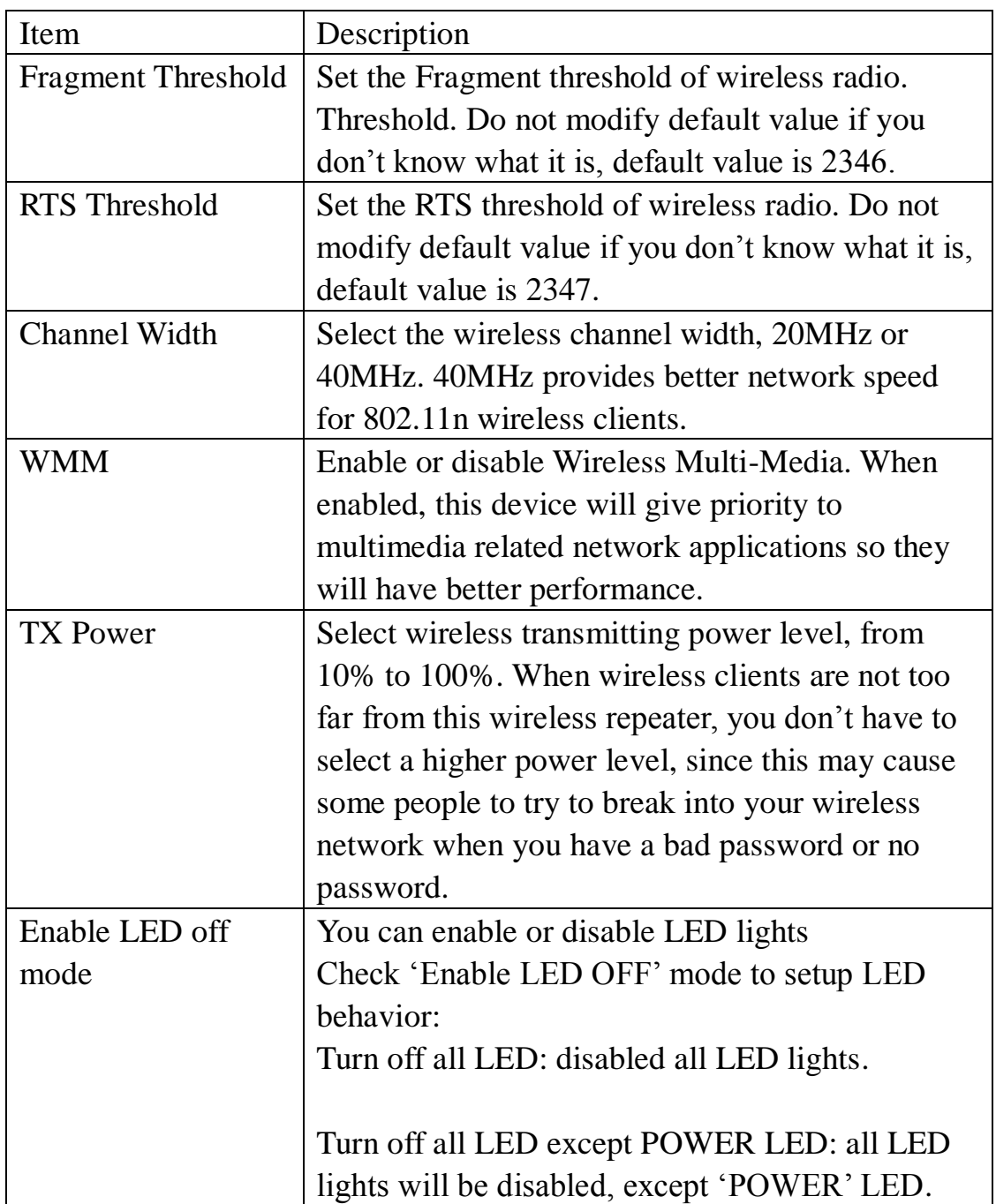

When you finish settings in this page, click 'Apply' button. You'll see the following message:

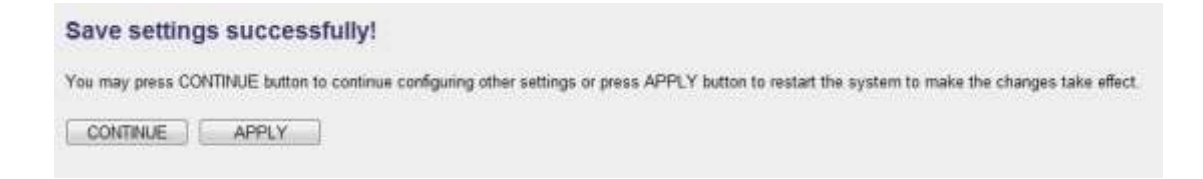

If you still need to configure this device, click 'CONTINUE' button; if you want to save changes and make it work now, click 'APPLY' button.

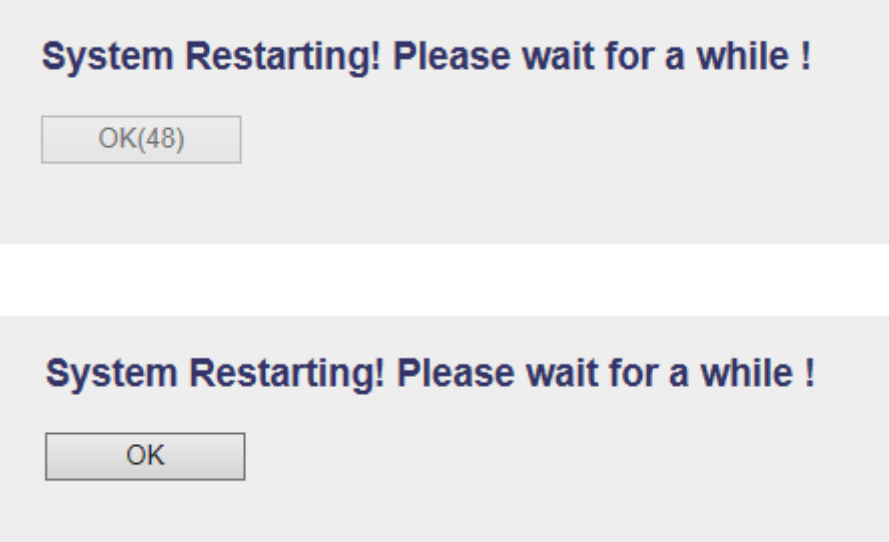

You'll be prompted to wait for 50 seconds before you can reconnect to Web UI of this device.

### **3-2-5 WLAN 5G(or 2.4G) settings**

This repeater provides supports both 2.4GHz and 5GHz wireless bands simultaneously; the wireless settings for both wireless bands are almost the same. The following sections will only highlight the different descriptions between these two selections.

Enter into 'Advanced Settings' page, select 'WLAN 2.4G settings' or 'WLAN 5G settings' to configure the wireless settings for the different wireless radio.

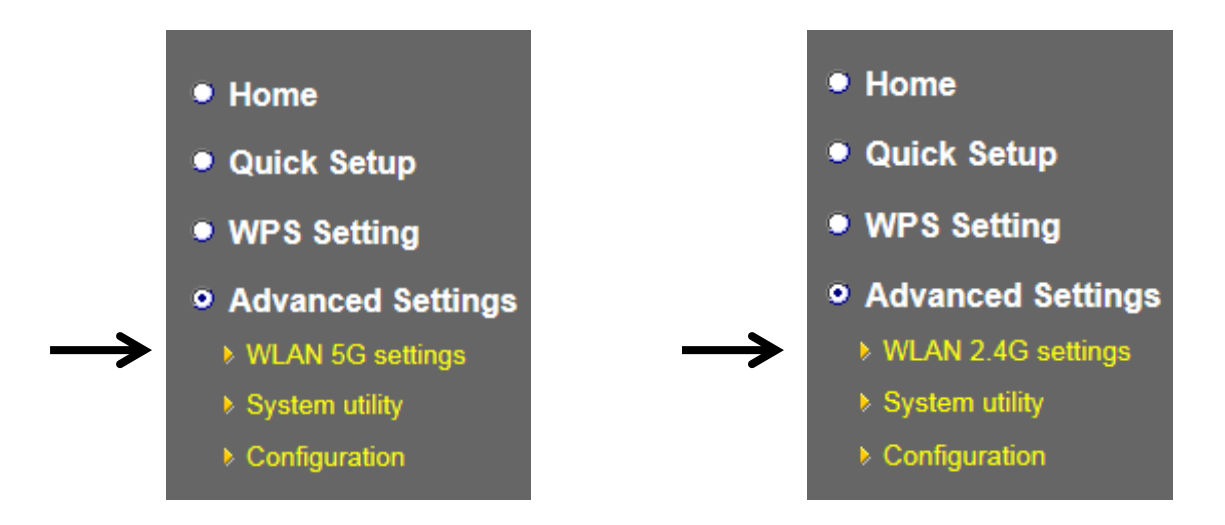

The following setup page will appear, it is the settings that you have setup:

### *2.4GHz Wireless*

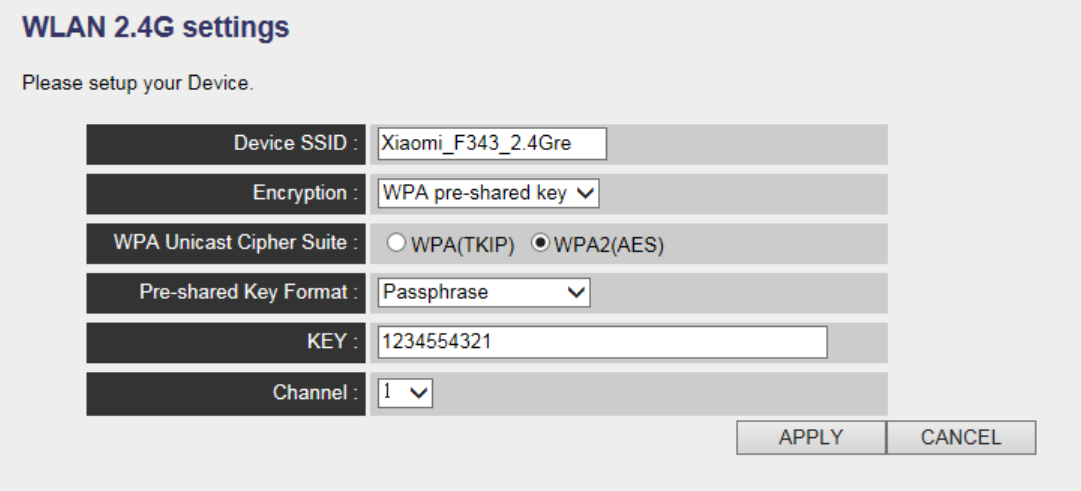

### *5GHz Wireless*

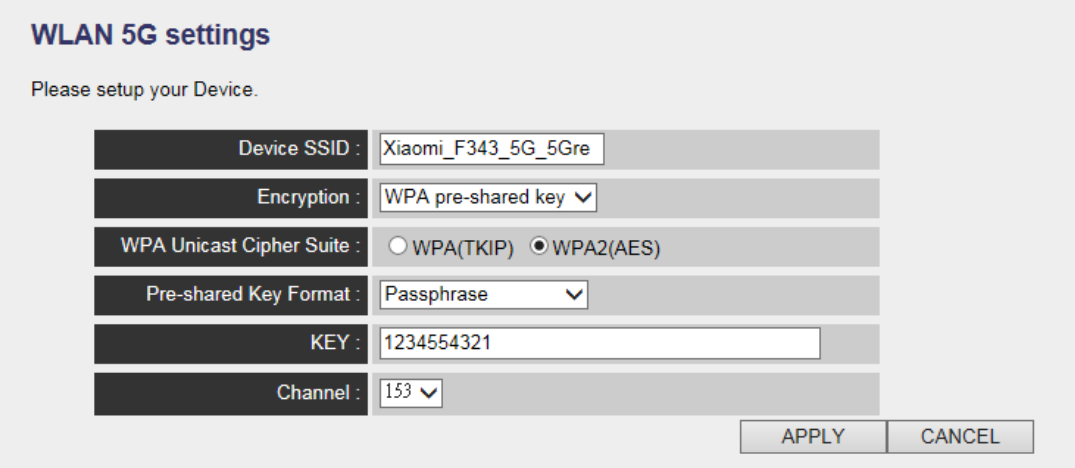

The description of every setup item is listed as follow:

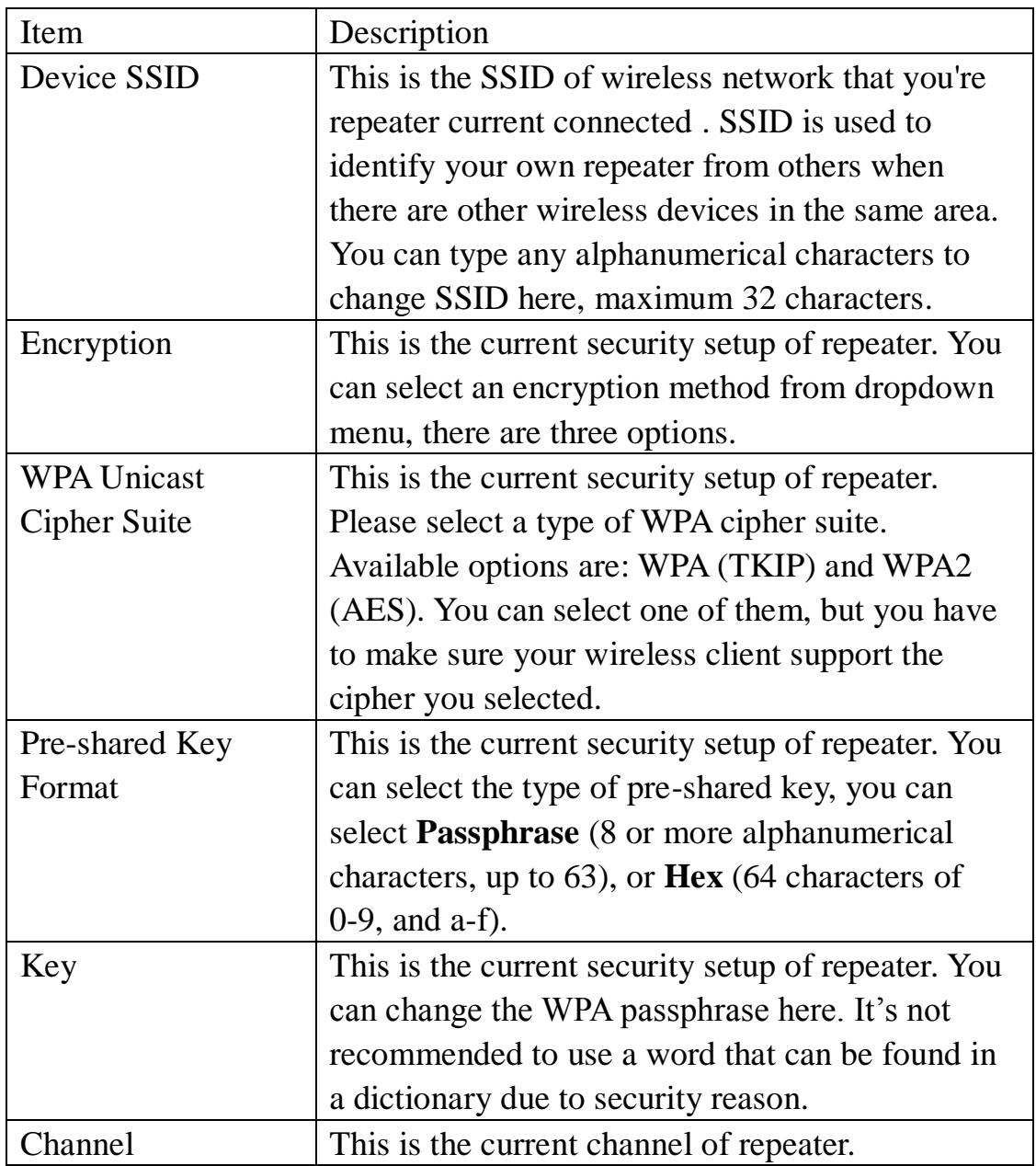

### **3-2-6 System Utility**

You can change the settings of several system-level parameters in this page, including administrator's password, and IP address.

To access 'System Utility' menu, click 'System Utility' on the left.

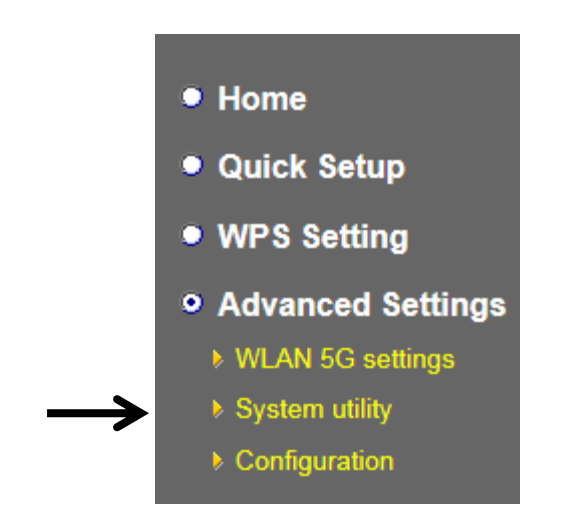

The following setup page will appear:

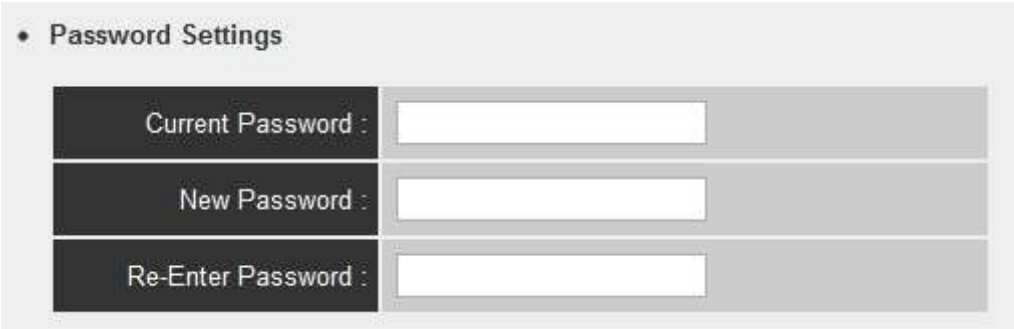

The description of every setup item is listed as follow:

### **Password Settings**

Default password of this repeater is 1234, and it's displayed on the login prompt when accessed from web browser. There's a security risk if you don't change the default password, since everyone can see it. This is very important when you have wireless function enabled.

Here are descriptions of every setup items:

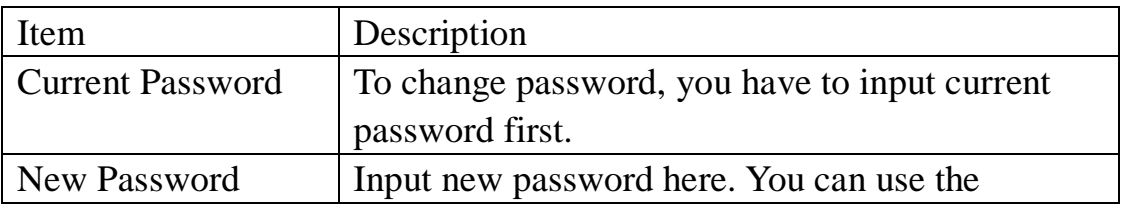

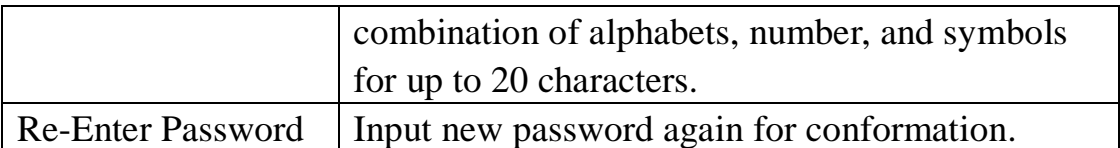

When you finish settings in this page, click 'Apply' button. You'll see the following message:

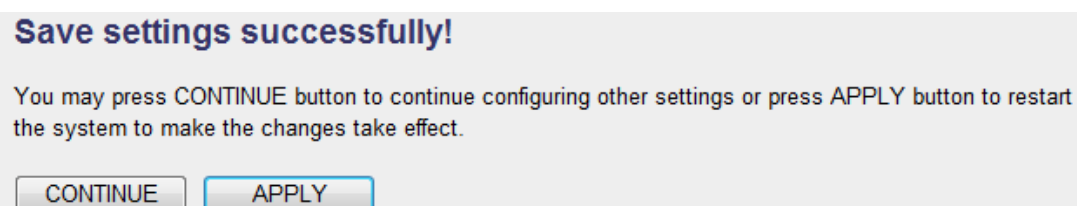

If you still need to configure this device, click 'CONTINUE' button; if you want to save changes and make it work now, click 'APPLY' button. You'll be prompted to wait for 50 seconds before you can reconnect to Web UI of this device.

### **3-2-7 Configuration**

You can backup and restore the configuration of this device, so you can recall all settings back in very short time, without doing configuration again.

This function is especially useful when you need to use this mini Wi-Fi repeater in different places, like home and hotel.

To access 'Configuration' menu, click 'Configuration' on the left.

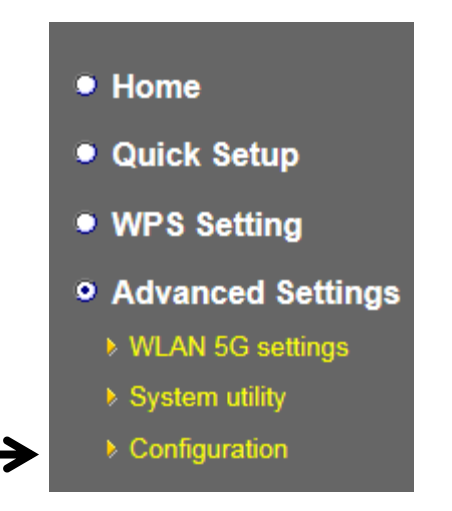

### **3-2-7-1 Configuration Tool**

The following setup page will appear:

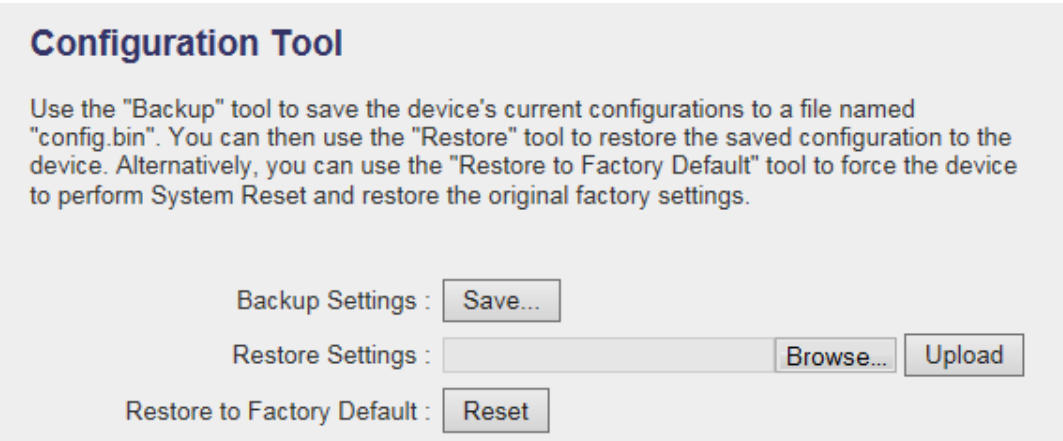
The description of every setup item is listed as follow:

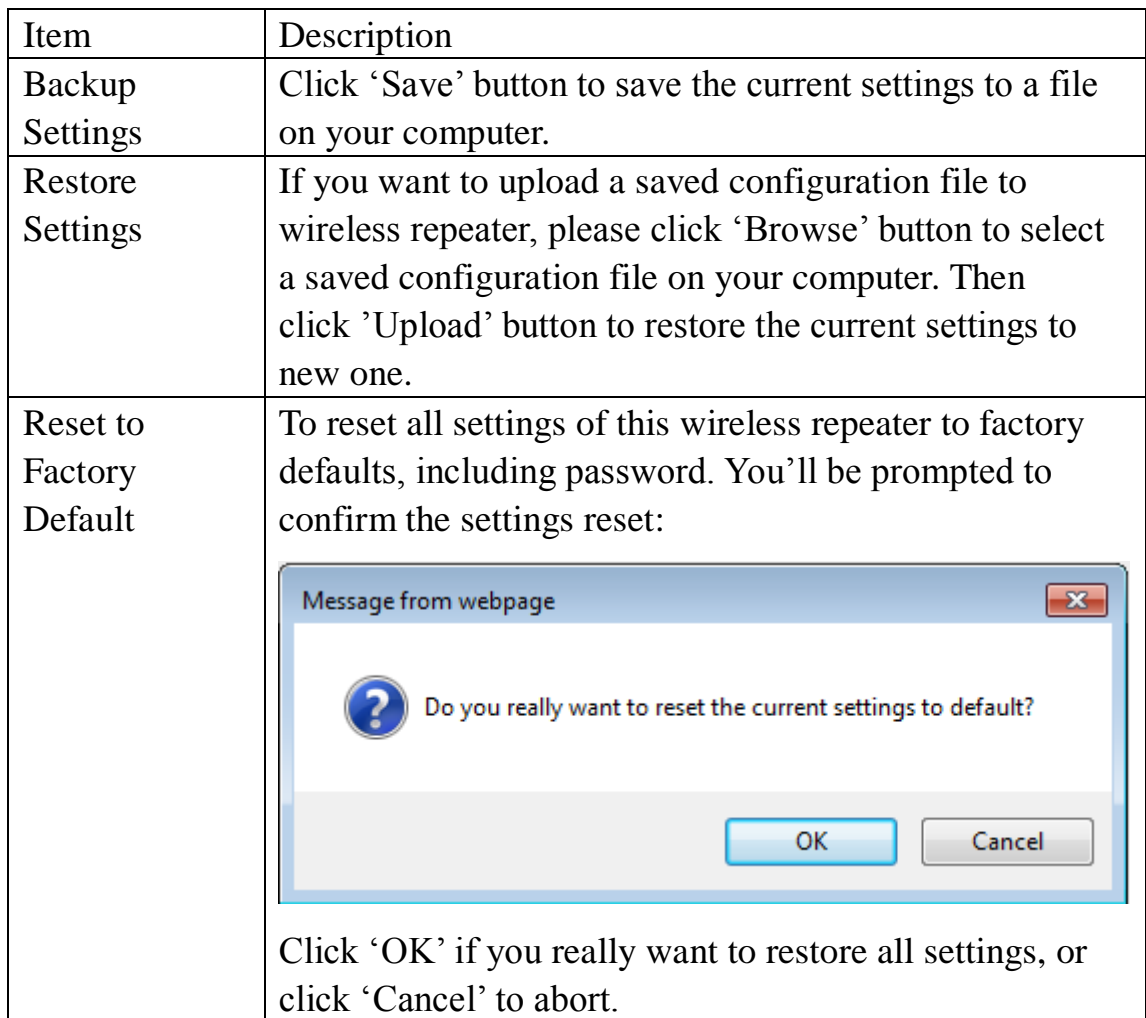

### **3-2-7-2 WEB Upgrade**

The software running in this wireless repeater (i.e. 'Firmwre') can be upgraded to improve the functionality of this wireless repeater.

You can access our website to look for latest firmware file. Then download the latest firmware file and save on your computer and upload to this wireless repeater.

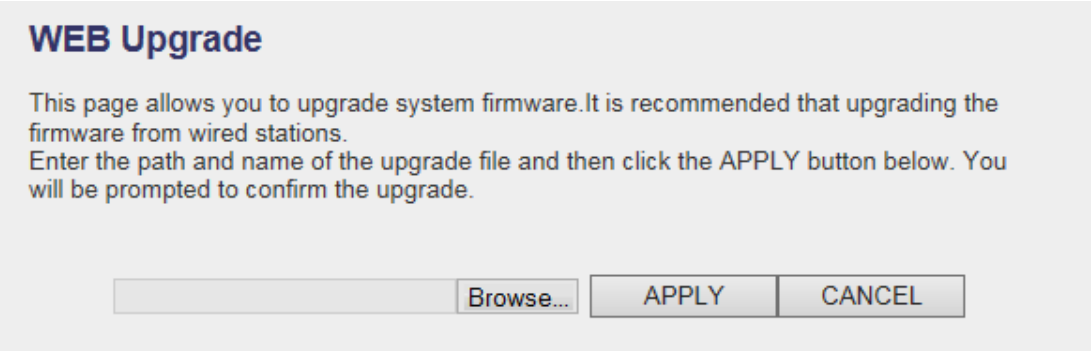

The description of every setup item is listed as follow:

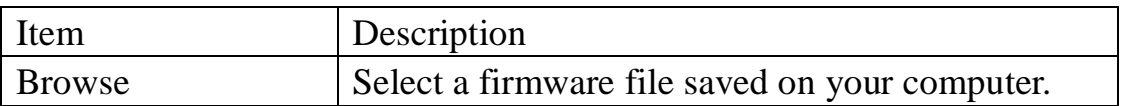

When you are ready, click 'Apply' button to start firmware upgrade procedure.

### **3-2-7-3 Reset**

When you think this wireless repeater is not working properly, resetting it may help.

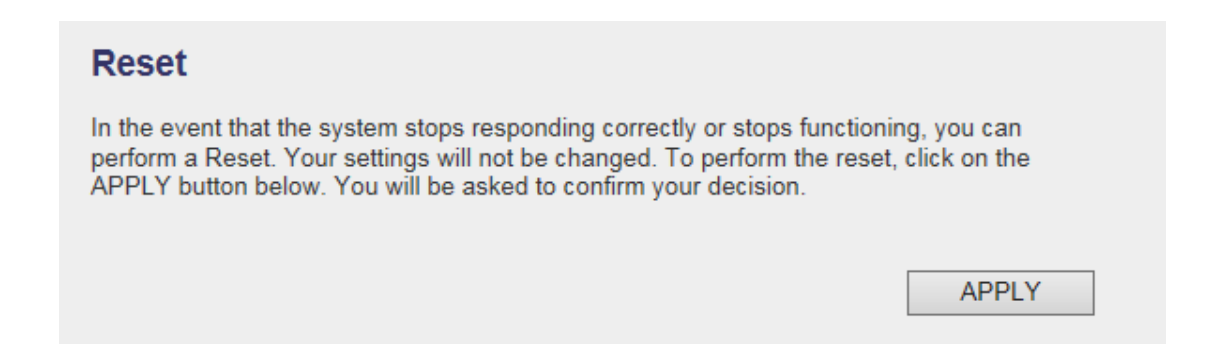

To reset this wireless repeater, click 'Apply' button. You'll be prompted to confirm reset:

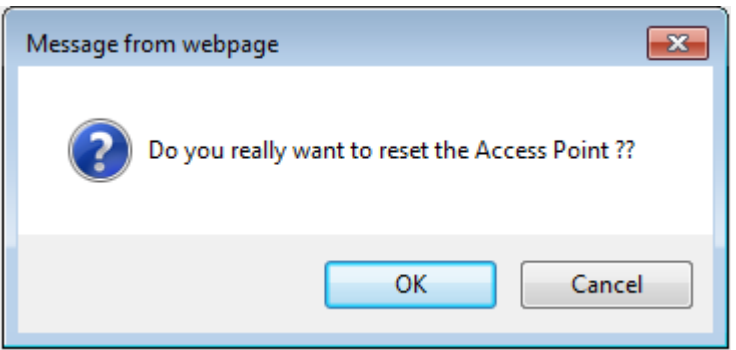

Click 'OK' button to reset wireless repeater, or click 'Cancel' to abort.

# **CHAPTER IV : AP mode**

You can build a wireless networking environment for home or small office, please switch this device to wireless access point mode and connect it to your wired router. Then your wireless client users can access internet by wirelessly connecting to this AP without wired cable burden.

This chapter will show you how to quickly install this device by using quick setup and show you the each detailed setting on web UI page of AP mode.

# **4-1 AP mode Quick Installation Guide**

Switch mode selector to '**AP**'.

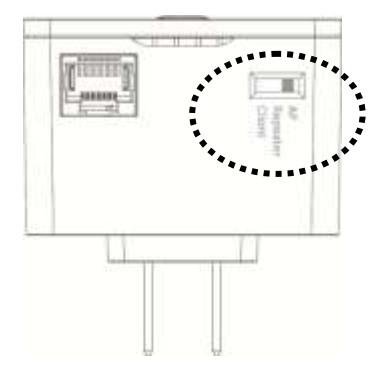

Insert this device into power outlet on the wall, You should see '*Power*' LED light up in few seconds. If not, please check if the power outlet you're using is working.

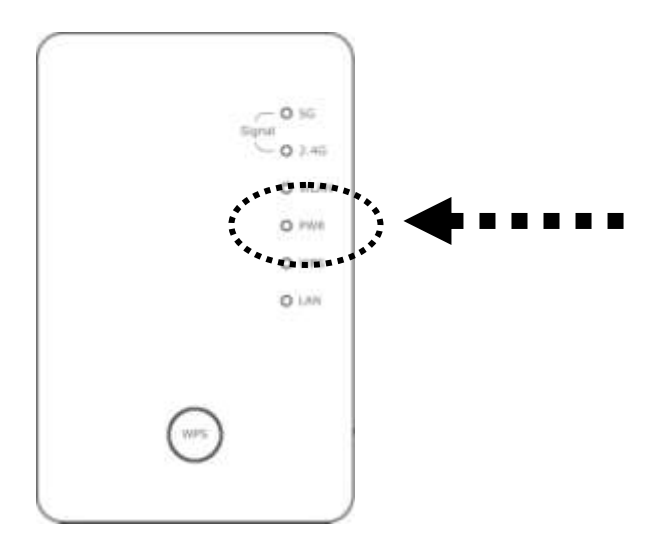

You can build wireless connection via 'Hardware WPS button' or 'Software web browser'.

If your wireless client also supports 'WPS button', we recommend you to use WPS button to establish connection, it is the fast and secure way without computer.

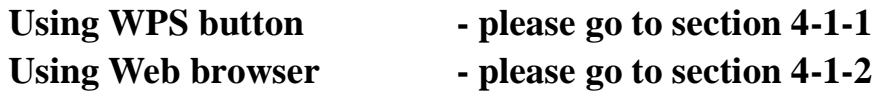

### **4-1-1 Hardware WPS button setup**

1. Press and hold *WPS button* on repeater for 2 seconds, '*WPS*' LED will start flashing.

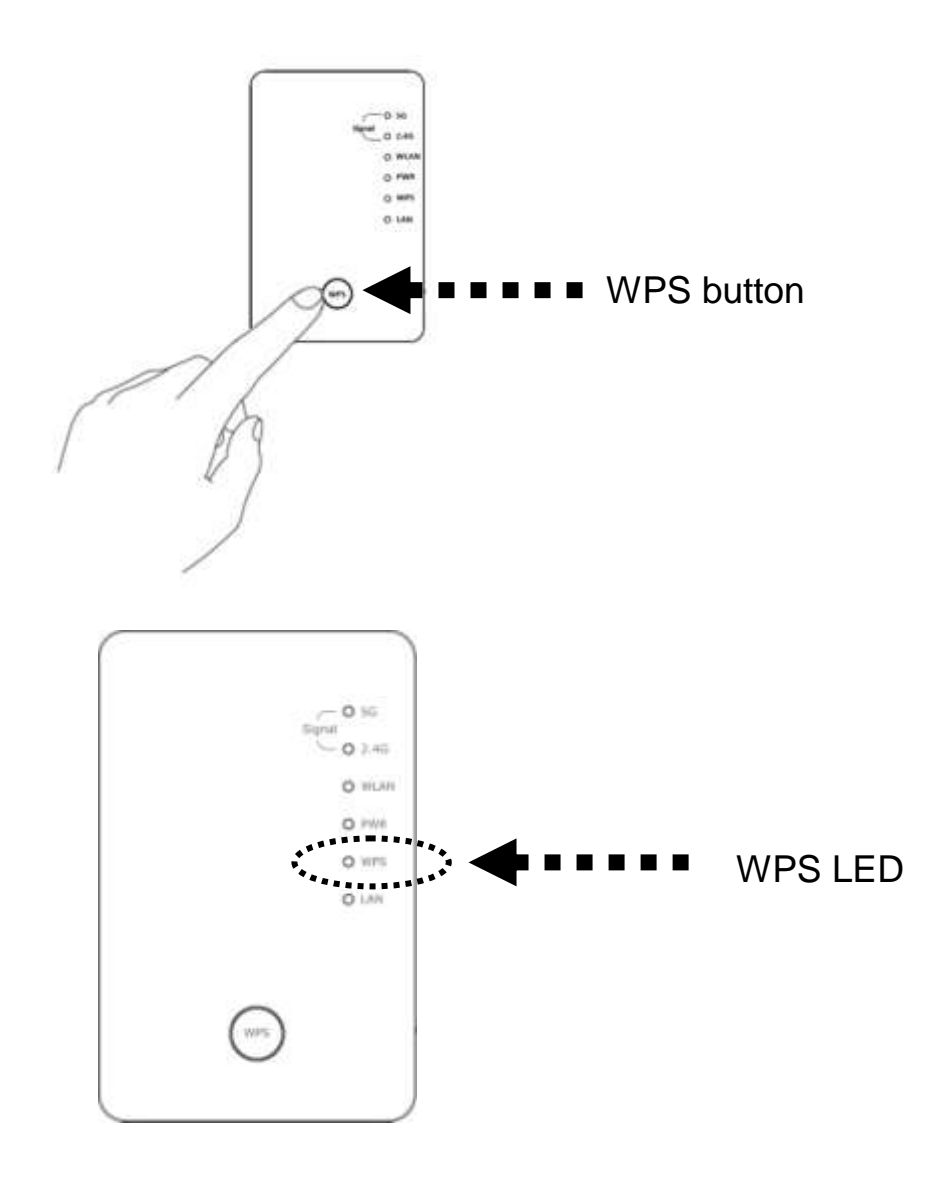

2. Press WPS button on the wireless client you wish to connect within 2 minutes.

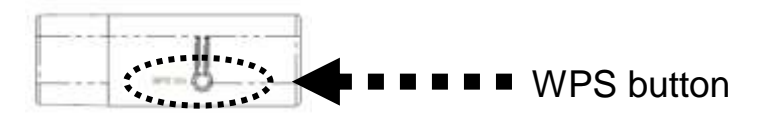

*Please NOTE: this WPS button position on client card is for example, different device may have different WPS button position.*

*TIP: If your wireless client card does not have hardware WPS button, you can also use its web configuration menu's WPS function to establish connection. Or you can login this repeater web UI to have* 

### *quick setup (detailed setup refers to '4-1-2 Web browser quick setup' manual)*

3. If WPS connection is successfully established, the repeater will reboot immediately to make your setting effect ; if '*WPS*' LED flashes fast, there's something error, please wait for 2 minutes until *'WPS'* LED off, and try from step(1) again.

When quick installation is successfully done, 'Signal" LED will turn on.

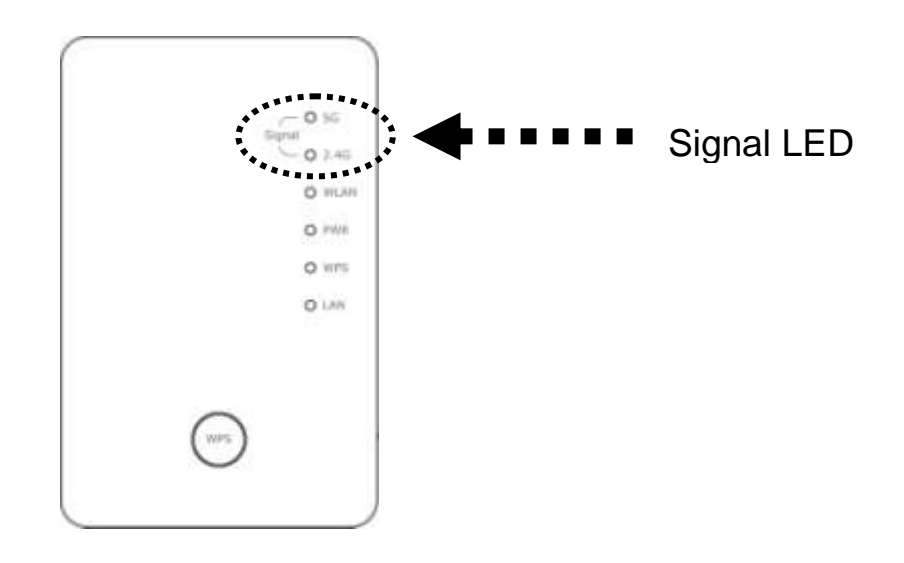

- 4. '*Signal*' LED in AP mode is Steady light to provide wireless clients the best signal.
- 5. Connect this access point to ADSL modem, wired router, or switch/hub in your network through the LAN port of the access point by Ethernet cable.

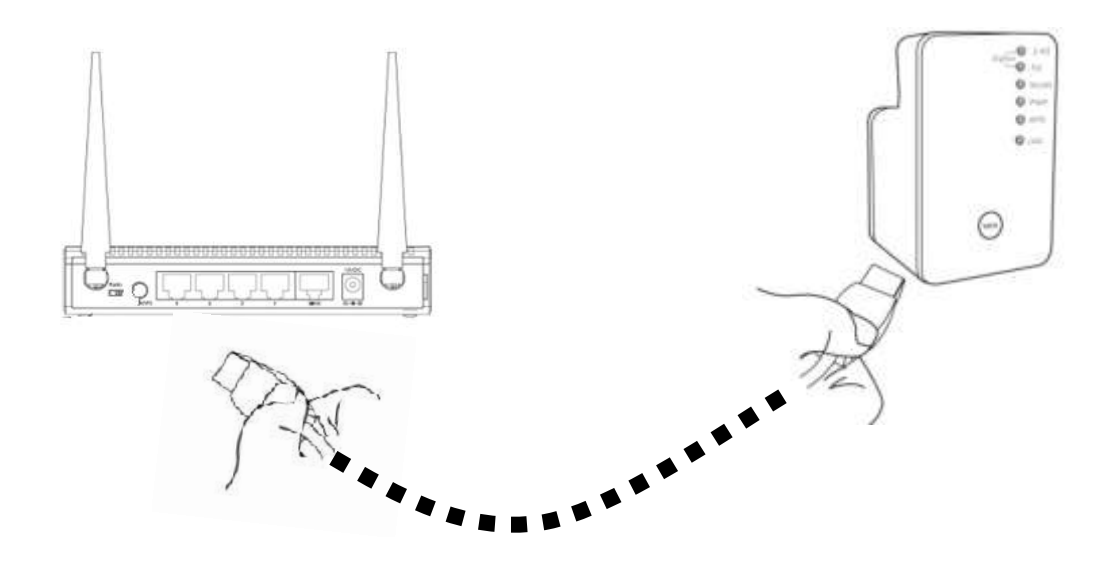

The quick installation setup is completely done, you can refer to '4-2 AP mode Advanced Settings' to login in web UI for other advanced settings.

### **4-1-2 Web browser quick setup**

Before you can connect to the repeater and start configuration procedures, your computer must be able to get an IP address automatically (use dynamic IP address). If it's set to use static IP address, or you're unsure, please refer to '*Chapter X: Appendix, 5-1 Configuring TCP/IP on PC*' to set your computer to use dynamic IP address.

1. Use Ethernet cable to connect your computer's Ethernet port and wireless repeater's Ethernet port.

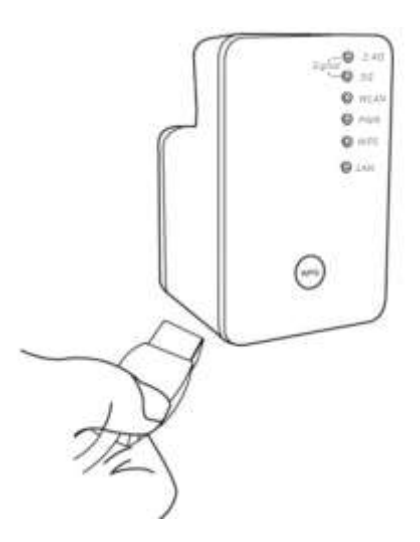

Or use your computer's wireless configuration utility to search for access point named '**repeater0003**' and get connected. (The default SSID of this repeater device is '**repeater0003**', 0003 is an example, it is the last 4 digits of device MAC number. Each device has different MAC number, please find it on your device label.)

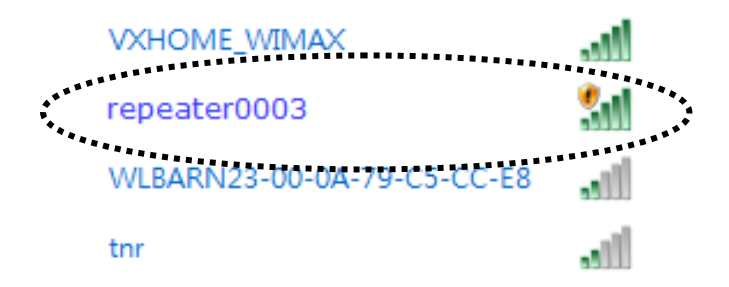

*NOTE: this default SSID 'repeater0003" is for example, different device may have different last 4 digits.*

If you are using wireless connection in Windows 7 and encountered the following screen, please click "Connect the network without setting it up" on the blue line then you can successfully link to repeater. Do NOT click "OK ".

In case you click 'OK', Windows 7 will ask for security key, please click "Cancel" to back to this page.

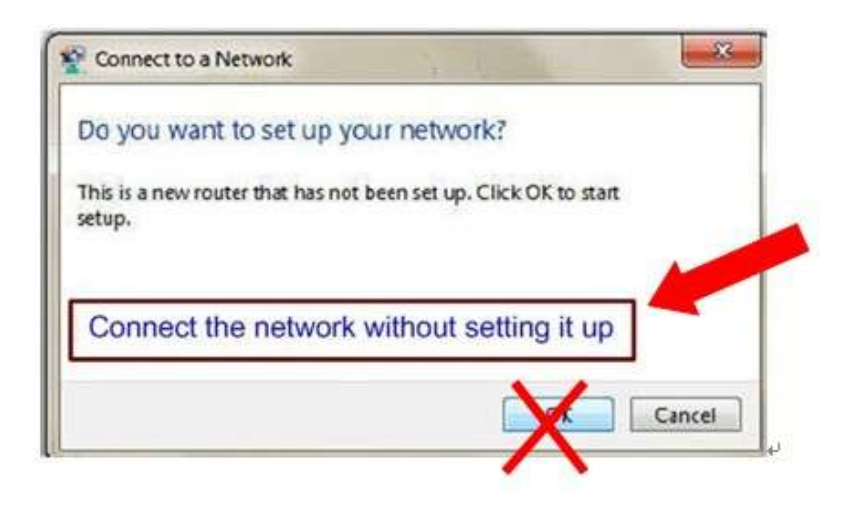

2. Open web browser, it will redirect to web UI setting page. (or you can input the default IP address 'http://repeater0003' in address bar)

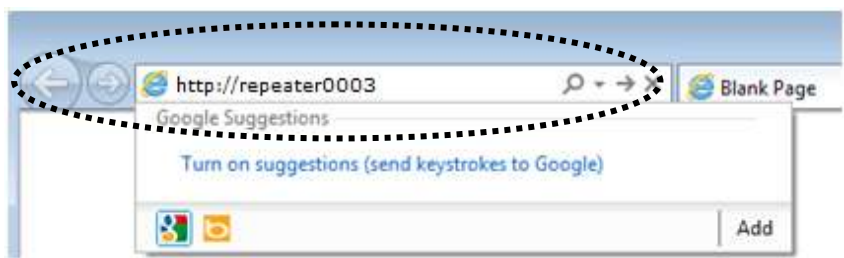

*NOTE: this 'repeater0003" is for example, 0003 is the last 4 digits of device MAC number. Each device has different MAC number, please find it on your device label.) You can also input default IP 'http://192.168.2.1 instead of repeaterxxxx if your PC is not Windows OS.*

3. Wireless repeater will prompt you to input username and password. Default username is 'admin' and password is '1234'. Click 'OK' button to continue.

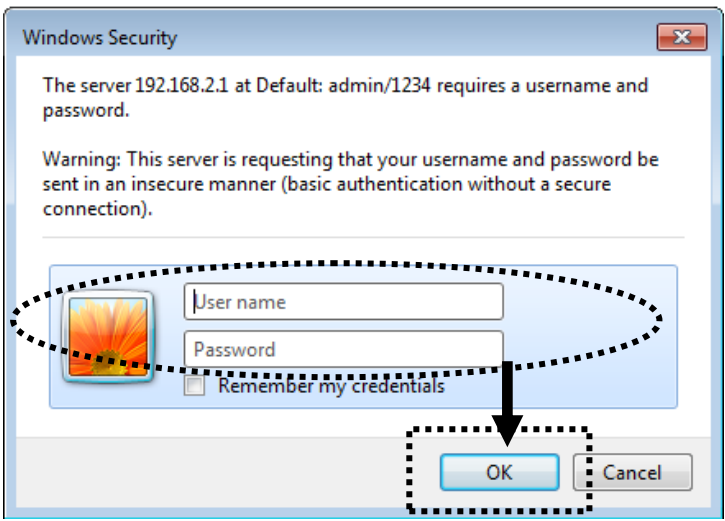

4. Please input a SSID (a name used to identify this access point) in 'Device SSID(2.4GHz)' and 'Device SSID(5GHz)' field, then click 'Next' button. Default SSID is repeaterxxxx, you can change this default SSID if you want.

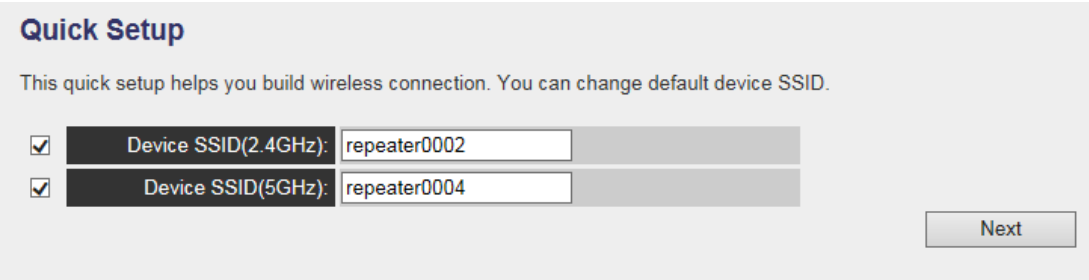

5. Select security type of wireless link include 2.4Ghz and 5Ghz : Encryption: Disable (no security), WEP, WPA pre-shared key, or WPA RADIUS

### *2.4GHz Wireless*

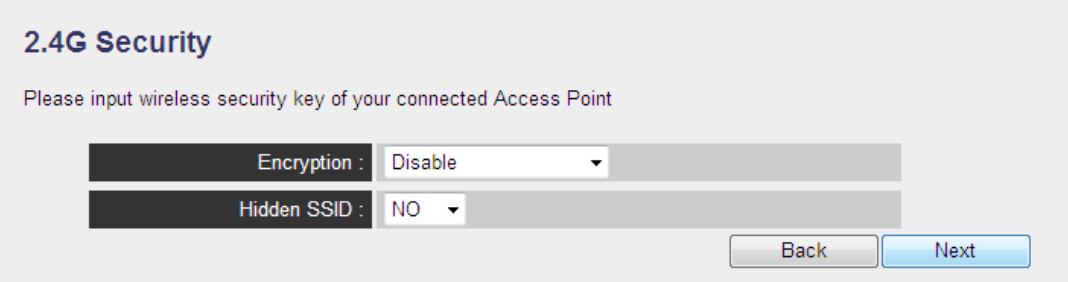

### 2.4G Security

Please input wireless security key of your connected Access Point

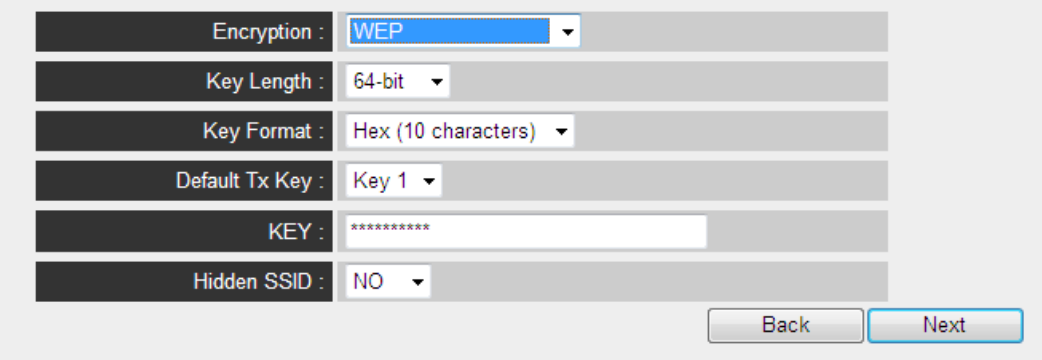

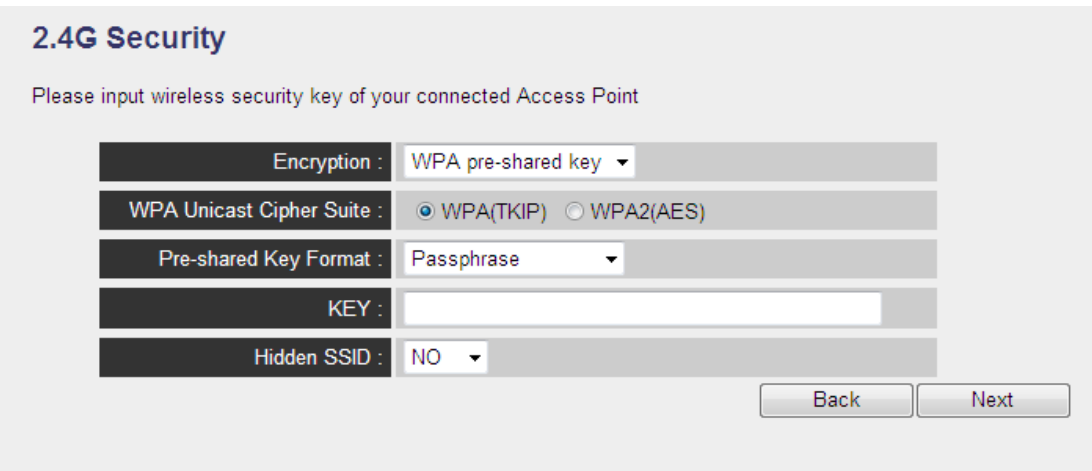

### *5GHz Wireless*

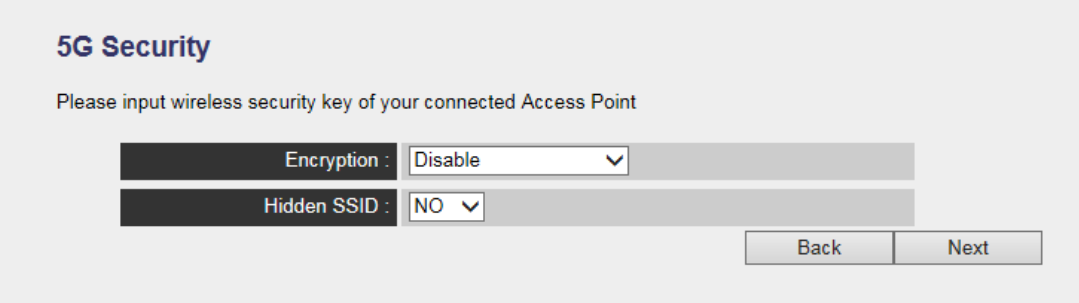

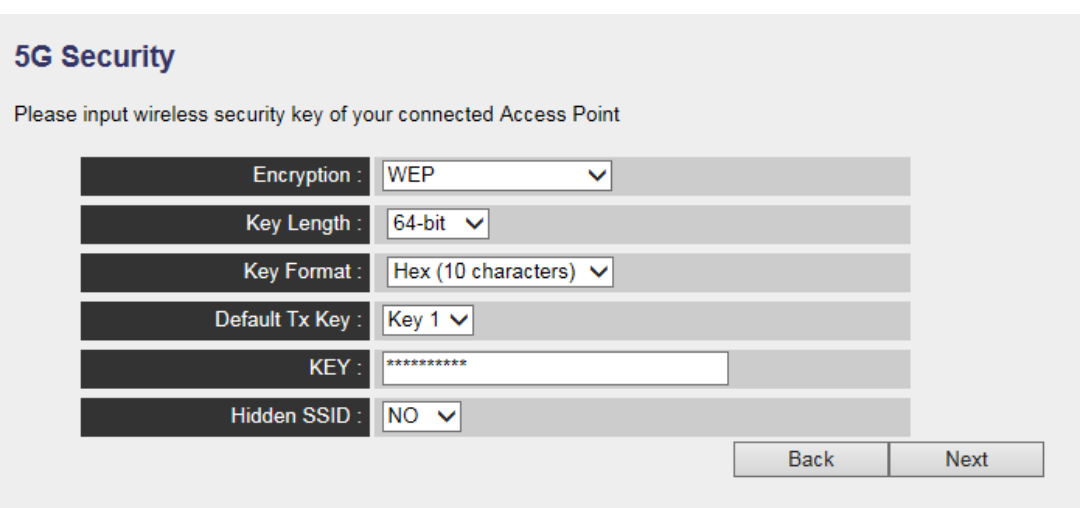

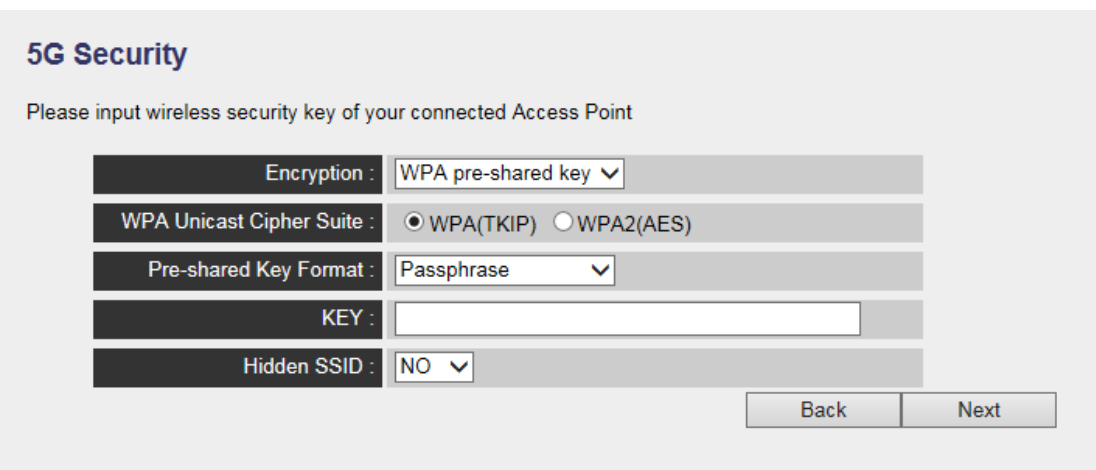

*Note: WEP encryption: Select key length (64 or 128bit), key format (Hex or ASCII characters), Default Tx Key (usually use 'Key 1'), and input key characters (refer to 'Key Format' you selected for number of characters)*

*WPA pre-shared key: Select one WPA Unicast Cipher Suite (usually use default setting 'WPA(TKIP)'), Pre-shared Key Format: Passphrase (alphanumeric characters) or Hex (64 Hex Characters), and input key characters in 'KEY' field.*

*WPA RADIUS: Only use this option if you have RADIUS authentication server on your LAN. You have to input RADIUS server's parameters (Server IP, port number, and password).*

6. Please recheck settings you made, and click 'Apply' to continue.

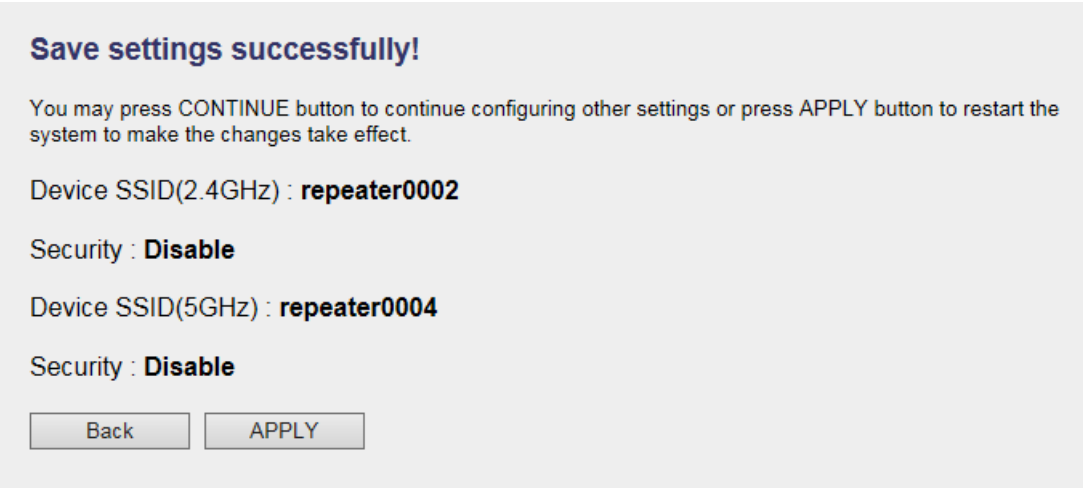

7. Please wait for few seconds for device to reboot.

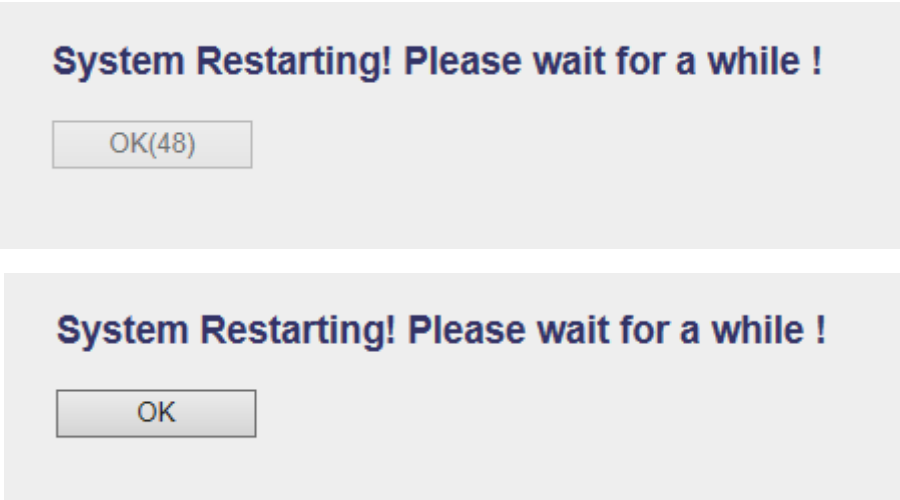

8. After reboot complete, you can close browser to finish this quick setup and connect this access point to ADSL modem, wired router, or switch/hub in your network through the LAN port of the access point by Ethernet cable.

*NOTE: After quick installation is successfully finished and you want to login Web UI of repeater, please refer to '4-2 AP mode Advanced Settings' for more functions or learn how to login web UI again.*

# **4-2 AP mode Advanced Settings**

### **4-2-1 Connect to web configuration menu**

Please open web browser (IE, firefox, chrome etc.) and find '300N Wireless Repeaterxxxx Web UI' firmware link on your bookmark list if you have agreed to save it when you installed this device first time. Or you can directly input '**http://repeaterxxxx'**, (xxxx is the last 4 digits of repeater device MAC address, you can check this number on device label) in address bar then press ENTER key:

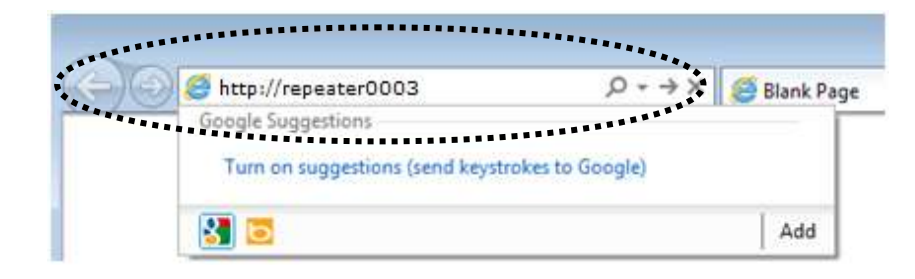

*NOTE: You can also input default IP 'http://192.168.2.1 instead of repeaterxxxx if your PC is not Windows OS.*

Wireless repeater will prompt you to input username and password. Default username is '**admin**' and password is '**1234**'. Click 'OK' button to continue.

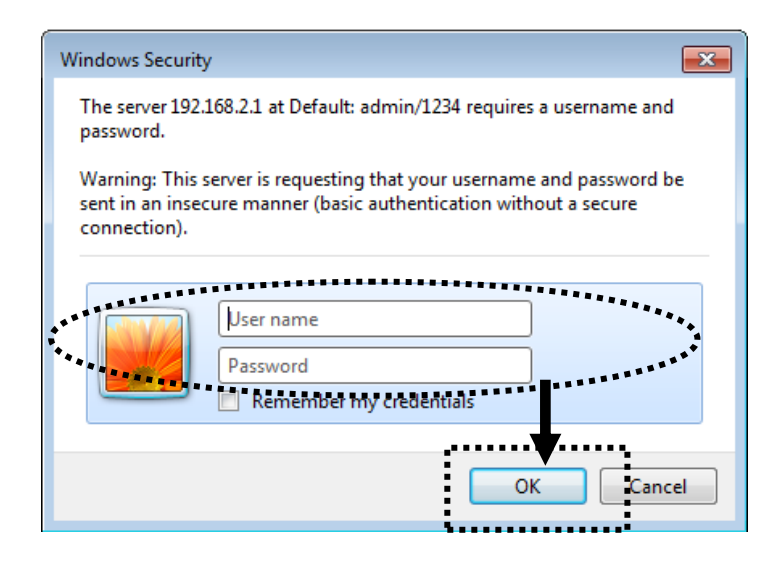

You should be able to see the configuration manual of this Access Point mode in very short time:

Detailed operation instructions will be given to following manual.

### **4-2-2 Home**

The status and information of this access point will be displayed here.

To access 'Home' menu, click 'Home' on the left.

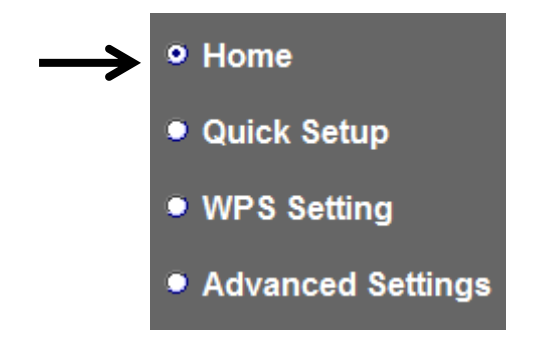

You should see the screen looks like this (the contents will vary depending on your actual setting):

#### **Status and Information**

You can refer to following information to check the MAC address, runtime code, harware version and its network configuration status of this device.

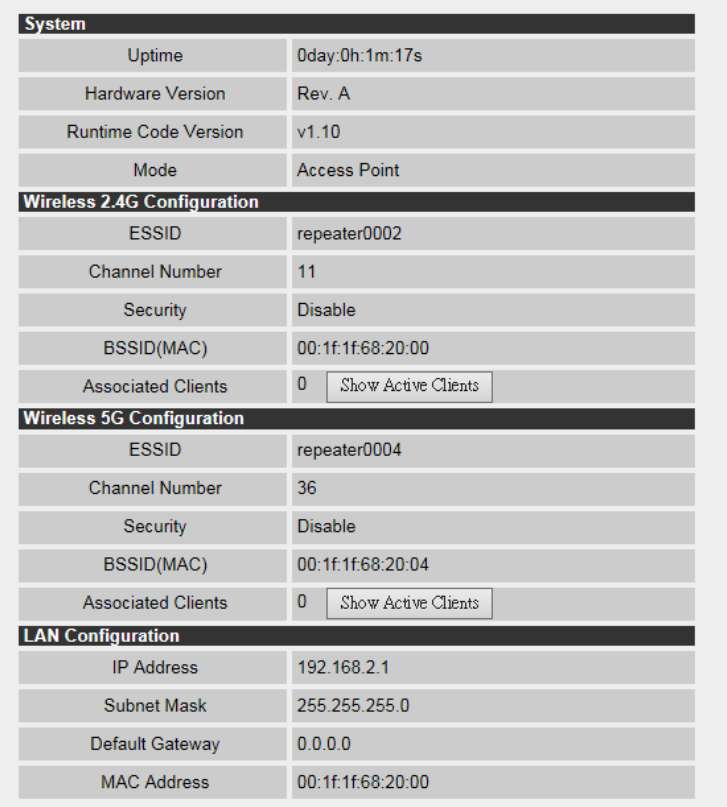

You can click 'Show Active Clients' button to show all connected wireless clients.

*Please note: By clicking 'Show Active Clients' button, a new browser window will appear. If your browser prevents pop-up window from appearing, please disable this function or you will not be able to use 'Show Client' function.*

### **4-2-3 WPS Setting**

You can configure WPS (Wi-Fi Protected Setup) here. By using WPS, you can establish secure connection between this wireless repeater with other wireless devices which also support WPS in a fast and secure manner.

To access 'WPS Setting' menu, click 'WPS Settings' on the left.

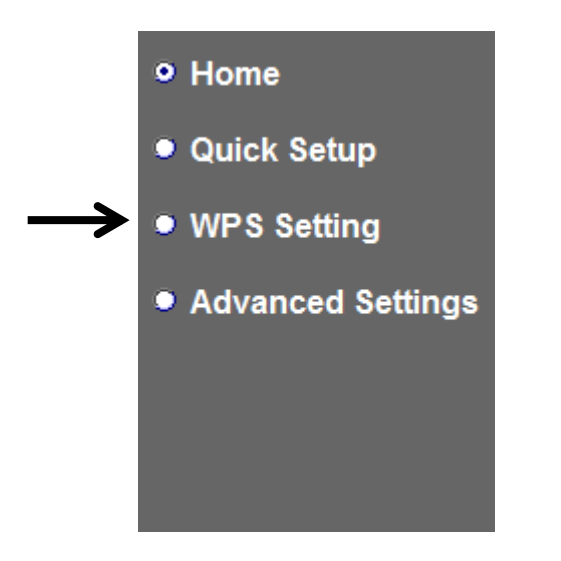

The following setup page will appear:

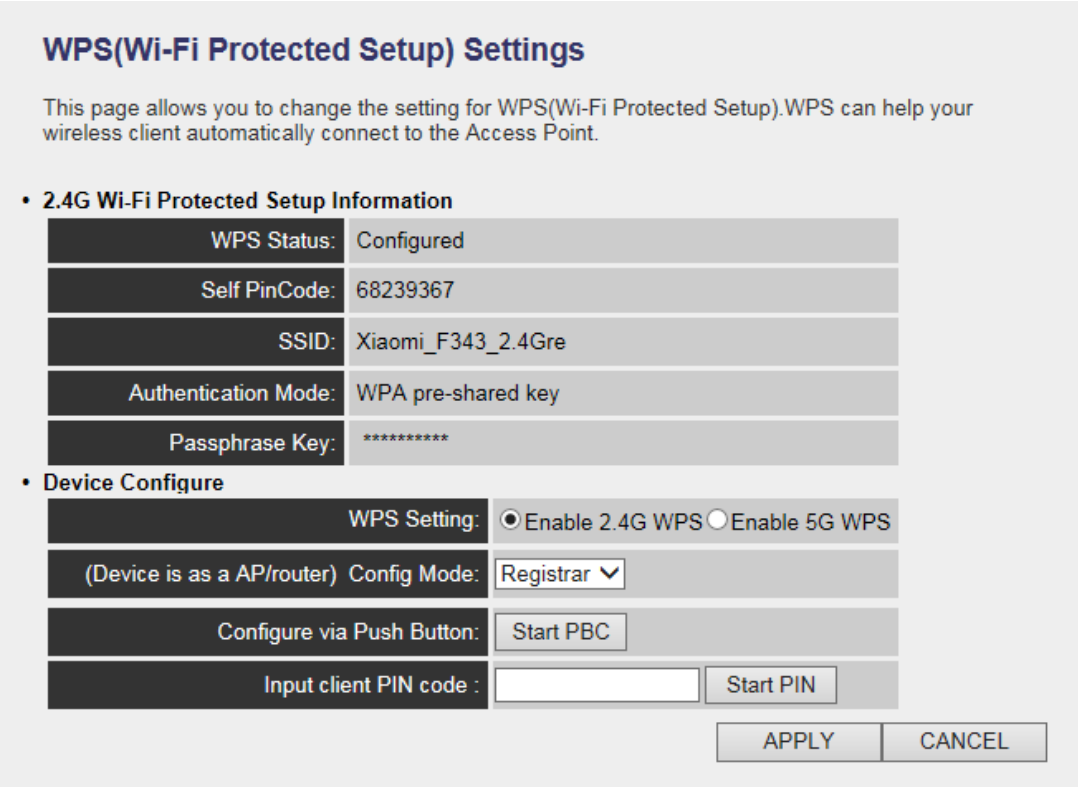

The description of every setup item is listed as follow:

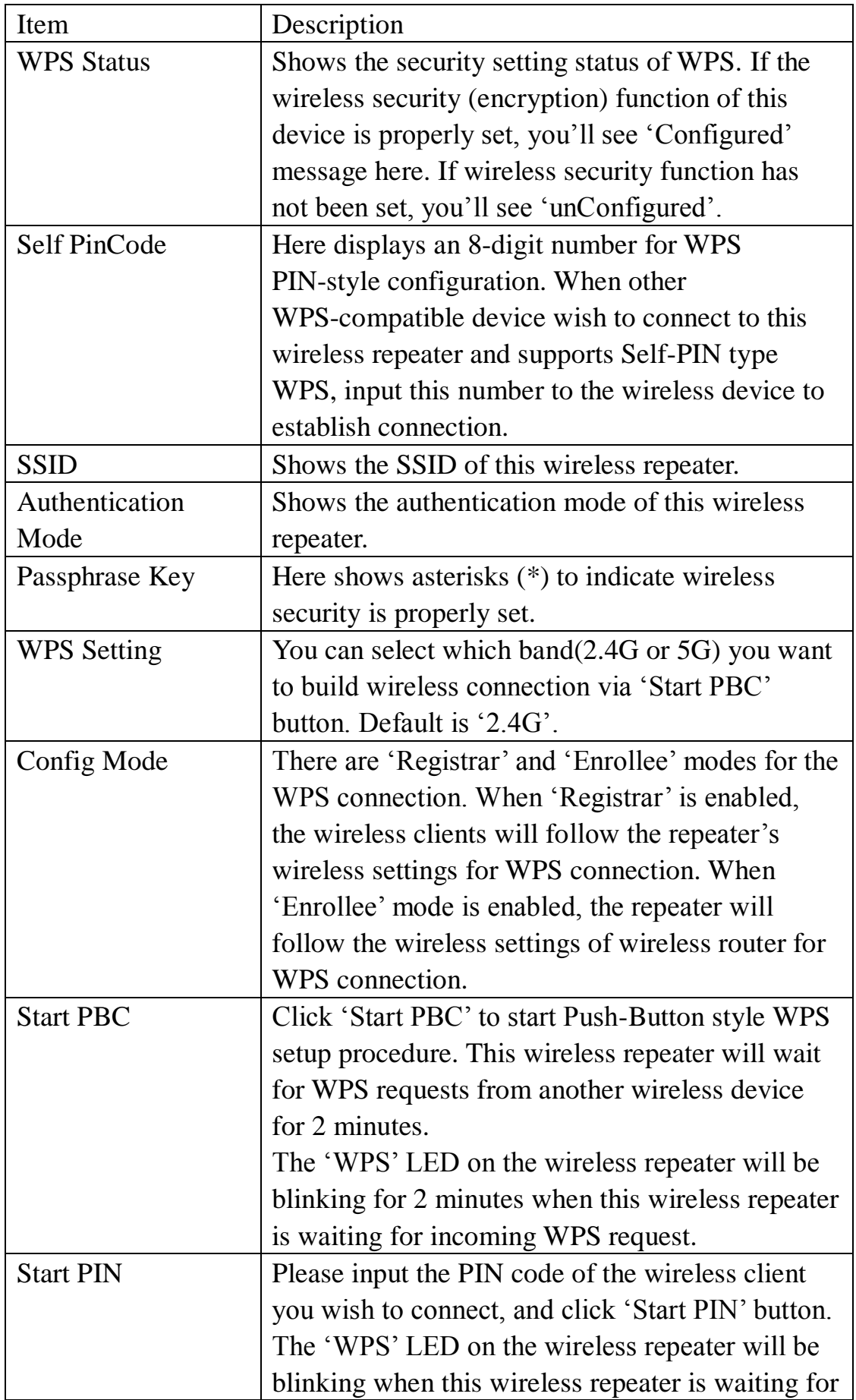

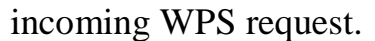

*NOTE: For WPS2.0 compliance specification, WEP and WPA-PSK can't support WPS connection, some of wireless devices may follow this latest WPS2.0 specification, so we recommend you not to use WEP and WPA-PSK to avoid WPS interoperability problem.*

### **4-2-4 Advanced Settings**

You can configure advanced wireless settings in this page. Please note that these settings are not safe to be configured by novice users. Configure these settings only when you understand what you're doing.

To access 'Advanced Setting' menu, click 'Advanced Setting' on the left.

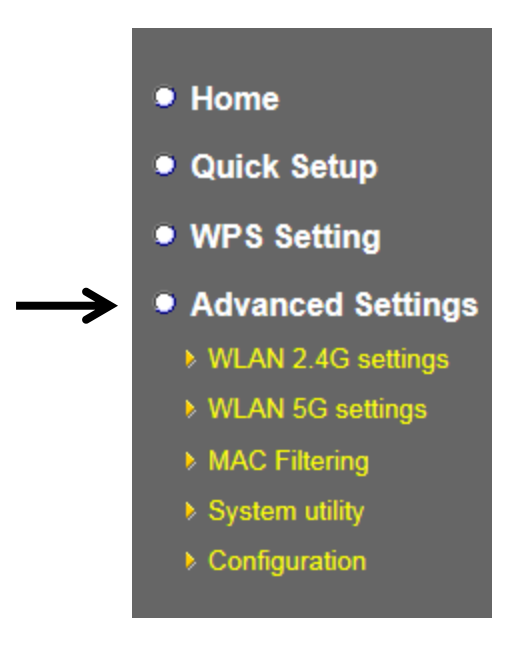

The following setup page will appear:

### **Advanced Settings**

These settings are only for more technical users who have a sufficient knowledge about wireless LAN. These settings should not be changed unless you know what effect the changes will have on your repeater device.

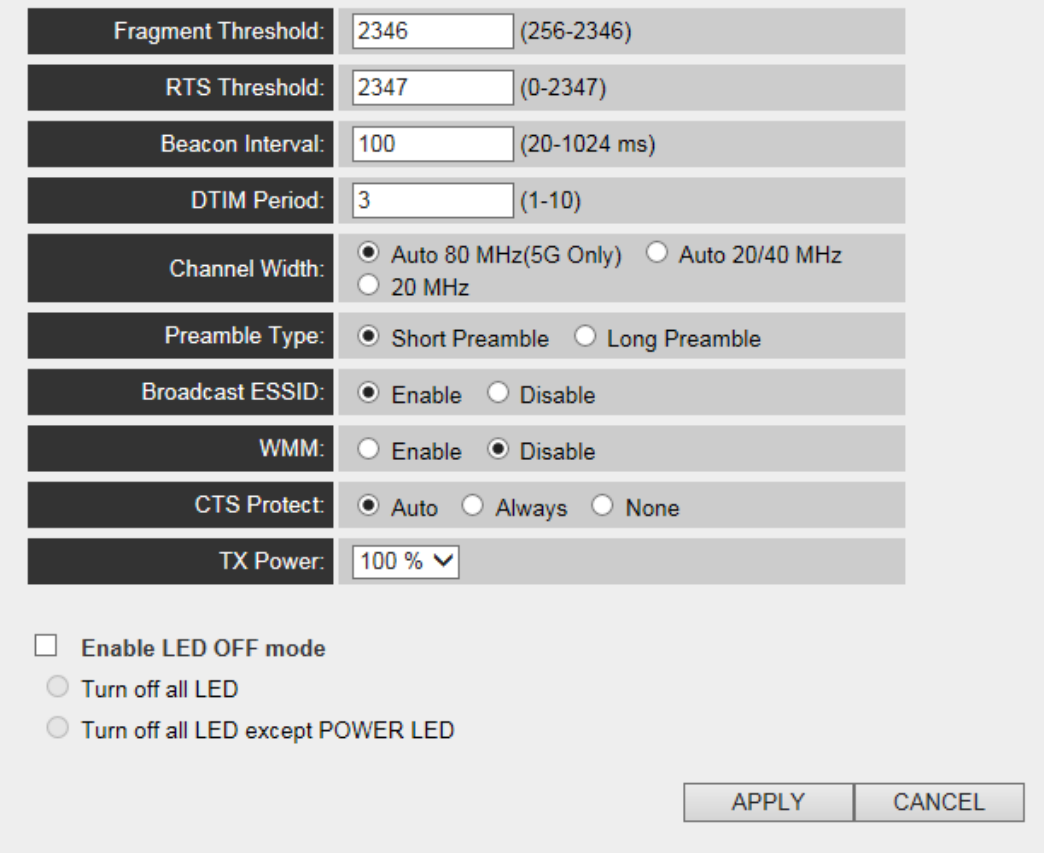

The description of every setup item is listed as follow:

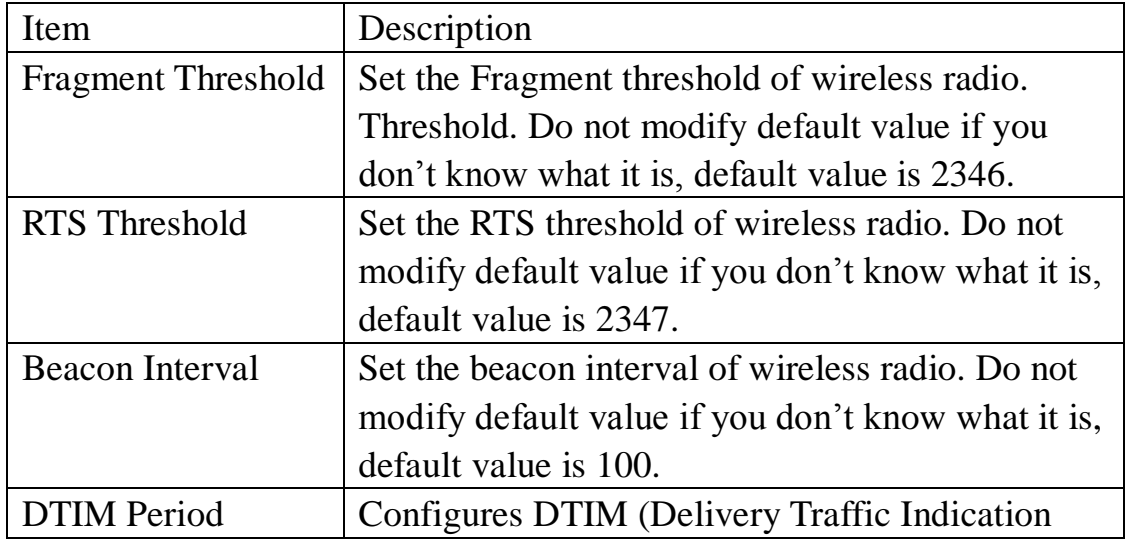

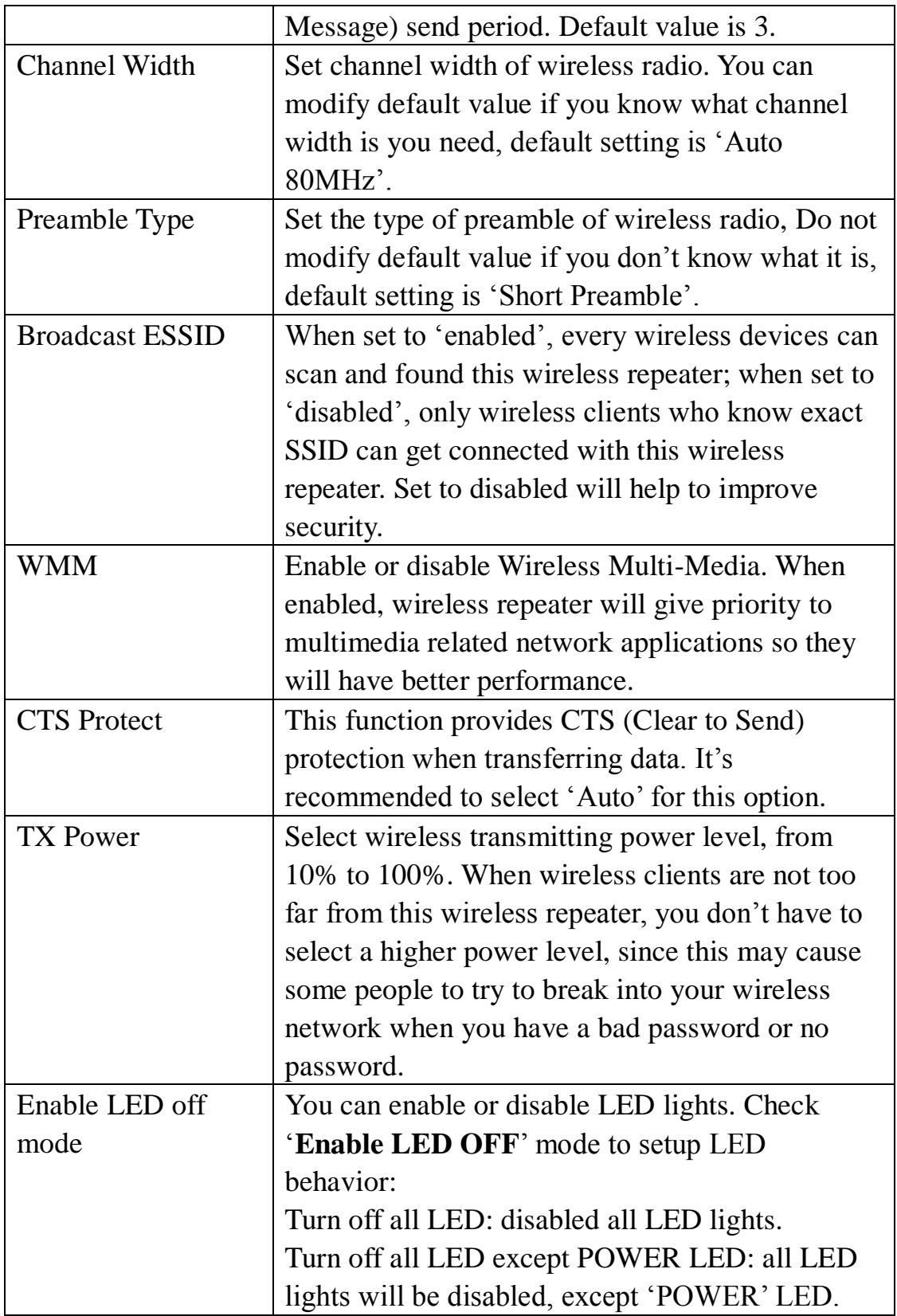

When you finish settings in this page, click 'Apply' button. You'll see the following message:

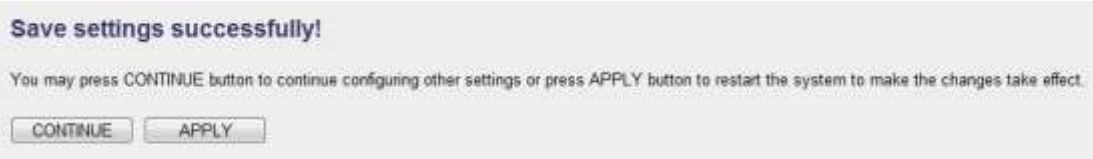

If you still need to configure this wireless repeater, click 'CONTINUE' button; if you want to save changes and make it work now, click 'APPLY' button.

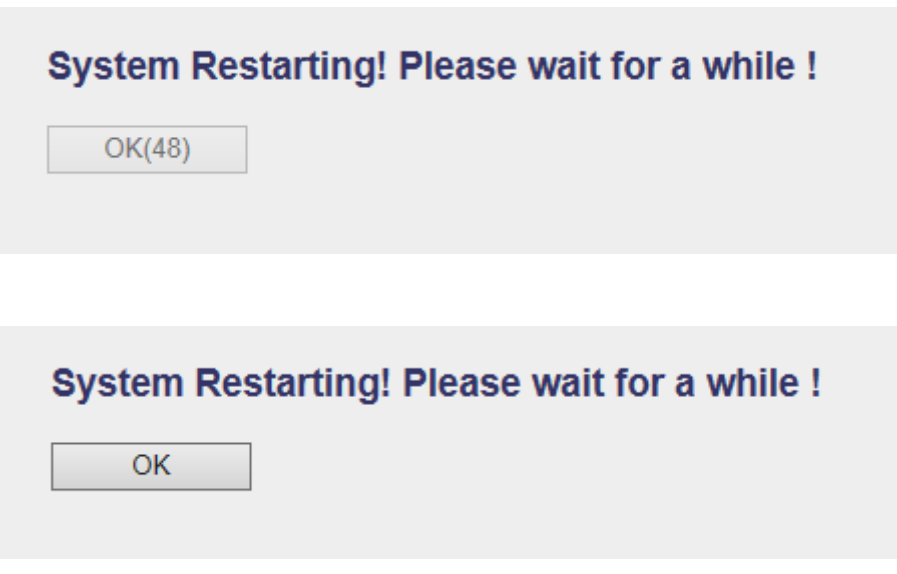

You'll be prompted to wait for 50 seconds before you can reconnect to Web UI of this access point.

### **4-2-5 WLAN 2.4G settings**

To access 2.4GHz Wireless menu, click 'WLAN 2.4G settings' on the left.

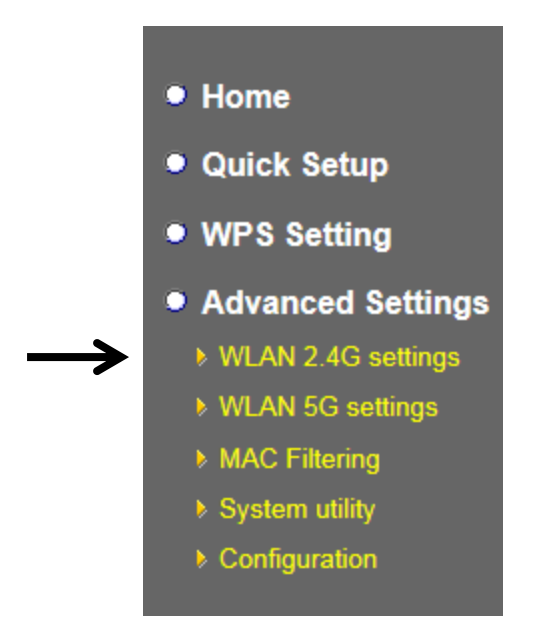

The following setup page will appear, it is the settings that you have setup:

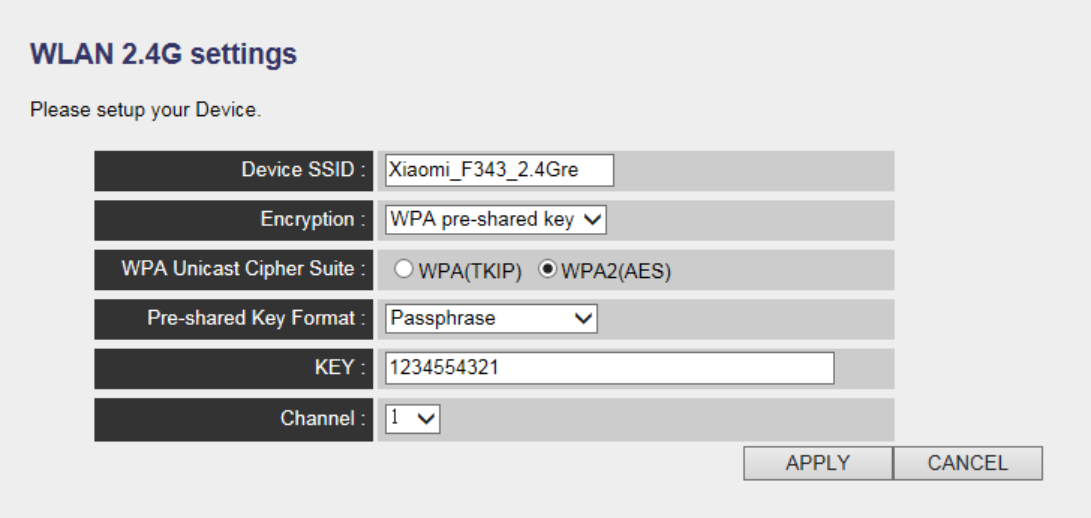

### *Please Note : If your repeater working properly, please do not changes the setting here.*

The description of every setup item is listed as follow:

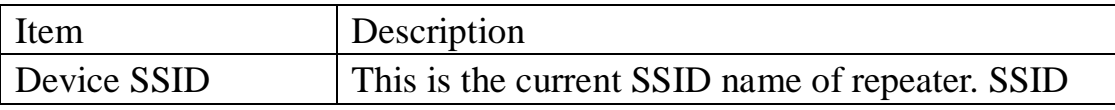

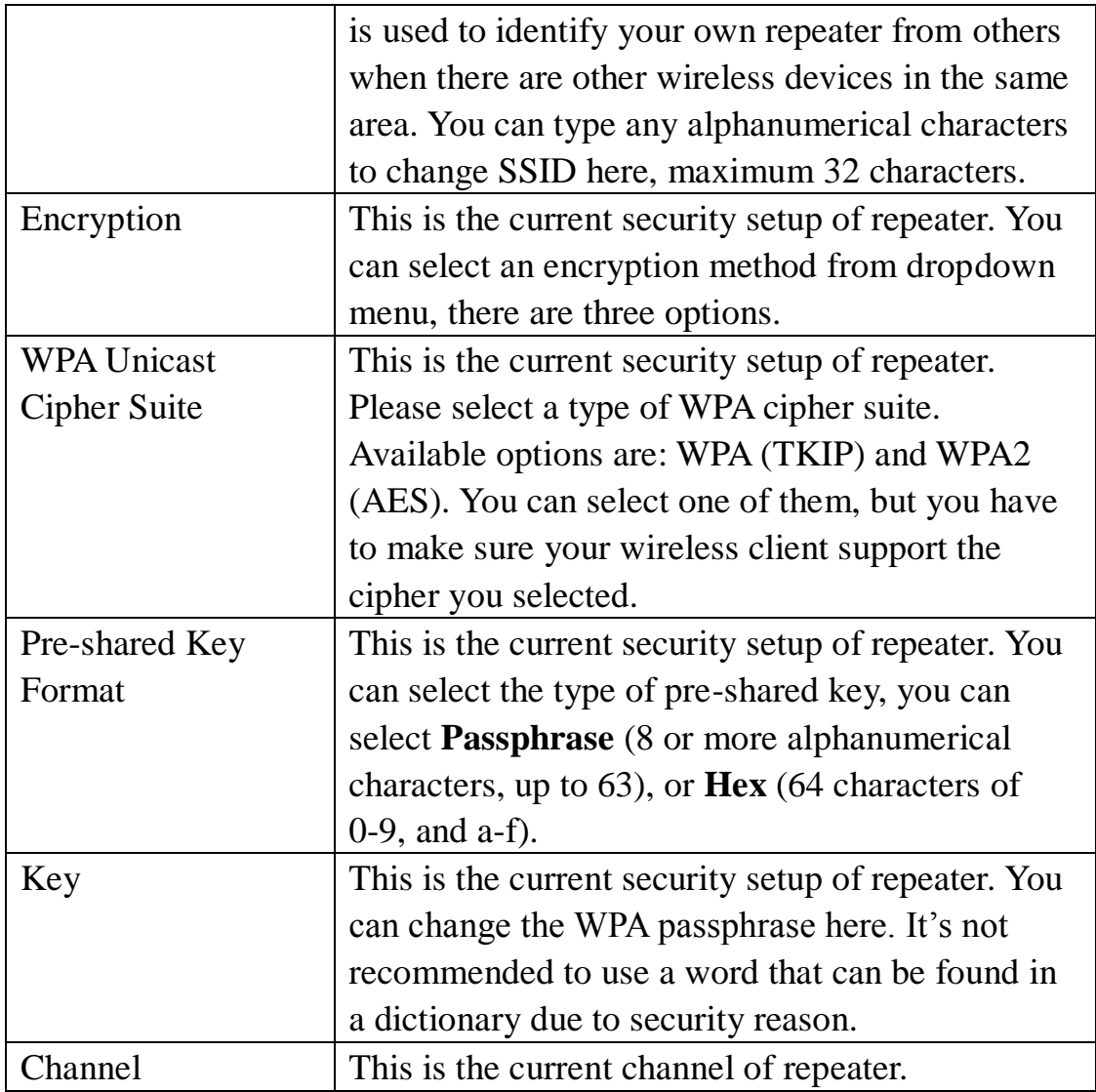

# **4-2-6 WLAN 5G settings**

To access 5GHz Wireless menu, click 'WLAN 2.4G settings' on the left.

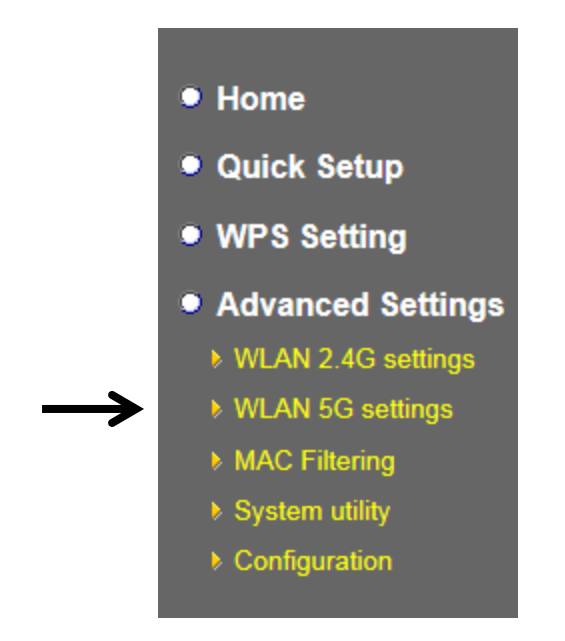

The following setup page will appear, it is the settings that you have setup:

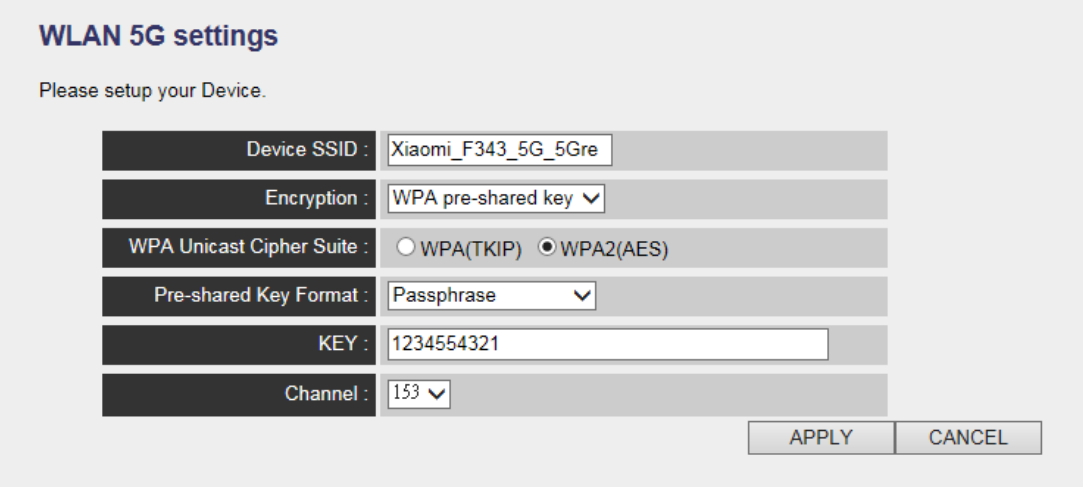

*Please Note : If your repeater working properly, please do not changes the setting here.*

The description of every setup item is listed as follow:

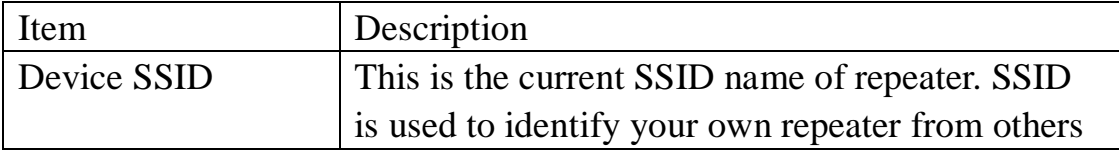

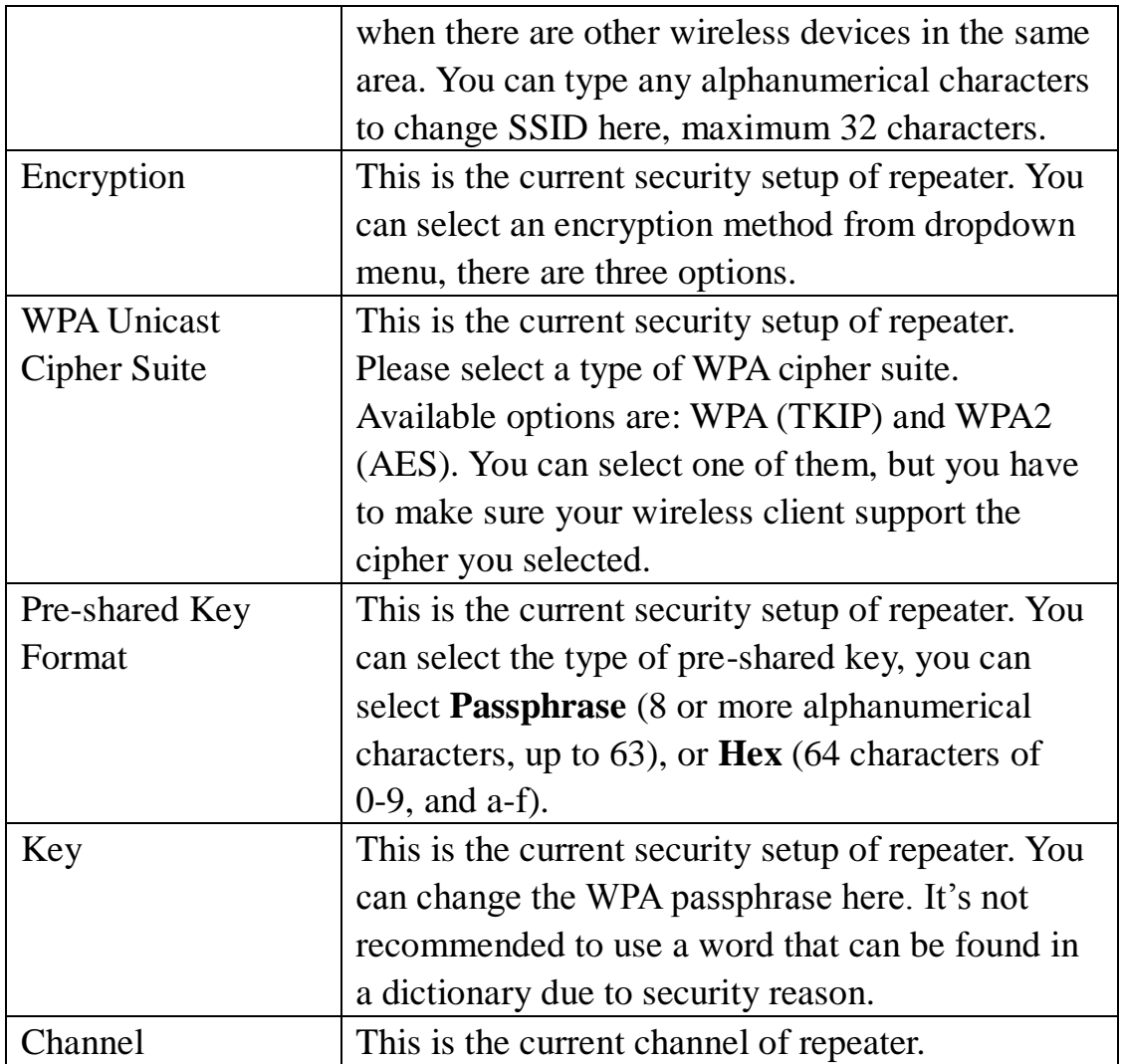

### **4-2-7 MAC Address Filtering**

Besides using wireless security to only allow permitted wireless users to use this wireless access point, you can also use MAC address filter to allow wireless users with certain MAC address to use this access point.

This will enhance security because you can make a 'white list' to allow users on the list to use this wireless repeater only in advance. For those clients who don't list on this white list can't get connected, even he or she know the password.

To access 'MAC Filtering' menu, click 'MAC Filtering' on the left.

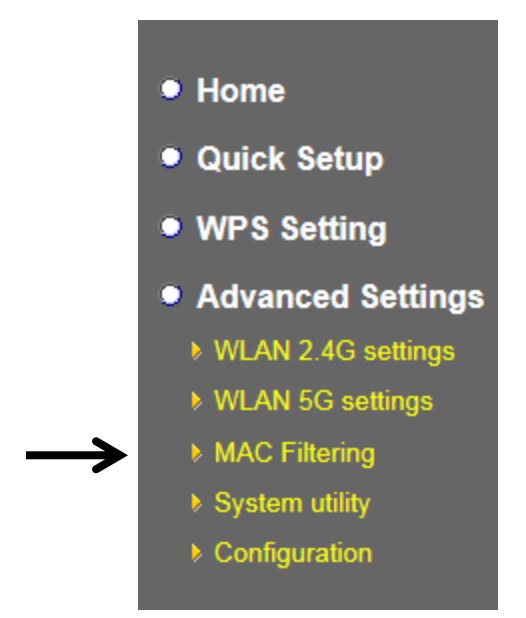

The following setup page will appear:

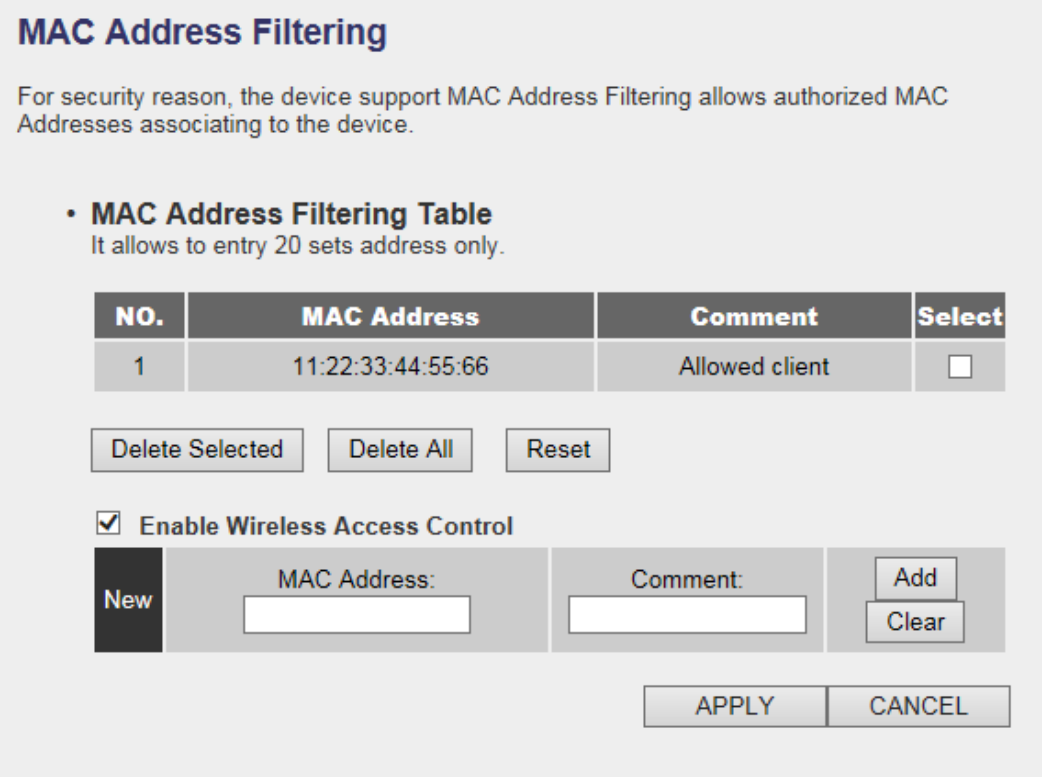

The description of every setup item is listed as follow:

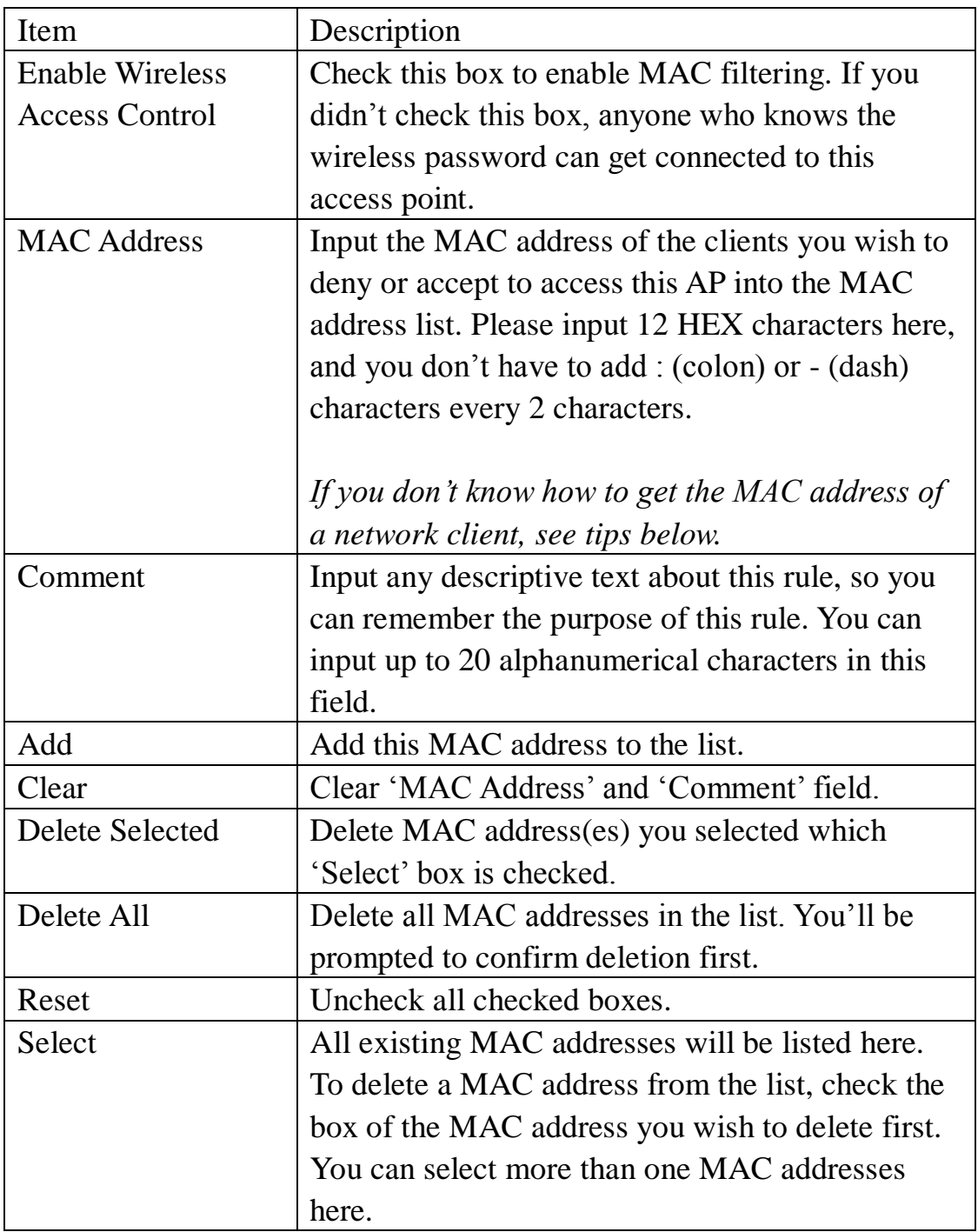

When you finish settings in this page, click 'Apply' button. You'll see the following message:

### **Save settings successfully!**

You may press CONTINUE button to continue configuring other settings or press APPLY button to restart the system to make the changes take effect.

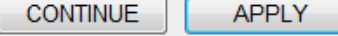

If you still need to configure this wireless repeater, click 'CONTINUE' button; if you want to save changes and make it work now, click 'APPLY' button. You'll be prompted to wait for 50 seconds before you can reconnect to this access point.

TIPS: If you don't know the MAC address of your computer or wireless device, you can follow the following procedure:

For wireless devices and computers which are connected to this wireless repeater already, you can click 'Show Active Clients' button in 'Home' setting page.

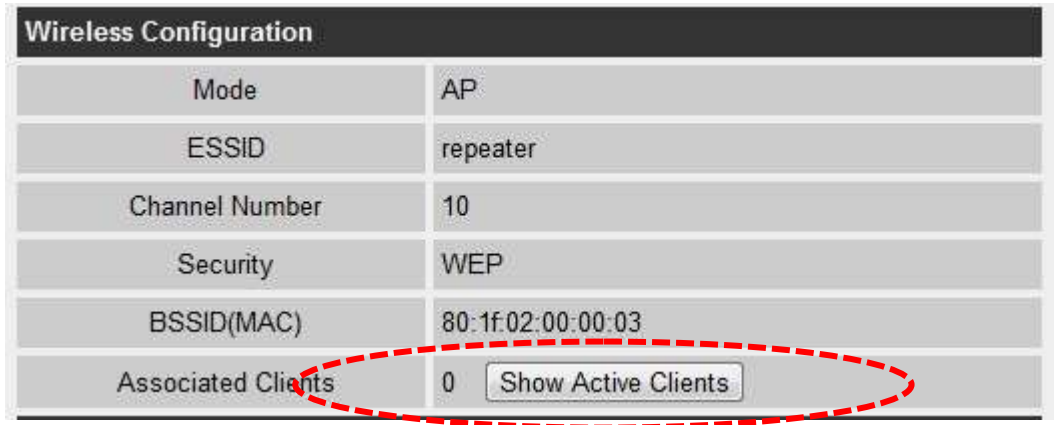

Their MAC address will be displayed at 'MAC Address' field.

### **4-2-8 How to know the MAC address of your device**

If you still can't identify the MAC address of computer, you can follow the following procedure:

Click the network icon located at the lower-right corner, then click 'Open Network and Sharing Center'.

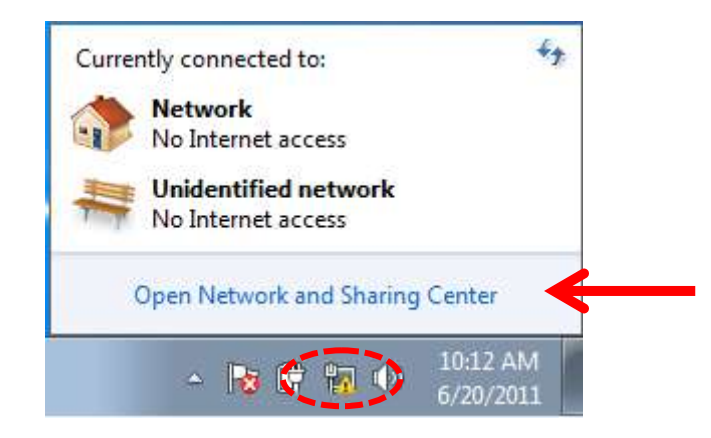

Click the connection that you'll be used to connect the wireless AP (in this example, 'Local Area Connection'):

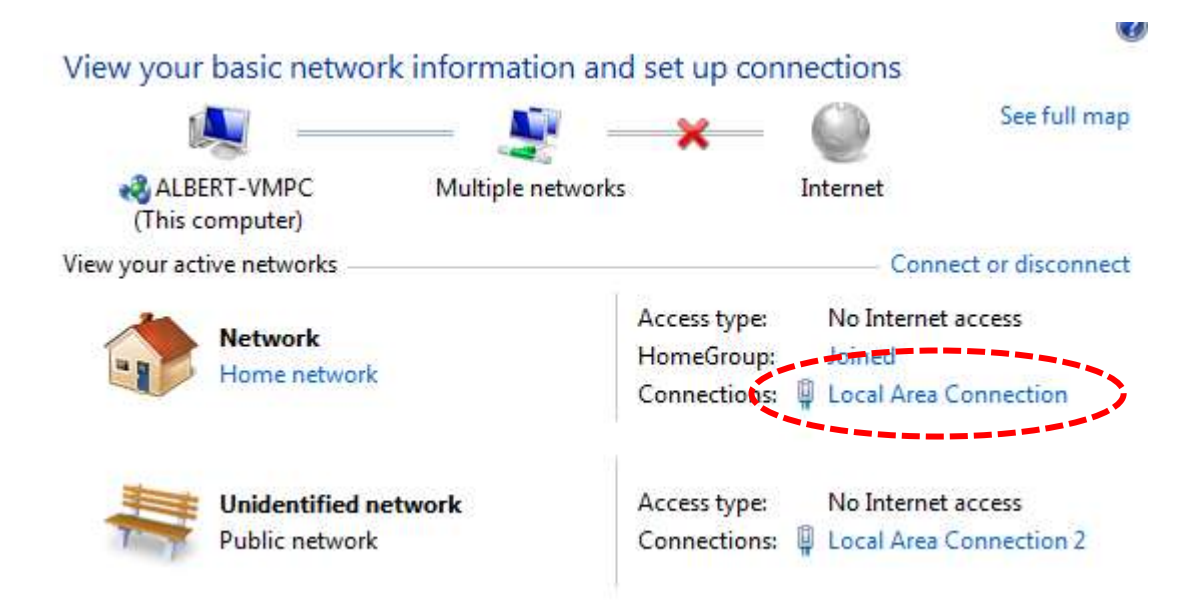

Click 'Details…' button.

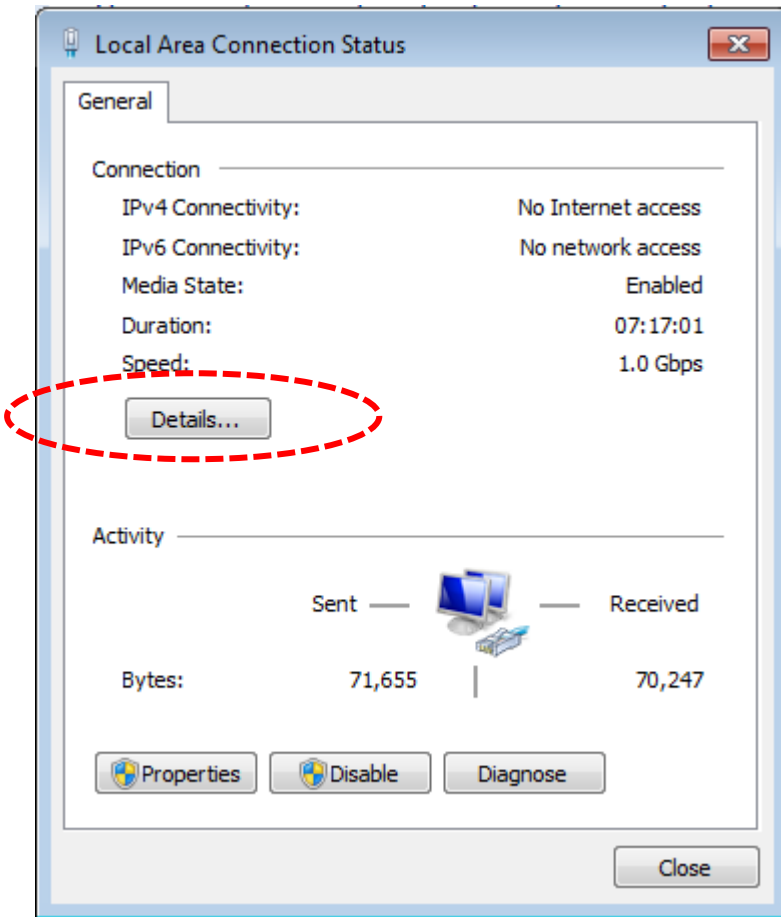

The MAC address of selected network connection will be displayed here as 'Physical Address'.

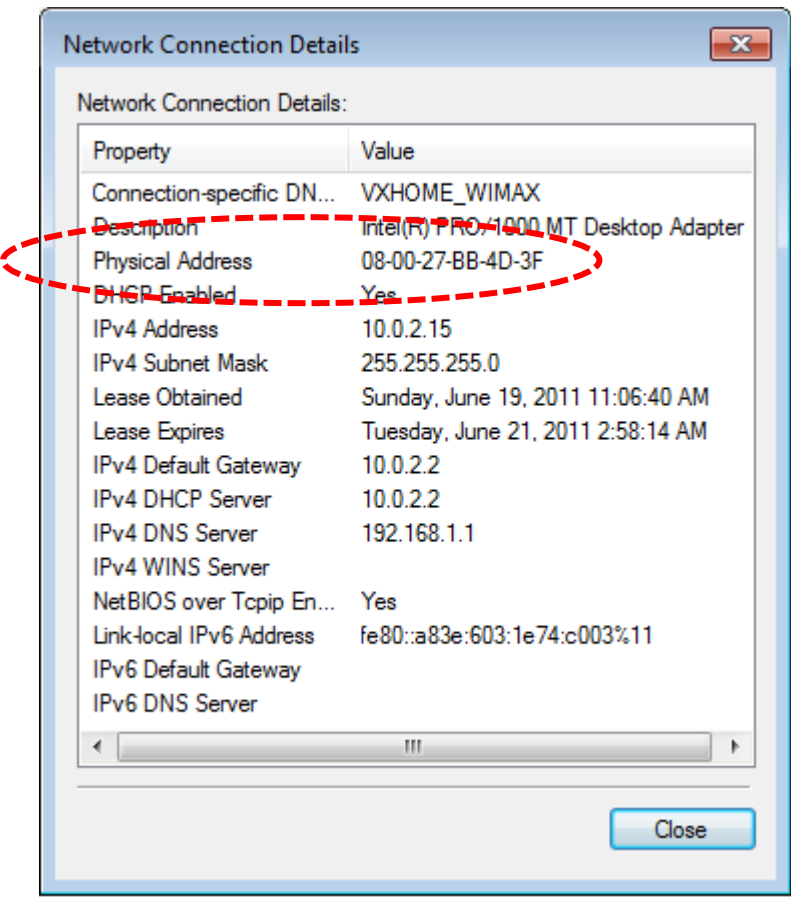

## **4-2-9 System Utility**

You can change the settings of several system-level parameters in this page, including administrator's password, and IP address.

To access 'System Utility' menu, click 'System Utility' on the left.

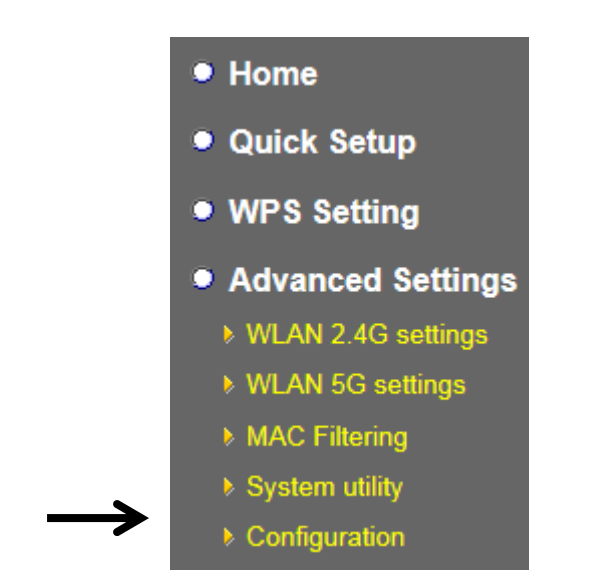

The following setup page will appear:

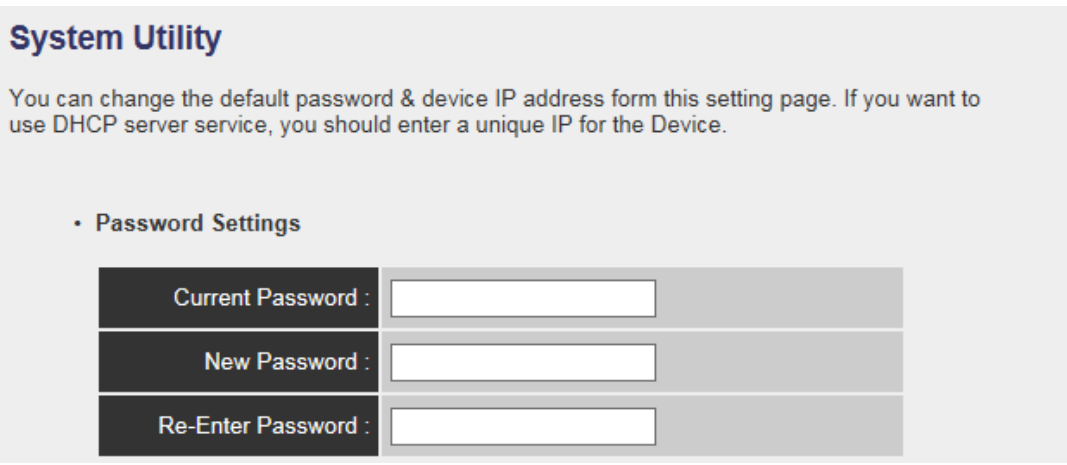

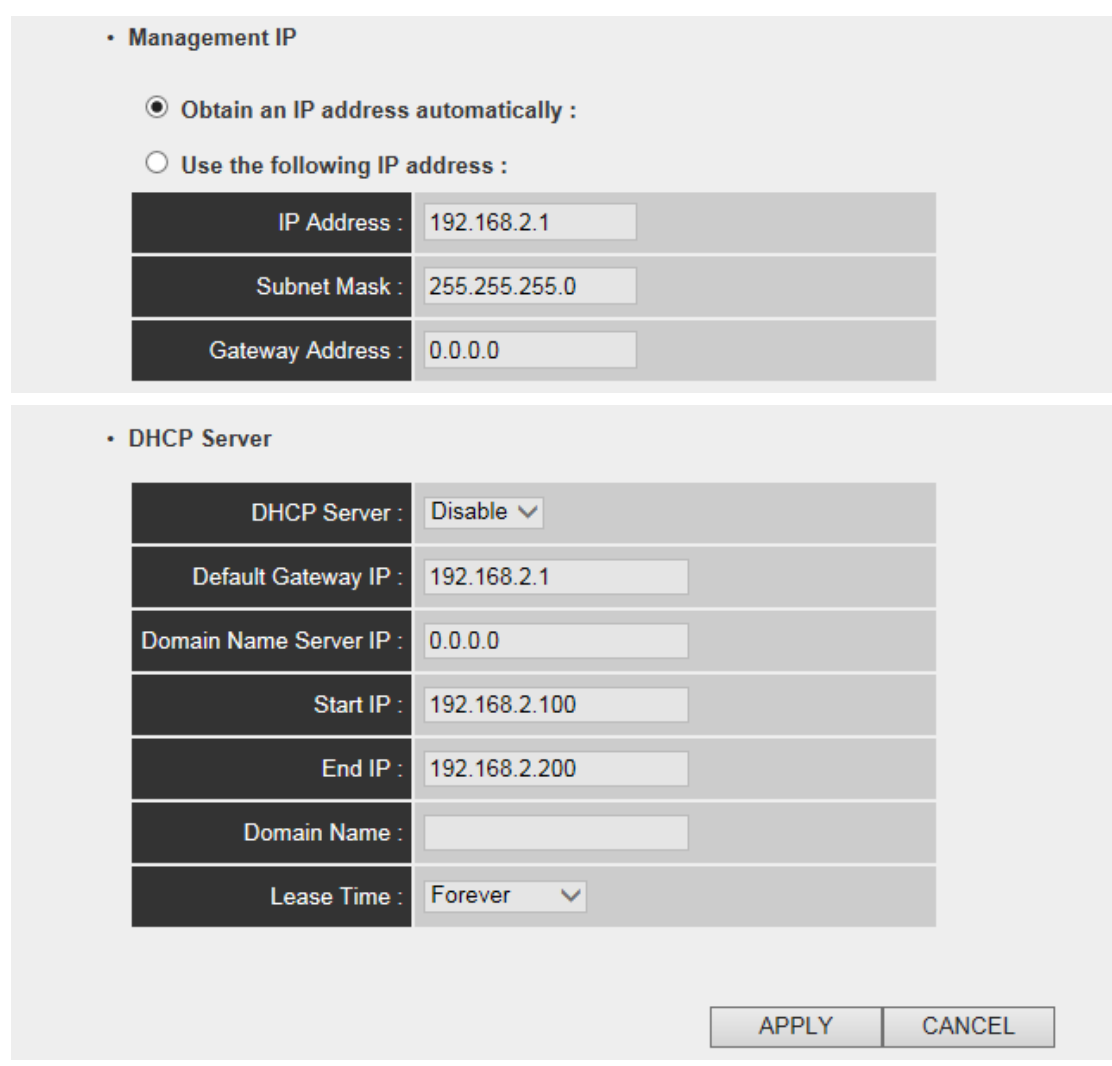

The description of every setup item is listed as follow:

### **4-2-9-1 Password Settings**

Default password of this repeater is 1234, and it's displayed on the login prompt when accessed from web browser. There's a security risk if you don't change the default password, since everyone can see it. This is very important when you have wireless function enabled.
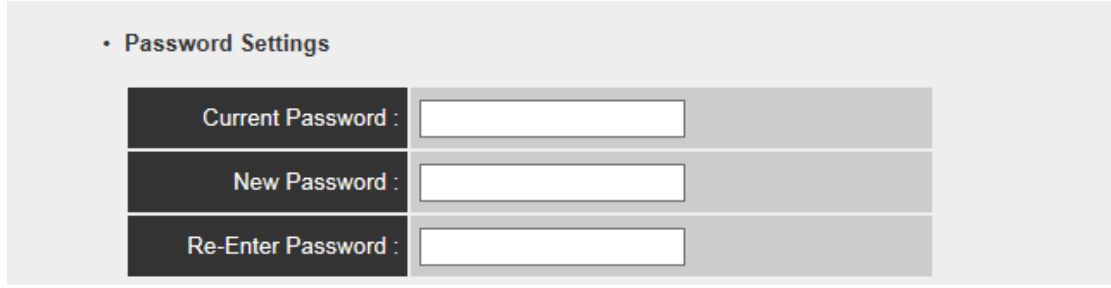

Here are descriptions of every setup items:

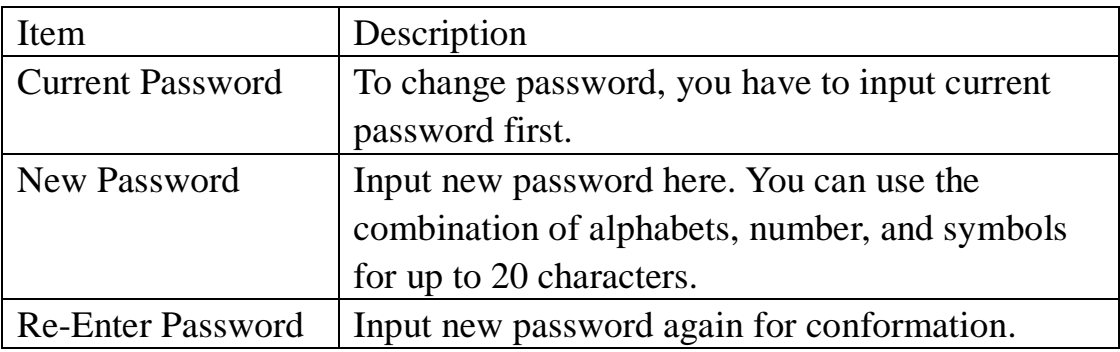

# **4-2-9-2 Management IP**

The default is set to DHCP client to obtain IP address automatically from your broadband router.

To set up the IP address of this wireless repeater, please see the following description.

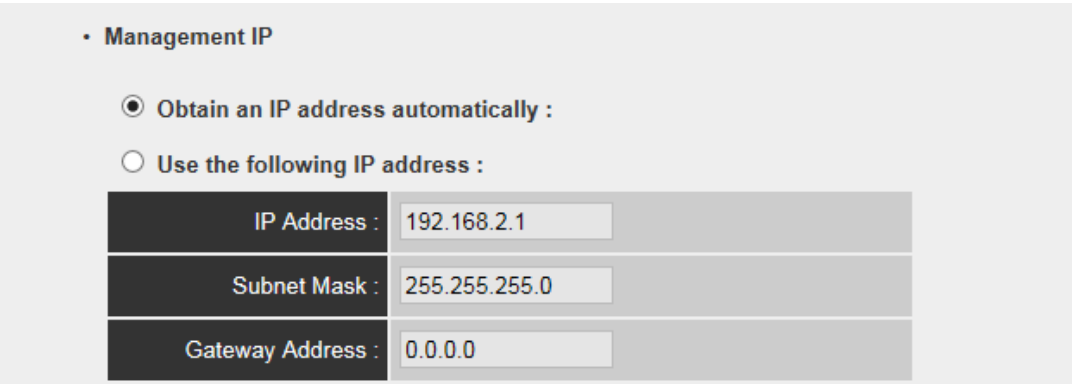

Here are descriptions of every setup items:

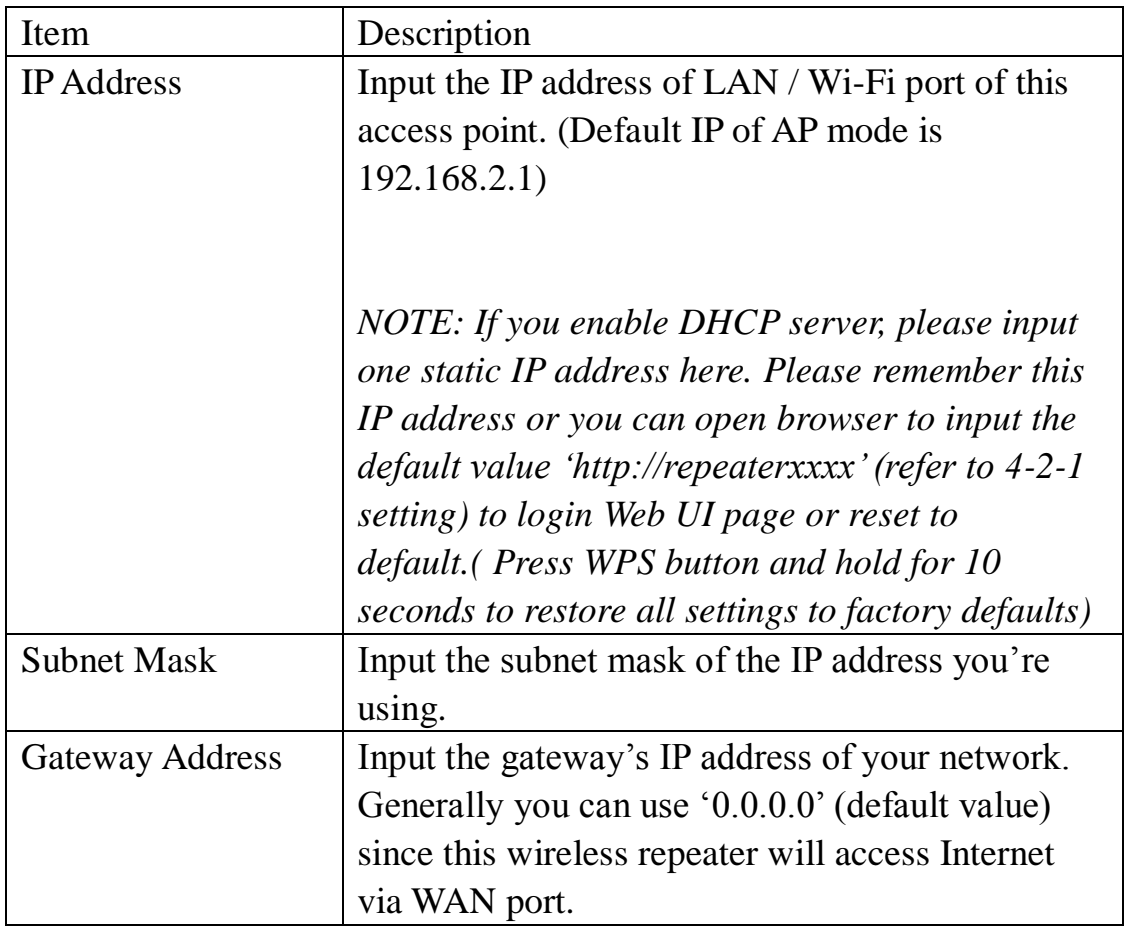

## **4-2-9-3 DHCP Server**

This wireless access point is capable to act as a DHCP server for your network, and it's disabled by default. If you want to activate this function, please select 'Enabled' in 'DHCP Server' option, and see next detailed instructions; if you don't want to use DHCP server function of this wireless access point, or there's another DHCP server on the network this access point connects to, please select 'Disable'.

# *NOTE: If you select 'Disable' in 'DHCP Server' option, all DHCP-related fields will be grayed out, and you will not be able to input any DHCP parameter.*

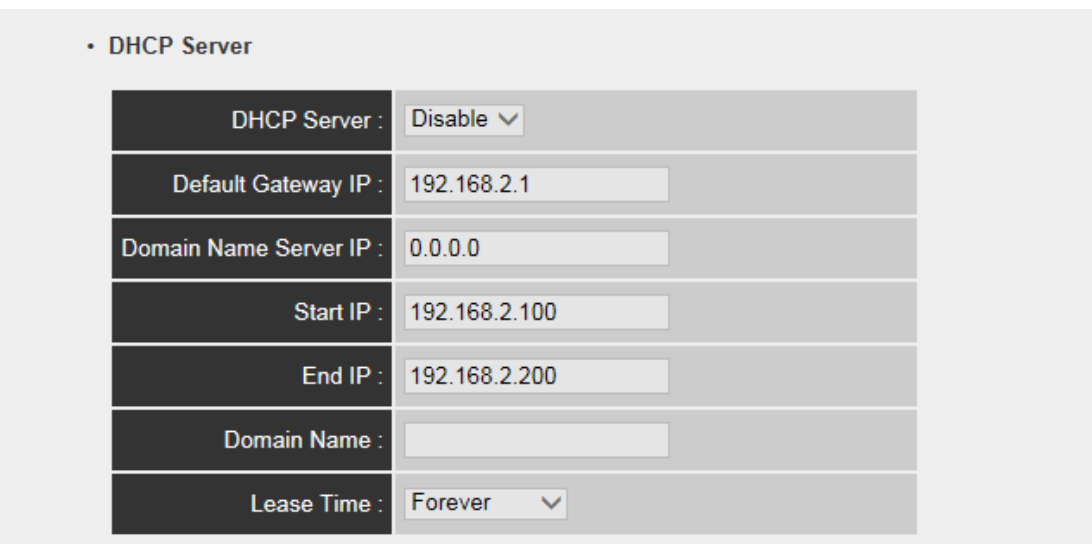

Here are descriptions of every setup item:

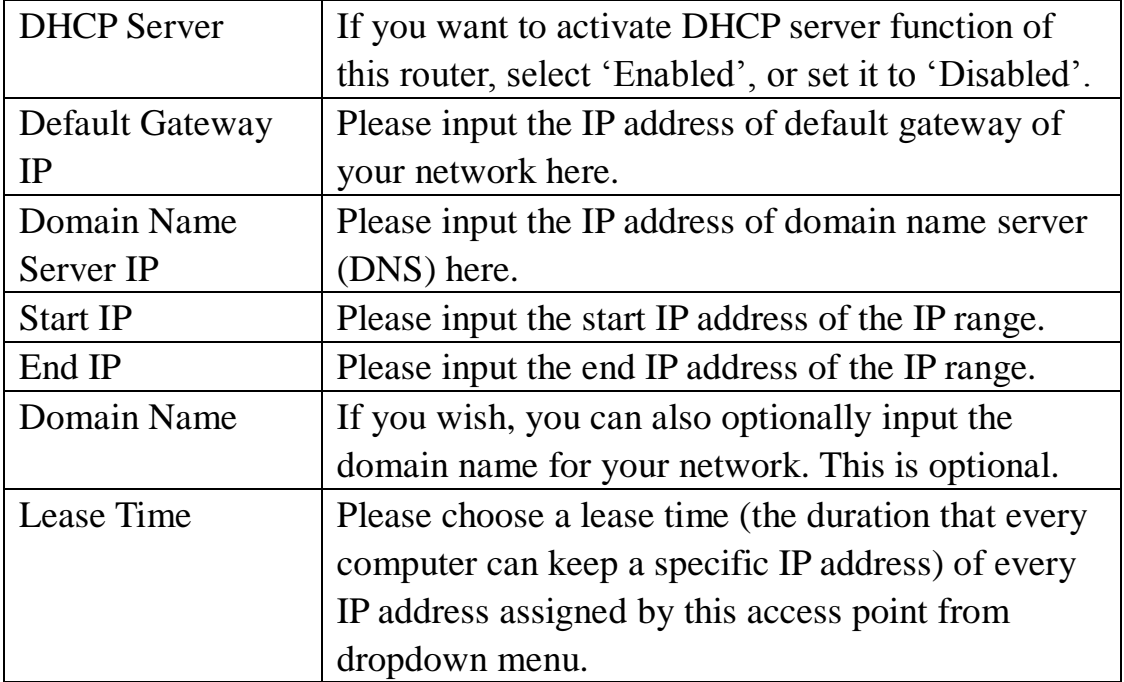

When you finish settings in this page, click 'Apply' button. You'll see the following message:

#### **Save settings successfully!**

You may press CONTINUE button to continue configuring other settings or press APPLY button to restart the system to make the changes take effect.

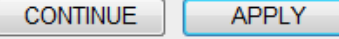

If you still need to configure this wireless repeater, click 'CONTINUE' button; if you want to save changes and make it work now, click 'APPLY' button. You'll be prompted to wait for 50 seconds before you can reconnect to this device.

## **4-2-10 Configuration**

You can backup and restore the configuration of this access point, so you can recall all settings back in very short time, without doing configuration again.

This function is especially useful when you need to use this mini Wi-Fi AP in different places, like home and hotel.

To access 'Configuration' menu, click 'Configuration' on the left.

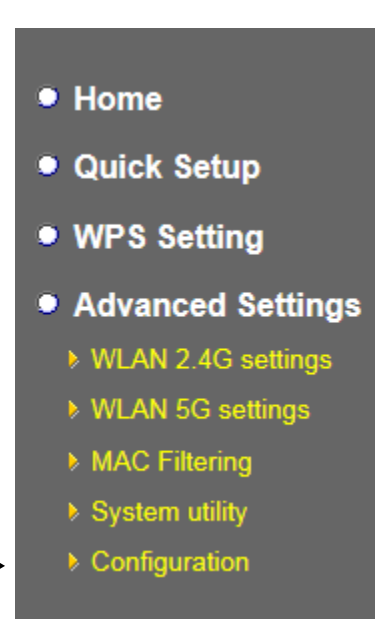

# **4-2-10-1 Configuration Tool**

The following setup page will appear:

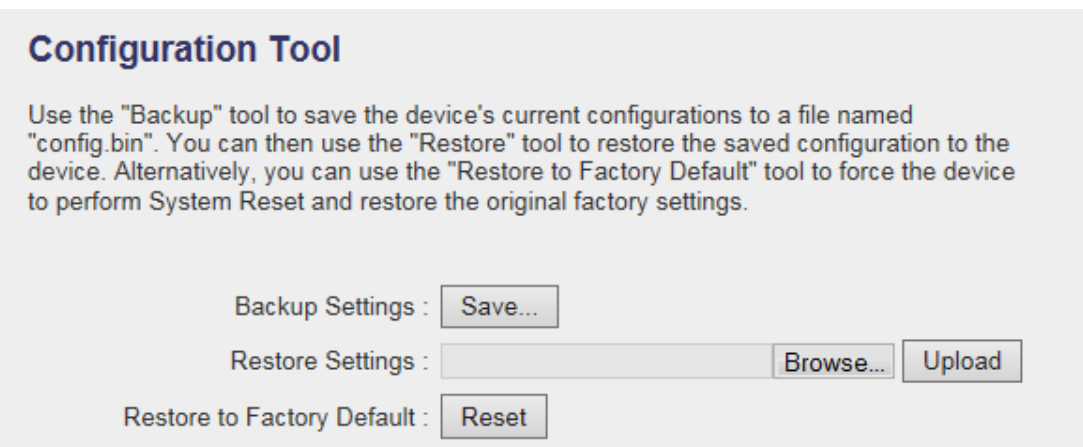

The description of every setup item is listed as follow:

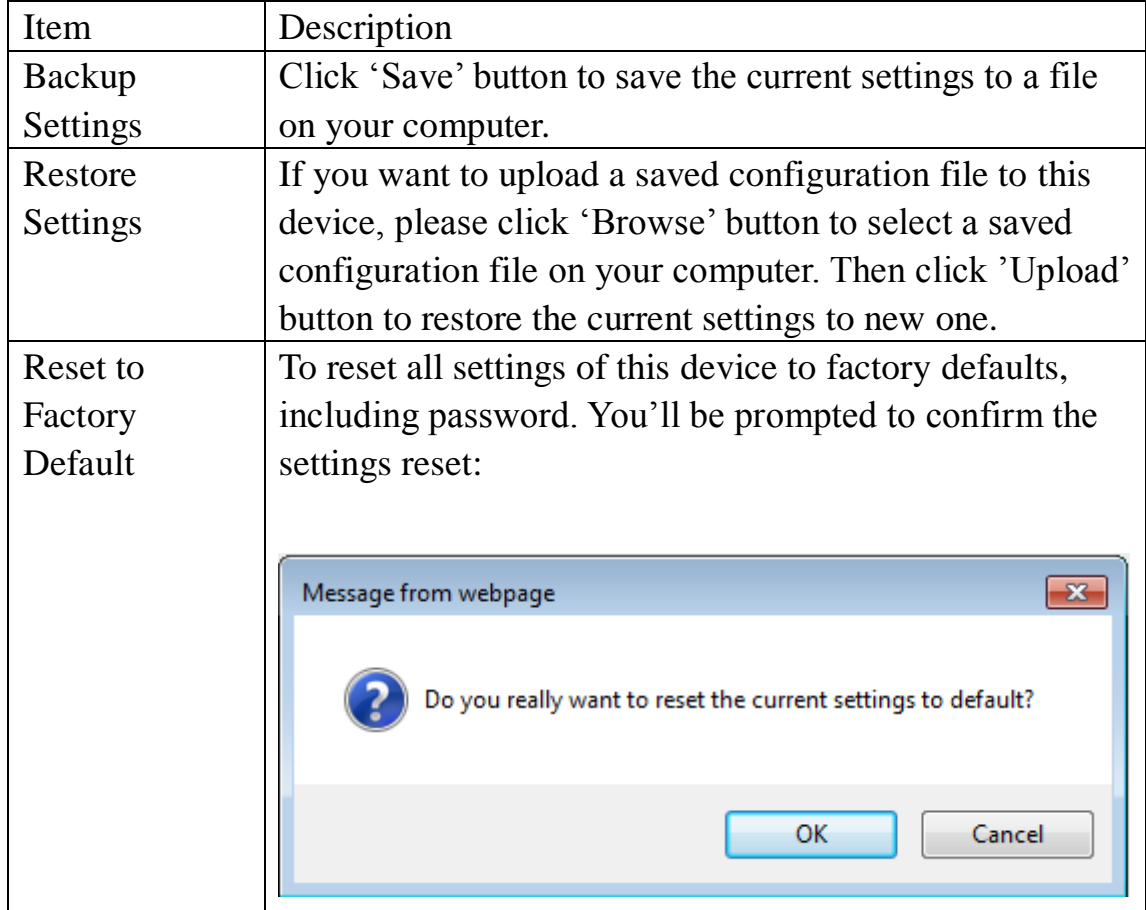

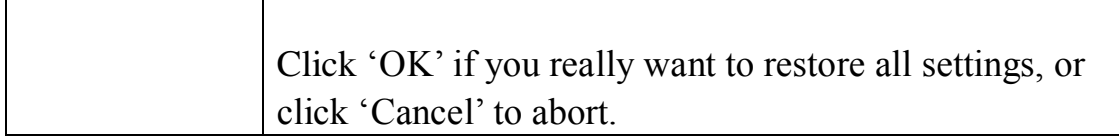

#### **4-2-10-2 WEB Upgrade**

The software running in this device (i.e. 'Firmwre') can be upgraded to improve the functionality of this access point.

You can access our website to look for latest firmware file. Then download the latest firmware file and save on your computer and upload to this wireless AP.

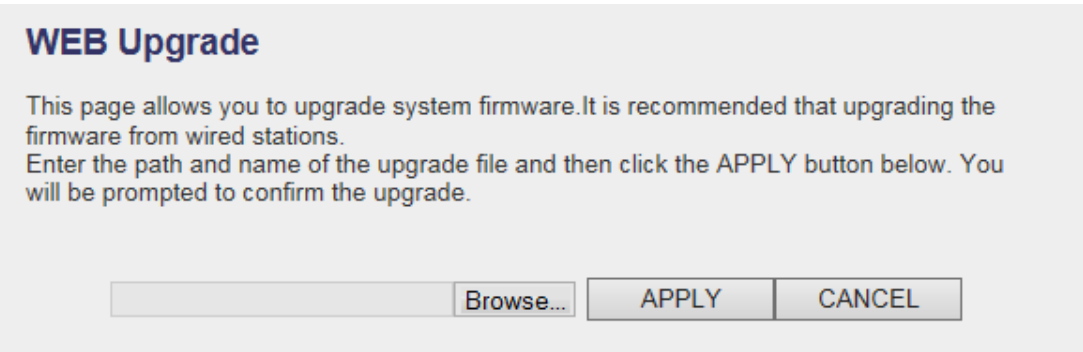

The description of every setup item is listed as follow:

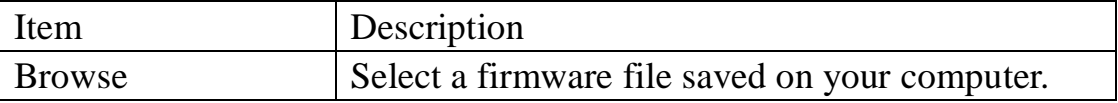

When you are ready, click 'Apply' button to start firmware upgrade procedure.

#### **4-2-10-3 Reset**

When you think this wireless AP is not working properly, resetting it may help.

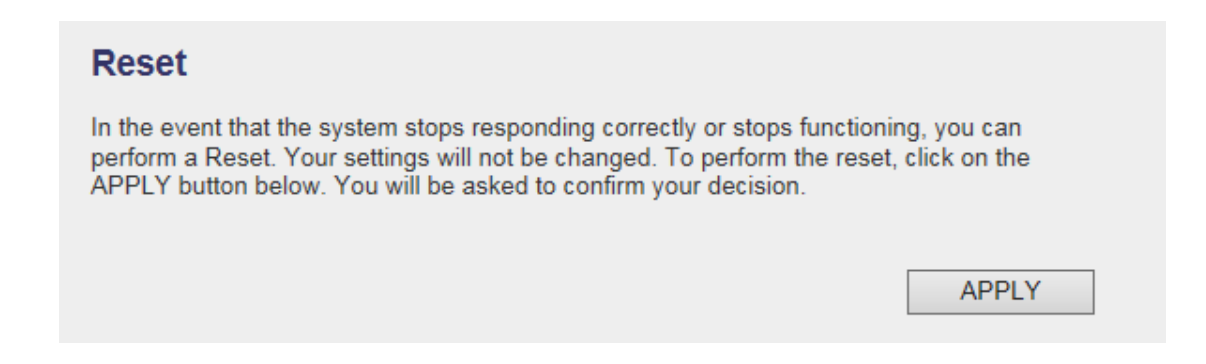

To reset this wireless repeater, click 'Apply' button. You'll be prompted to confirm reset:

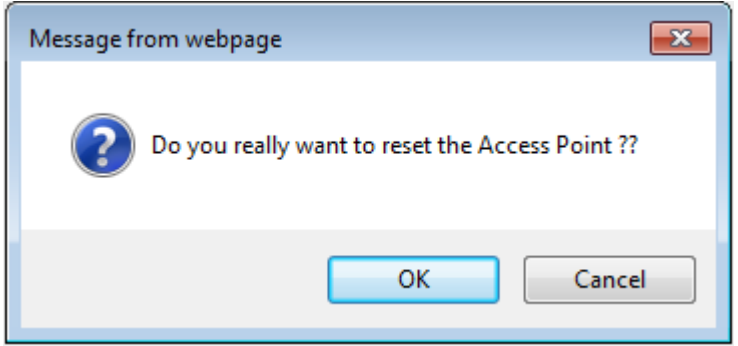

Click 'OK' button to reset wireless repeater, or click 'Cancel' to abort.

# **Chapter V : Appendix**

# **5-1 Configuring TCP/IP on PC**

# **5-1-1 Windows XP IP address setup:**

1. Click 'Start' button (it should be located at lower-left corner of your computer), then click control panel. Double-click *Network and Internet Connections* icon, click *Network Connections,* then double-click *Local Area Connection, Local Area Connection Status* window will appear, and then click 'Properties'

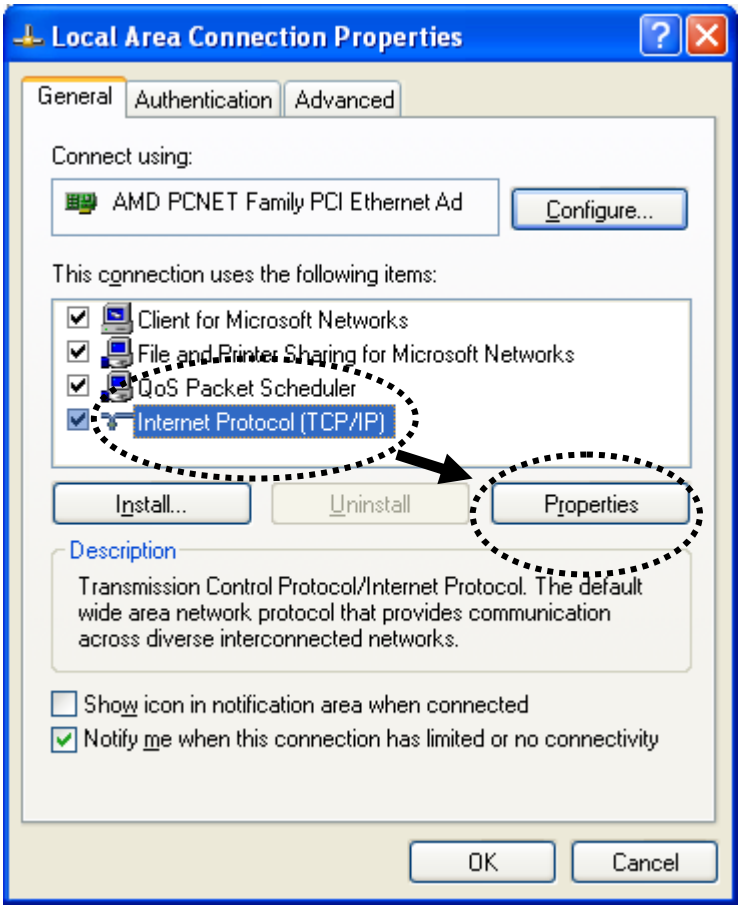

2. Select 'Obtain an IP address automatically' and 'Obtain DNS server address automatically', then click 'OK'.

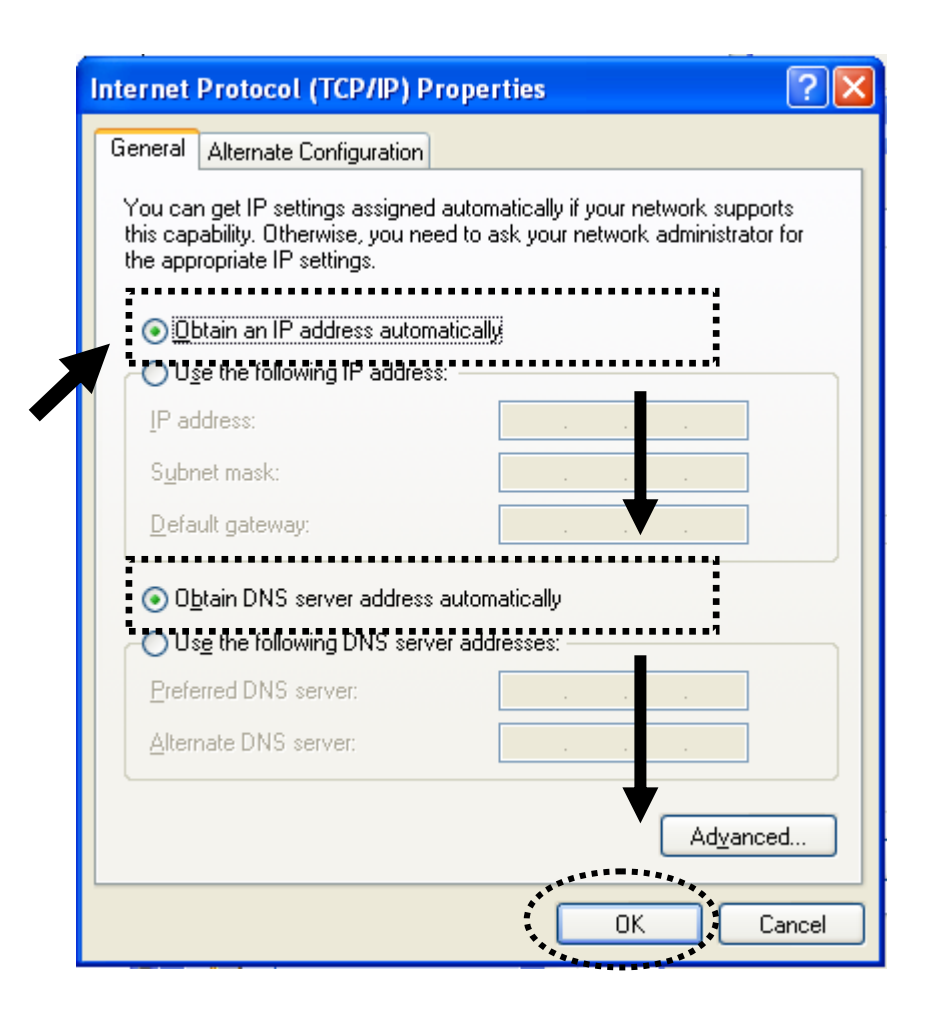

## **5-1-2 Windows Vista/Windows 7 IP address setup:**

1. Click 'Start' button (it should be located at lower-left corner of your computer), then click control panel. Click View Network Status and Tasks, and then click Manage Network Connections. Right-click Local Area Network, then select 'Properties'. Local Area Connection Properties window will appear, select 'Internet Protocol Version 4 (TCP / IPv4), and then click 'Properties'

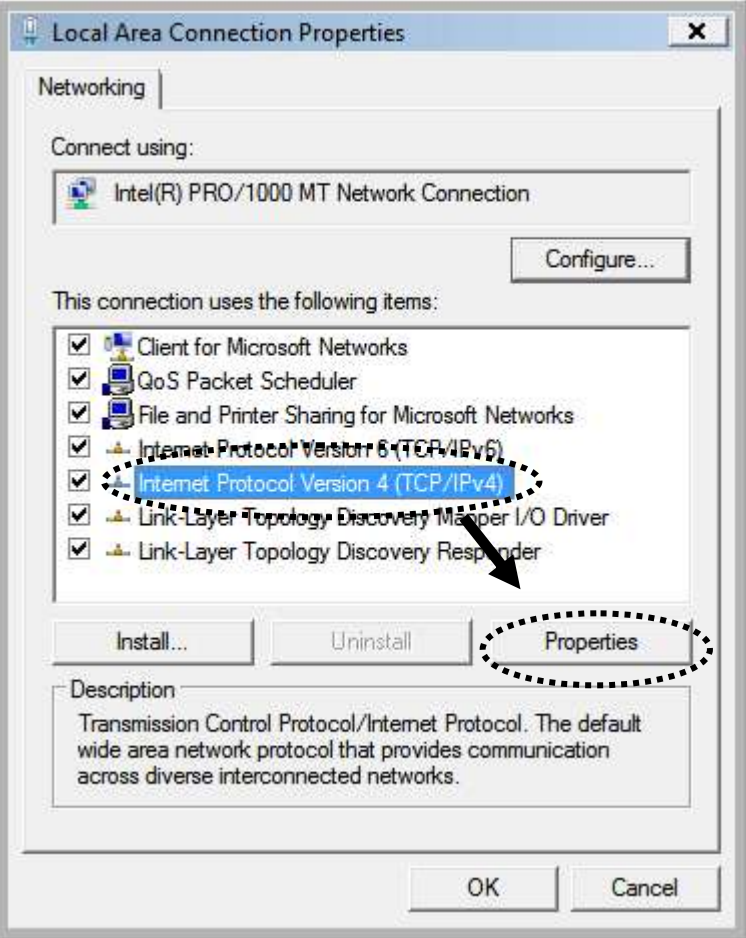

2. Select 'Obtain an IP address automatically' and 'Obtain DNS server address automatically', then click 'OK'.

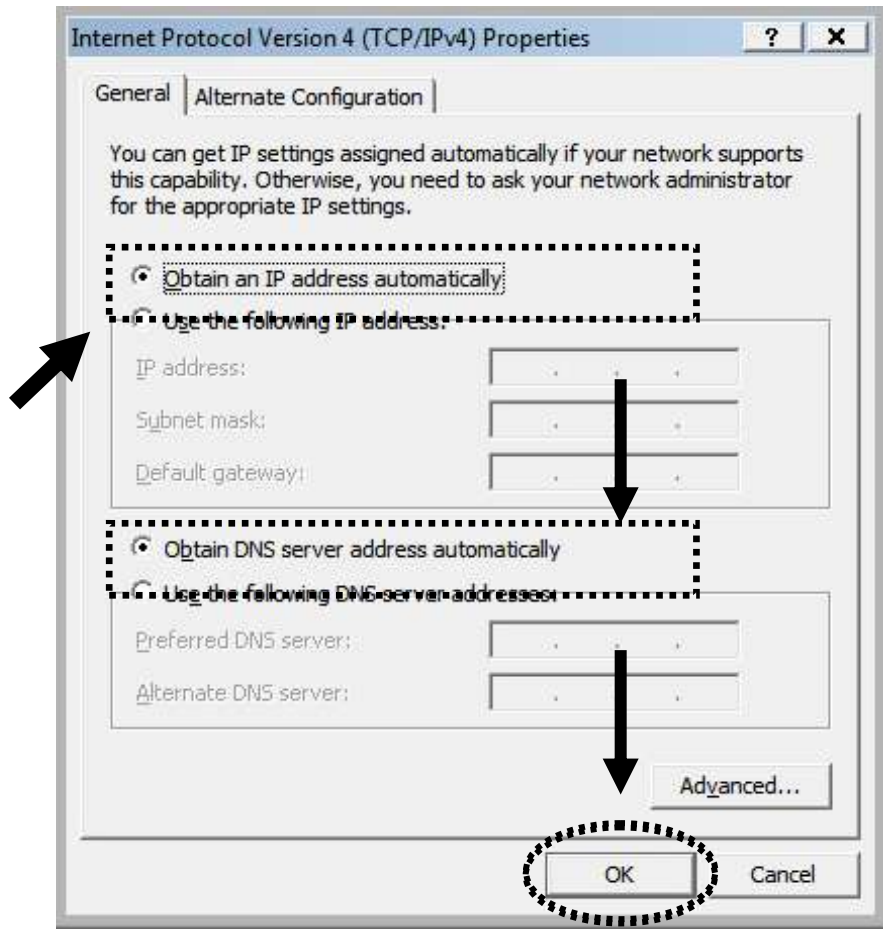

# **5-2 Specification**

- $\bullet$  SoC + RF: Mediatek MT7620A+MT7610E
- ◆ Flash: 4MB
- SDRAM: 64MB
- ◆ LAN Port: 10/100M UTP Port x 1
- ◆ Power: 5VDC, 1.2A Switching Power Module Inside
- $\blacklozenge$  Dimension: 59(W) x 91(H) x 40(D) mm excluding power plug
- **◆** Transmit Power:
	- $\geq$  2.4GHz:
		- 11b(11M): 16±1.5 dBm  $11g(54M): 14\pm 1.5$  dBm 11n(20MHz, MCS7): 14±1.5 dBm 11n(40MHz, MCS7): 13±1.5 dBm
	- $\triangleright$  5GHz:
		- 11a(54M): 13±1.5 dBm 11n(20MHz, MCS7): 13±1.5 dBm 11n(40MHz, MCS7): 13±1.5 dBm
		- 11ac(80MHz, VHTMCS9): 13±1.5 dBm
- Receive Sensitivity
	- $\geq$  2.4GHz:
		- 11b(11M): -79±2dBm
		- $11g(54M): -65 \pm 2dBm$
		- 11n(20MHz, MCS7): -64±2dBm
		- 11n(40MHz, MCS7): -61±2dBm
	- $\triangleright$  5GHz:
		- 11a(54M): -65±2dBm 11n(20MHz, MCS7): -64±2dBm 11n(40MHz, MCS7): -61±2dBm 11ac(80MHz, VHTMCS9): -51±2dBm
- Temperature:  $32 \sim 104 \text{°F}$  (0 ~ 40 °C)
	- $\triangleright$  Operating: 32~104°F (0~40°C)
	- Storage:  $-4{\sim}140^{\circ}F(-20{\sim}60^{\circ}C)$
- $\blacktriangleright$  Humidity: 10-90% (NonCondensing)
	- Operating: 10~90% (NonCondensing)
	- $\triangleright$  Storage: Max. 95% (NonCondensing)
- Certification: FCC, CE

# **5-3 Glossary**

#### **1. What is the IEEE 802.11g standard?**

802.11g is the new IEEE standard for high-speed wireless LAN communications that provides for up to 54 Mbps data rate in the 2.4 GHz band. 802.11g is quickly becoming the next mainstream wireless LAN technology for the home, office and public networks. 802.11g defines the use of the same OFDM modulation technique specified in IEEE 802.11a for the 5 GHz frequency band and applies it in the same 2.4 GHz frequency band as IEEE 802.11b. The 802.11g standard requires backward compatibility with 802.11b.

#### The standard specifically calls for:

- A.A new physical layer for the 802.11 Medium Access Control (MAC) in the 2.4 GHz frequency band, known as the extended rate PHY (ERP). The ERP adds OFDM as a mandatory new coding scheme for 6, 12 and 24 Mbps (mandatory speeds), and 18, 36, 48 and 54 Mbps (optional speeds). The ERP includes the modulation schemes found in 802.11b including CCK for 11 and 5.5 Mbps and Barker code modulation for 2 and 1 Mbps.
- B. A protection mechanism called RTS/CTS that governs how 802.11g devices and 802.11b devices interoperate.

#### **2. What is the IEEE 802.11b standard?**

The IEEE 802.11b Wireless LAN standard subcommittee, which formulates the standard for the industry. The objective is to enable wireless LAN hardware from different manufactures to communicate.

#### **3. What does IEEE 802.11 feature support?**

The product supports the following IEEE 802.11 functions:

- CSMA/CA plus Acknowledge Protocol
- Multi-Channel Roaming
- Automatic Rate Selection
- RTS/CTS Feature
- Fragmentation
- Power Management

#### **4. What is Ad-hoc?**

An Ad-hoc integrated wireless LAN is a group of computers, each has a Wireless LAN card, Connected as an independent wireless LAN. Ad hoc wireless LAN is applicable at a departmental scale for a branch or SOHO operation.

#### **5. What is Infrastructure?**

An integrated wireless and wireless and wired LAN is called an Infrastructure configuration. Infrastructure is applicable to enterprise scale for wireless access to central database, or wireless application for mobile workers.

#### **6. What is BSS ID?**

A specific Ad hoc LAN is called a Basic Service Set (BSS). Computers in a BSS must be configured with the same BSS ID.

#### **7. What is WEP?**

WEP is Wired Equivalent Privacy, a data privacy mechanism based on a 40 bit shared key algorithm, as described in the IEEE 802 .11 standard.

#### **8. What is TKIP?**

TKIP is a quick-fix method to quickly overcome the inherent weaknesses in WEP security, especially the reuse of encryption keys. TKIP is involved in the IEEE 802.11i WLAN security standard, and the specification might be officially released by early 2003.

#### **9. What is AES?**

AES (Advanced Encryption Standard), a chip-based security, has been developed to ensure the highest degree of security and authenticity for digital information, wherever and however communicated or stored, while making more efficient use of hardware and/or software than previous encryption standards. It is also included in IEEE 802.11i standard. Compare with AES, TKIP is a temporary protocol for replacing WEP security until manufacturers implement AES at the hardware level.

#### **10. Can Wireless products support printer sharing?**

Wireless products perform the same function as LAN products. Therefore, Wireless products can work with Netware, Windows 2000, or other LAN operating systems to support printer or file sharing.

**11. Would the information be intercepted while transmitting on air?** WLAN features two-fold protection in security. On the hardware side, as with Direct Sequence Spread Spectrum technology, it has the inherent security feature of scrambling. On the software side, WLAN series offer the encryption function (WEP) to enhance security and Access Control. Users can set it up depending upon their needs.

**12. What is DSSS? What is FHSS? And what are their differences?** Frequency-hopping spread-spectrum (FHSS) uses a narrowband carrier that changes frequency in a pattern that is known to both transmitter and receiver. Properly synchronized, the net effect is to maintain a single logical channel. To an unintended receiver, FHSS appears to be short-duration impulse noise. Direct-sequence spread-spectrum (DSSS) generates a redundant bit pattern for each bit to be transmitted. This bit pattern is called a chip (or chipping code). The longer the chip is, the greater the probability that the original data can be recovered. Even if one or more bits in the chip are damaged during transmission, statistical techniques embedded in the radio can recover the original data without-the need for retransmission. To an unintended receiver, DSSS appears as low power wideband noise and is rejected (ignored) by most narrowband receivers.

#### **13. What is Spread Spectrum?**

Spread Spectrum technology is a wideband radio frequency technique developed by the military for use in reliable, secure, mission-critical communication systems. It is designed to trade off bandwidth efficiency for reliability, integrity, and security. In other words, more bandwidth is consumed than in the case of narrowband transmission, but the trade off produces a signal that is, in effect, louder and thus easier to detect, provided that the receiver knows the parameters of the spread-spectrum signal being broadcast. If a receiver is not tuned to the right frequency, a spread –spectrum signal looks like background noise. There are two main alternatives, Direct Sequence Spread Spectrum (DSSS) and Frequency Hopping Spread Spectrum (FHSS).

#### **14. What is WPS?**

WPS stands for Wi-Fi Protected Setup. It provides a simple way to establish unencrypted or encrypted connections between wireless clients and access point automatically. User can press a software or hardware button to activate WPS function, and WPS-compatible wireless clients and access point will establish connection by themselves. There are two types of WPS: PBC (Push-Button Configuration) and PIN code.